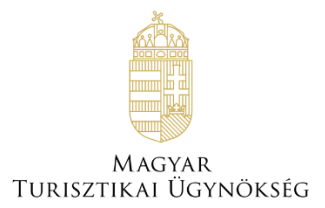

# **Felhasználói útmutató**

# **NTAK Regisztrációs szakmodul**

Verzió 1.0

# **Nemzeti Turisztikai Adatszolgáltató Központ**

2023

# TARTALOMJEGYZÉK

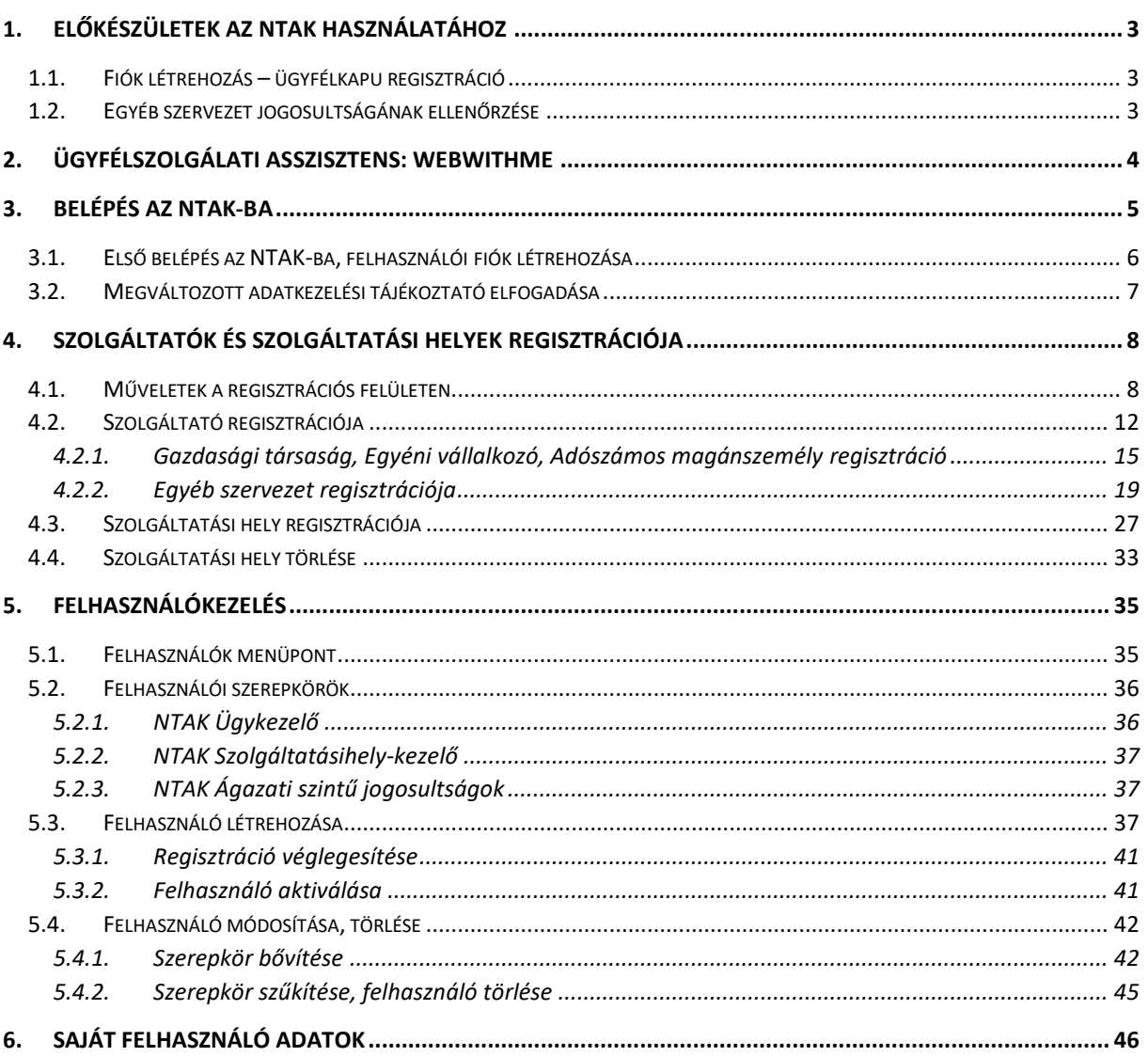

# <span id="page-2-0"></span>**1. Előkészületek az NTAK használatához**

A Nemzeti Turisztikai Adatszolgáltató Központ (továbbiakban: NTAK) rendszert kizárólag

- hitelesített, azonosított felhasználók tudják használni, illetve
- a rögzítésre kerülő szolgáltatók nevében csak olyan felhasználók járhatnak el, akiknek erre ellenőrizhető jogosultságuk van.

Az NTAK a felhasználók cégjogosultságát közhiteles nyilvántartásokban, automatikus ellenőrzi. Ezt az ellenőrzést a rendszer egyfelől a NISZ Zrt. által működtetett *Szabályozott elektronikus ügyintézési szolgáltatások*hoz (SZEÜSZ) való kapcsolódással biztosítja. Az ellenőrzés másik forrása a NAV által üzemeltetett *Adószámos magánszemély nyilvántartás*. Az NTAK felhasználói regisztráció a személyes adatok megadásával történik, amelyhez az **Adatkezelési tájékoztató** az alábbi linkre kattintva érhető el: **[info.ntak.hu/adatkezelesi](https://info.ntak.hu/adatkezelesi-tajekoztato-ntak)[tajekoztato-ntak](https://info.ntak.hu/adatkezelesi-tajekoztato-ntak)**

További, részletes információkért tekintse át a **<https://info.ntak.hu/> Segédletek menüpont alatt megtalálható Első lépések című útmutató [ide kattintva.](https://info.ntak.hu/media/uploads/docs/ntak_felhasznaloi_kezikonyv_elso_lepesek_v5-30.pdf)**

## <span id="page-2-1"></span>**1.1. Fiók létrehozás – ügyfélkapu regisztráció**

Az NTAK-ba első alkalommal kizárólag ügyfélkapus azonosítóval tud belépni a felhasználó. Ügyfélkaput személyesen lehet létrehozni okmányirodában, kormányablakban vagy a NAV főbb ügyfélszolgálatain. Aki elektronikus személyazonosító igazolvánnyal rendelkezik, elektronikus úton is létre tud hozni saját magának ügyfélkapus azonosítót.

Az ügyfélkapus regisztrációról minden információ megtalálható [ide kattintva.](https://ugyfelkapu.gov.hu/sugo/s-regisztracio)

## <span id="page-2-2"></span>**1.2. Egyéb szervezet jogosultságának ellenőrzése**

Az NTAK-ba nem csak gazdasági társaságok, egyéni vállalkozók és adószámos magánszemélyek regisztrálhatnak, hanem úgynevezett **egyéb szervezetek is**, vagyis a cégnyilvántartásban, illetve az egyéni vállalkozók nyilvántartásában nem szereplő szervezetek, ezek a következők:

- **alapítvány, közalapítvány;**
- **egyesület;**
- **egyház;**
- **köztestület;**
- **sportszervezet;**
- **szakszövetség;**
- **vallási egyesület.**

Egyéb szervezetek esetében a képviseleti jogosultság ellenőrzése közvetlenül, kézi adatrögzítés és dokumentumfeltöltés alapján történik. Jelen Felhasználói kézikönyv **3.2.2-es pontjában részletes** leírás található az egyéb szervezet képviseleti jogosultságának ellenőrzéséről, illetve az egyéb szervezet regisztrációjának lépéseiről.

Az egyéb szervezet regisztrációjáról minden információ megtalálható az [INFO.NTAK.HU](https://info.ntak.hu/regisztracio#szolgaltato-regisztracioja)  [oldalon, ide kattintva.](https://info.ntak.hu/regisztracio#szolgaltato-regisztracioja) KÉRJÜK, A REGISZTRÁCIÓ MEGKEZDÉSE ELŐTT TANULMÁNYOZZA ÁT AZ OLDAL TARTALMÁT, mivel az NTAK-regisztráció során nincs lehetőség a beadott kérelemhez kapcsolódó hiánypótlásra, vagy adatmódosításra.

# <span id="page-3-0"></span>**2. Ügyfélszolgálati asszisztens: WebwithMe**

Az NTAK felületére (https://ntak.hu/bejelentkezes), ügyfélkapus azonosítással történő sikeres bejelentkezést követően elérhető a WebwithMe ügyfélszolgálati asszisztens alkalmazás, amelynek használatával az NTAK-felhasználó, meg tudja osztani böngészője képernyőjét az ügyfélszolgálati munkatárssal, így valós idejű távoli segítséget kérhet. Fontos, hogy ez a funkció csak az NTAK belépés után jelenik meg a képernyő jobb szélén.

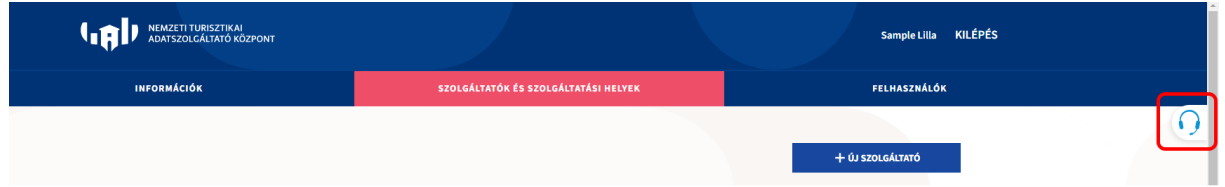

Az egérmutatót a fejhallgató ikon fölé húzva, kinyílik a távsegítség ablaka.

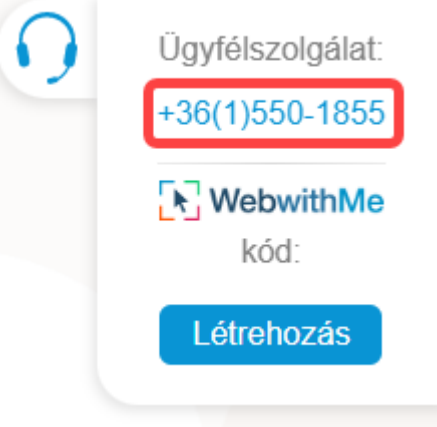

A távsegítség 3 egyszerű lépésből áll:

- 1. hívja fel az ügyfélszolgálat telefonszámát: 06-1-550-1855;
- 2. hozza létre a kódot;
- 3. mondja meg az ügyfélszolgálatos munkatársnak az Ön által létrehozott kódot.

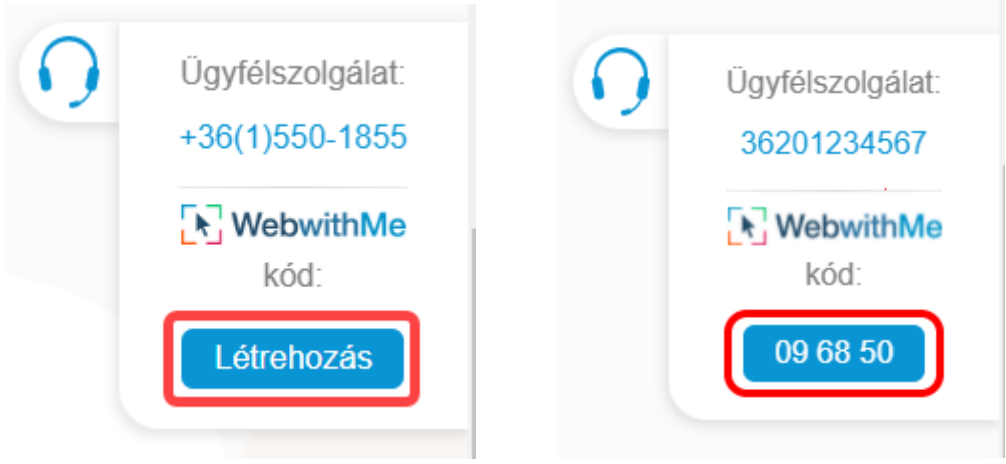

A távsegítséghez szükséges kódhoz kattintson a LÉTREHOZÁS gombra.

A kapott kódot az ügyfélszolgálat munkatársának kell elmondani, aki ezáltal látja majd a segítséget kérő NTAK felületét, és valós időben tud segítséget nyújtani.

# <span id="page-4-0"></span>**3. Belépés az NTAK-ba**

A Nemzeti Turisztikai Adatszolgáltató Központ (NTAK) az [ntak.hu](https://ntak.hu/) internetes címen érhető el. Az NTAK-ba kizárólag az interneten keresztül lehet belépni.

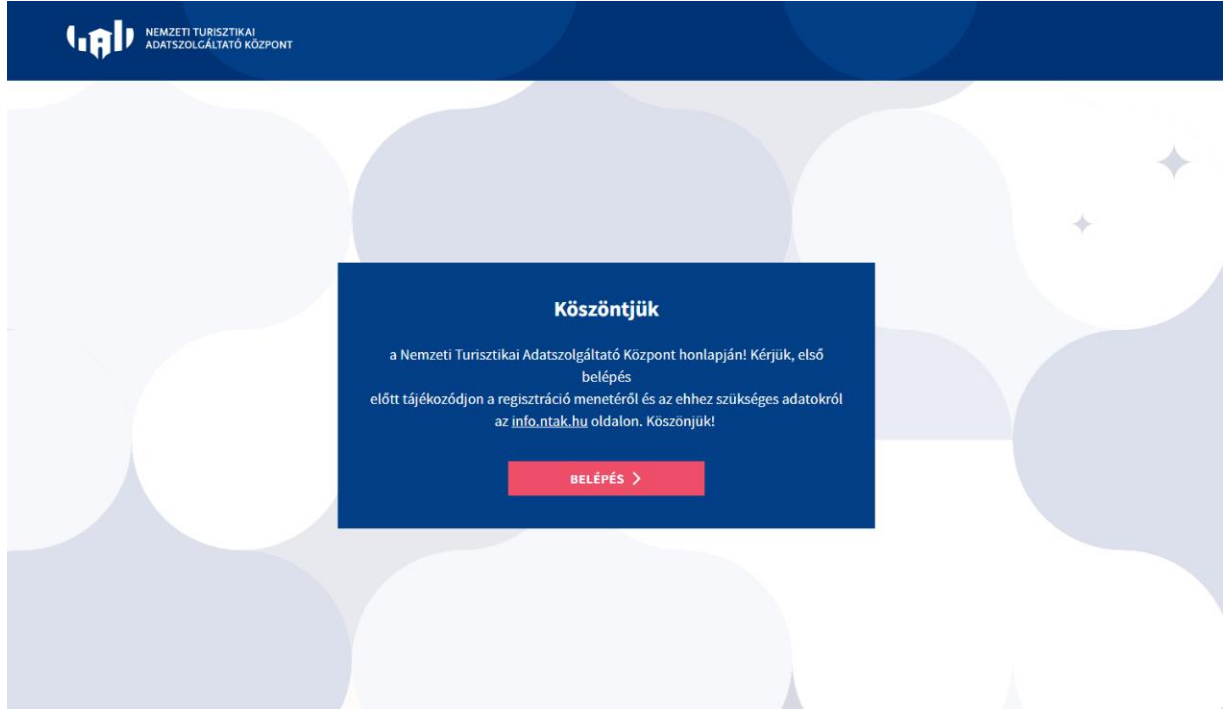

A kezdőoldalon található BELÉPÉS gombra kattintva a felhasználót a rendszer átirányítja kerül a Központi Azonosítási Ügynök (továbbiakban: KAÜ) oldalra, ahol meg kell adnia ügyfélkapus felhasználónevét és jelszavát, majd a BEJELENTKEZÉS gombra kattintva azonosítania kell magát**.**

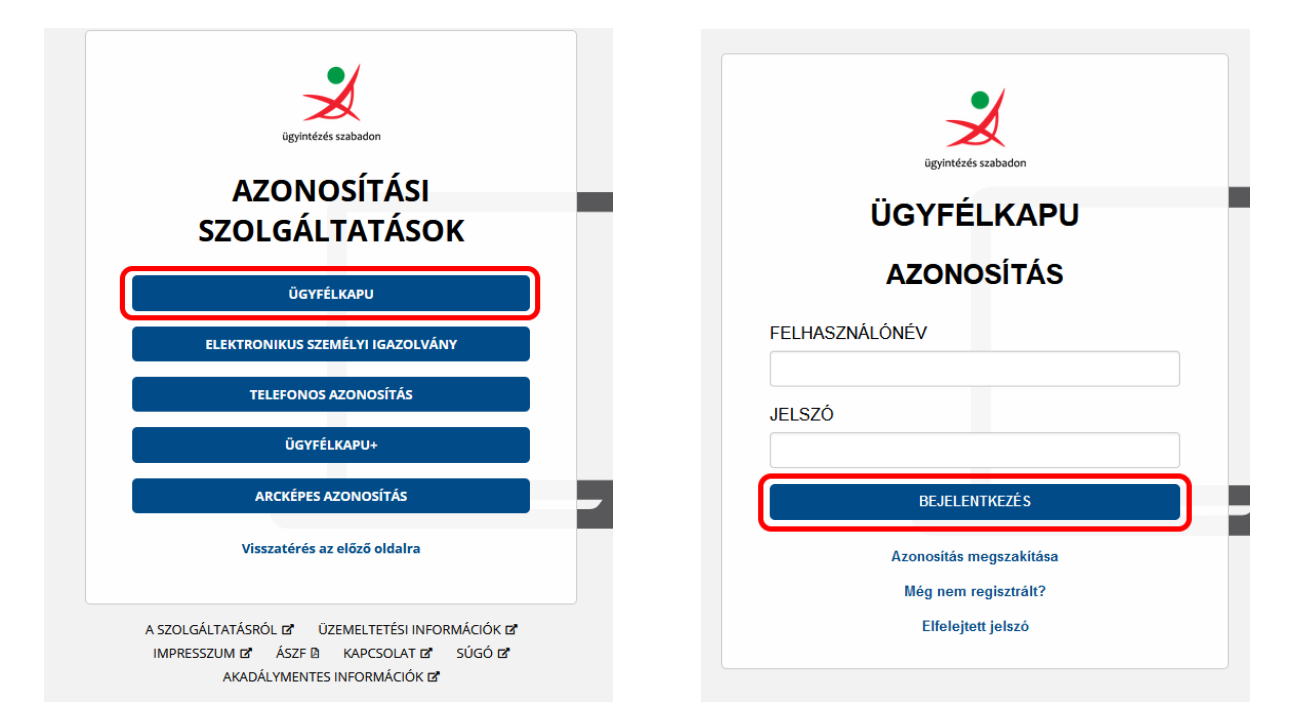

Sikeres azonosítást követően az NTAK kezdőlapja töltődik be.

#### <span id="page-5-0"></span>**3.1. Első belépés az NTAK-ba, felhasználói fiók létrehozása**

Az első ügyfélkapus belépés után a FELHASZNÁLÓ REGISZTRÁCIÓ VÉGLEGESÍTÉSE oldalra navigál a rendszer. Itt meg kell adni egy kapcsolattartási e-mail címet, amin keresztül a későbbiek során az NTAK tájékoztatásokat, értesítéseket, információkat küld a felhasználónak. A regisztráció során felmerülő esetleges elakadásokról is erre az e-mail címre küld információt az NTAK rendszer. **Nagyon fontos, hogy itt olyan e-mail címet adjon meg, ahol a beérkező leveleket rendszeresen olvassák**.

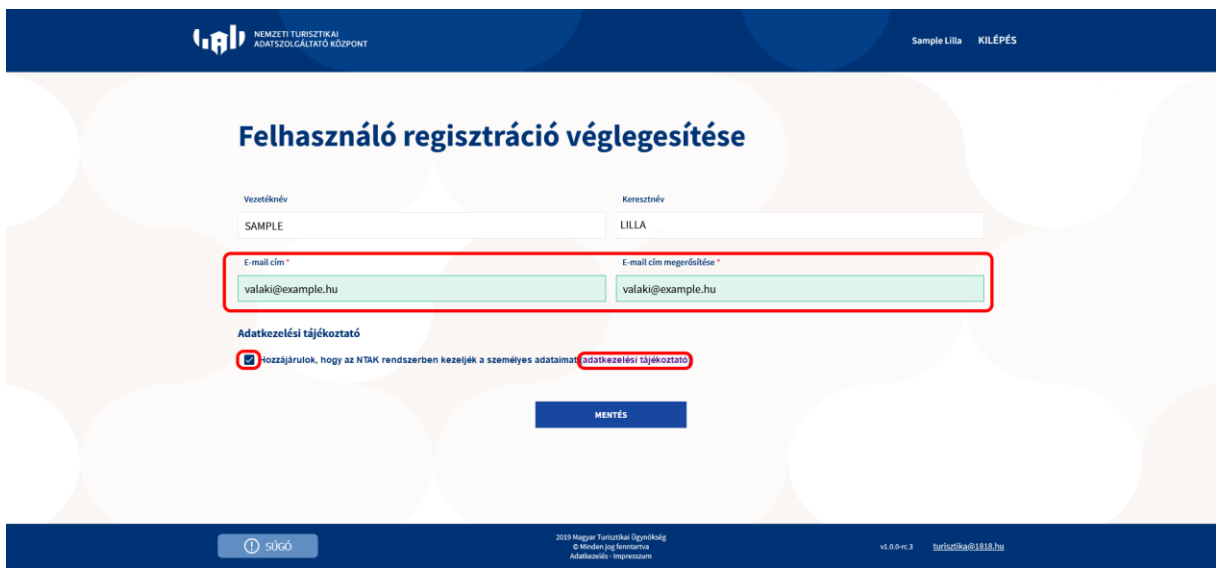

Az Adatkezelési tájékoztató elfogadásához kattintson az ADATKEZELÉSI TÁJÉKOZTATÓ feliratra, majd a tájékoztató elolvasását követően, kattintson rá az Adatkezelési tájékoztató előtti jelölőnégyzetre. Ha megjelent a négyzetben a pipa, akkor kattintson a MENTÉS gombra, ezzel véglegesíti a felhasználói regisztrációt.

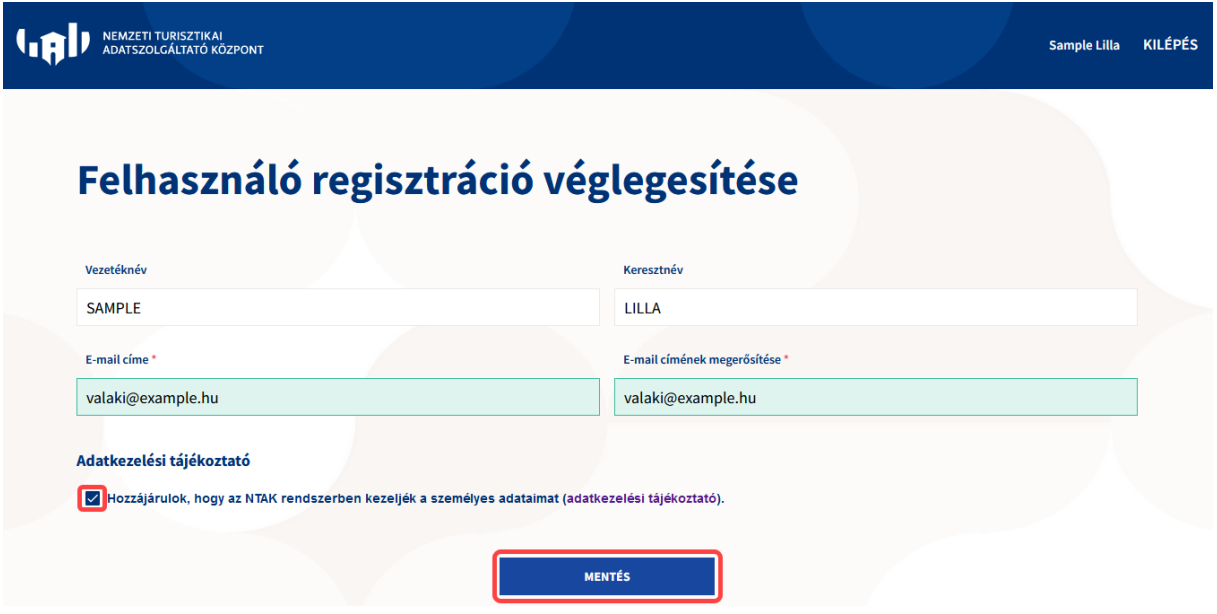

Ekkor a felhasználó sikeresen beregisztrált az NTAK-ba, de még meg kell adni azt is, hogy melyik szolgáltatót képviseli, és milyen NTAK modulokban végez tevékenységet, vagyis mely

modulokba fog adatot küldeni. Ezeket a lépéseket részletesen bemutatjuk jelen útmutató további fejezeteiben.

## <span id="page-6-0"></span>**3.2. Megváltozott adatkezelési tájékoztató elfogadása**

Amennyiben az NTAK Adatkezelési tájékoztatója megváltozik, a bejelentkezett felhasználónak a további tevékenysége előtt el kell fogadnia az új tájékoztatót. Ehhez kattintson az Adatkezelési tájékoztató linkre, olvassa el a tájékoztatót, majd kattintson a jelölőnégyzetbe. Ha megjelent a négyzetben a pipa, akkor kattintson az ELFOGADÁS gombra.

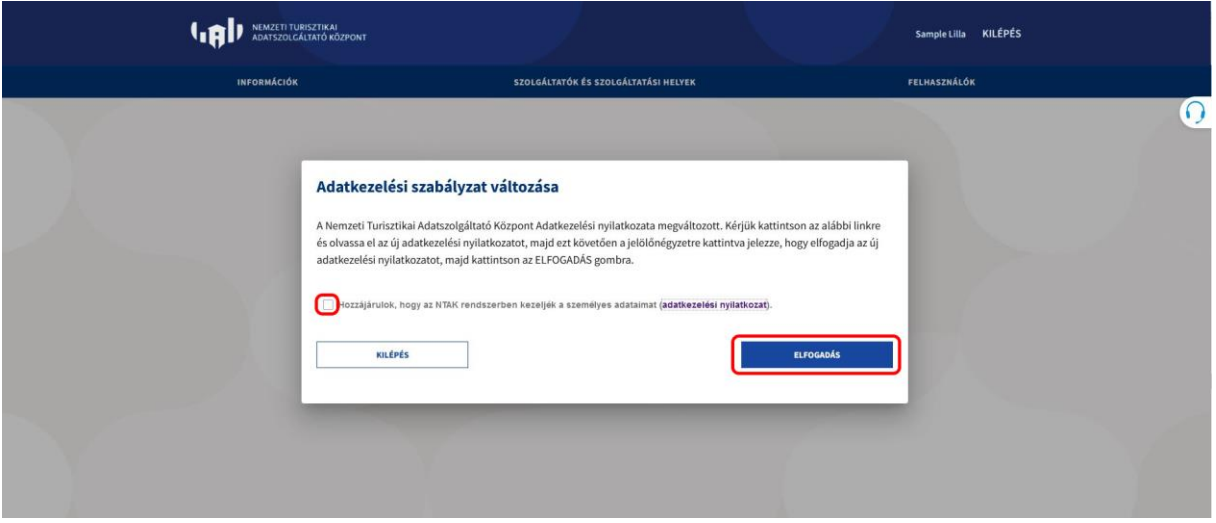

# <span id="page-7-0"></span>**4. Szolgáltatók és szolgáltatási helyek regisztrációja**

Az NTAK regisztráció három részből áll:

- **szolgáltató** regisztrációja;
- **szolgáltatási hely** regisztrációja;
- szolgáltatási helyhez kapcsolódó **ágazati adatok** rögzítése:
	- o szálláshely,
	- o vendéglátó üzlet,
	- o turisztikai attrakció.

**Szolgáltató:** Az NTAK regisztráció legfelső eleme, amely az NTAK-ba regisztrálandó jogi entitást jelenti. Lehet gazdasági társaság, egyéni vállalkozó, adószámos magánszemély vagy egyéb szervezet.

**Szolgáltatási hely:** Az NTAK-ban a szálláshely ésa vendéglátó üzlet esetében több szolgáltatást, akár egy időben is nyújtó helyszín. A turisztikai attrakciók esetében programszervezési egység, amely akár több programhelyszínt is magába foglalhat. A tevékenység tényleges ellátásának a helye, nem egyezik meg minden esetben a szolgáltató székhelyével. **Fontos, hogy a turisztikai attrakciók közül a zenés-táncos rendezvények esetében nem automatikusan azonos az egyes programok helyszínével.**

**Ágazati adatok:** Az NTAK egyes moduljához kapcsolódó, az adott szolgáltatási helyre jellemző ágazati adat. Szálláshelyek esetén például a férőhelyek száma. Vendéglátó üzletek esetén például a helyi termelőtől való árubeszerzés. Turisztika attrakciók esetén például az ott töltött átlagos látogatási idő.

Jelen Felhasználói útmutató a szolgáltató és a szolgáltatási hely regisztrációjának lépéseit ismerteti részletesen. Az ágazati adatok megadását és a regisztrációt az NTAK szakmoduljaiba a megfelelő szakmodulok kézikönyvében található.

Az NTAK kezdőképernyőjén elsőként a SZOLGÁLTATÓK ÉS SZOLGÁLTATÁSI helyek menüpont jelenik meg. Itt kezdhető el a szolgáltató regisztrációja, valamint itt jelennek meg a korábban már regisztrált szolgáltatók és szolgáltatási helyek is.

## <span id="page-7-1"></span>**4.1. Műveletek a regisztrációs felületen**

A szolgáltatóval kapcsolatban itt megjelenő adatok két részre oszthatók. A felület bal oldalán a szolgáltató neve jelenik meg sötétkék mezőben, jobb oldalon pedig zöld, narancssárga és barna színnel azok az NTAK modulok, amelyben az adott szolgáltató olyan tevékenységet végez, amelyről adatot küld az NTAK-ba. Szürke színnel jelennek meg a szolgáltatónál nem releváns NTAK szakmodulok.

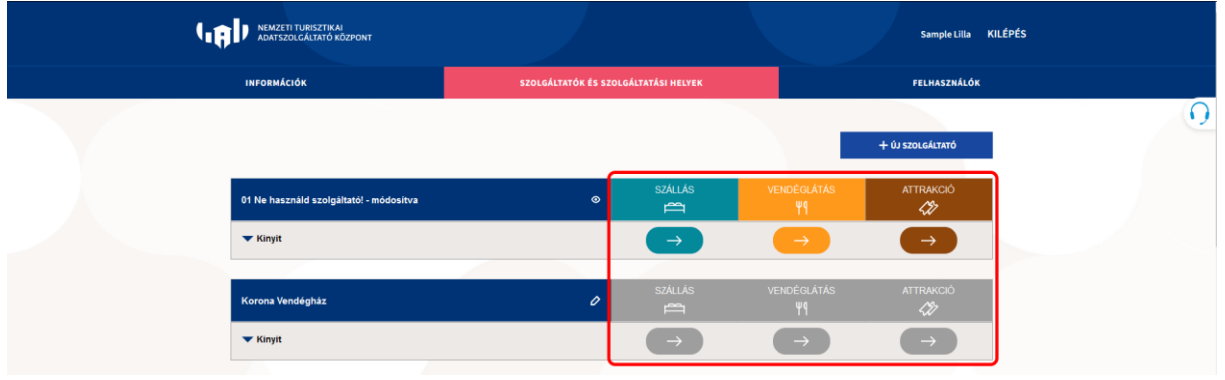

#### **Gombok és jelek magyarázata**

Ezen a felületen többféle művelet is elvégezhető a gombok használatával:

- 1. KINYIT gomb**:** rákattintva egy lenyíló listában jelennek meg a szolgáltatóhoz már felvett szolgáltatási helyek. Első belépéskor itt nem jelenik meg még lista.
- 2. CERUZA jel: a szerkesztés jele a kék sáv végén. Rákattintás után a szolgáltató adatainak adatlapja jelenik meg szerkesztéshez.
- 3. VÍZSZINTES NYILAK: ezekre kattintva a felhasználó átlép a választott NTAK szakmodulba, vagyis a szállás, a vendéglátás vagy az attrakció modulba.
- 4. SZEM jel: a megtekintés jele a kék sáv végén. Azoknál a szolgáltatóknál látható, amelyekhez a felhasználónak nincs szerkesztési jogosultsága, csak olvasni tudja az ott található információkat.

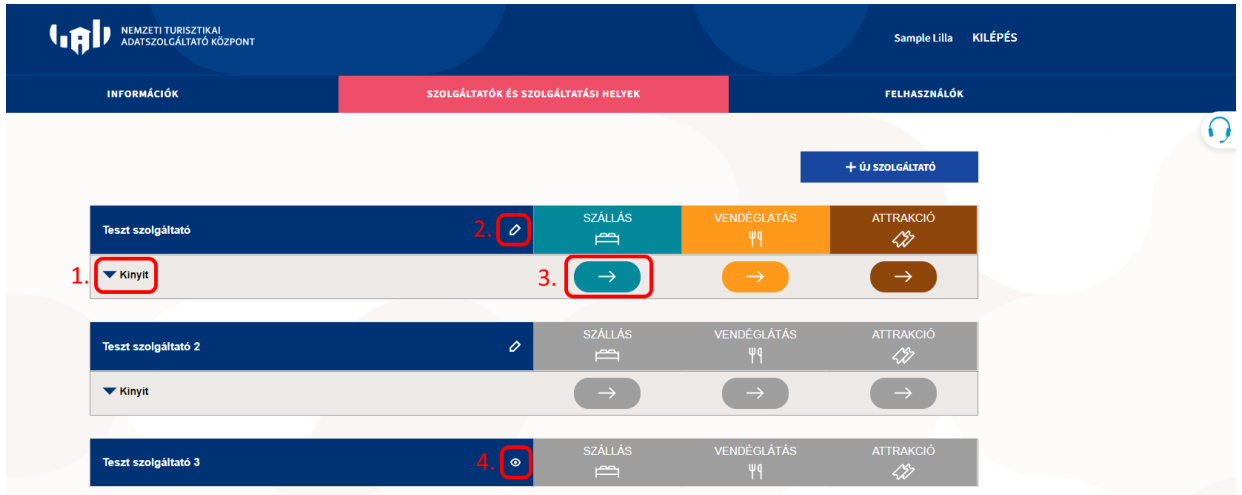

A KINYIT gombra kattintáskor a lenyíló listában megjelennek a korábban felvett szolgáltatási helyek. A CERUZA ikonra kattintva lehet a szolgáltató, vagy szolgáltatási hely adatait szerkeszteni. Az ÚJ SZOLGÁLTATÁSI HELY FELVÉTELE feliratra kattintva egy új szolgáltatási helyet lehet rögzíteni az NTAK-ban.

A BEZÁR feliratra kattintással a lenyíló lista bezárul.

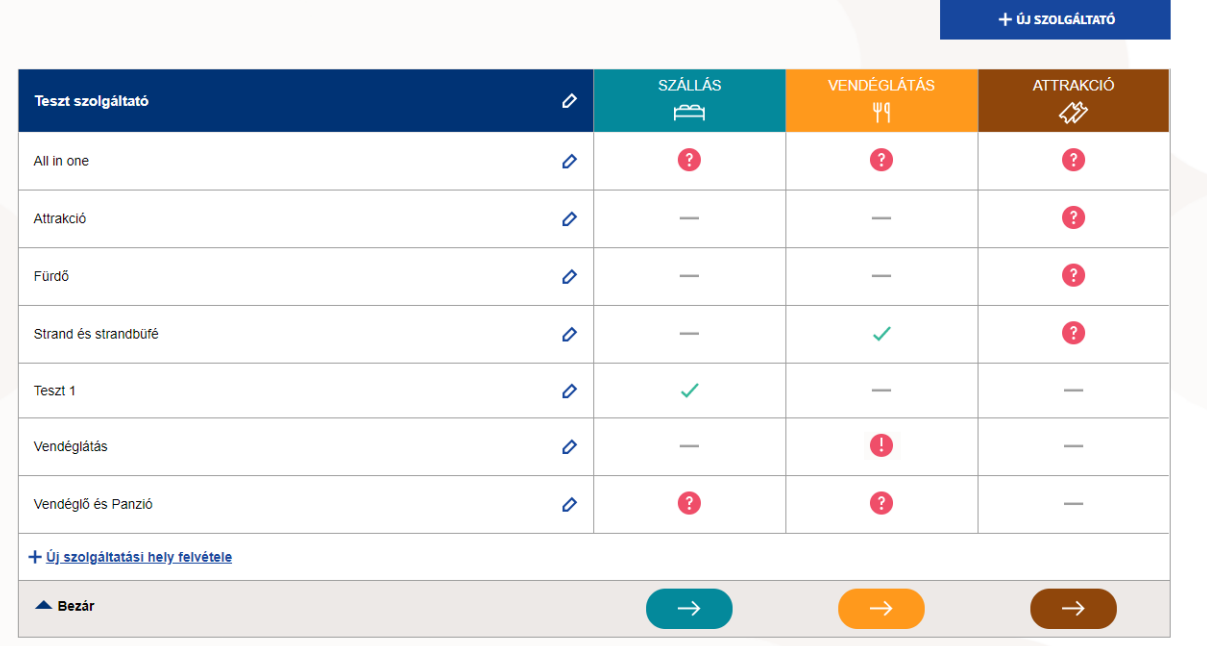

A szolgáltatási helyeknél ágazatonként négyféle ikon szerepelhet a lenyíló listában:

- zöld pipa: az adott szolgáltatási helyhez tartozó minden ágazati adatot sikeresen rögzítettek, és a szolgáltatási helyhez megadtak legalább egy NTAK adatszolgáltatásra alkalmas szoftvert.
- $\bullet$  piros kérdőjel: az adott szolgáltatási hely ágazati regisztrációja nem teljes, nincs minden kötelező adat kitöltve, így az **NTAK-regisztráció nincs kész!** Ez akkor fordulhat elő, ha a szolgáltatási hely regisztrációjakor egy/vagy több modult is bejelöltek, amelyben az adott szolgáltatási helyen szolgáltatást nyújtanak, de nem töltöttek ki minden kötelező ágazati adatot minden bejelölt modulban. A ceruza jelre kattintás után vizsgálja meg, hogy valóban végez-e tevékenységet az adott szolgáltatási helyen a bejelölt modulokban, vagyis nyújt-e ott szálláshely és/vagy vendéglátó és/vagy attrakciós szolgáltatás. Ha valamelyik modult tévesen jelölte be, akkor vegye ki a négyzetből a jelölést. Ha helyesen jelölte be a modulokat, akkor fejezze be a moduláris regisztrációt a kérdőjelre kattintva. Az NTAK-regisztráció csak akkor befejezett, ha minden választott modulban a  $\sim$  zöld pipa jel látható.
- piros felkiáltójel: a megadott adatokat sikeresen elmentette a rendszer, de technikai hiba miatt az adott ágazathoz tartozó további adatokat nem lehet rögzíteni. nem érhető el. Ebben az esetben később lépjen be újra az NTAK-ba, és folytassa az adatok kitöltését.
- szürke vízszintes vonal: a szolgáltatási helyre nem jelölték be, hogy abban az ágazatban is nyújt szolgáltatást. Ha mégis nyújt a szolgáltatási hely az adott modulban szolgáltatást, akkor a szolgáltatási hely neve melletti ⊘ceruza jelre kattintva, a szolgáltatási hely adatainak megadásakor, a 2. lépésben jelölje be azt/azokat a modult/modulokat, amiben az adott szolgáltatási helyen szolgáltatást nyújtanak. Egy szolgáltatási hely mind a 3 NTAK-modulban is érintett lehet, ha mindhárom szolgáltatást nyújtják ugyan azon a szolgáltatási helyen.

A piros kérdőjelre kattintva az alábbi felugró ablak jelenik meg. Az ablakban a TOVÁBB gombra kattintva a felület átirányít abba az NTAK-modulba, amelynek oszlopában a kérdőjel van. Itt lehet a szolgáltatási hely ágazatspecifikus adatait megadni:

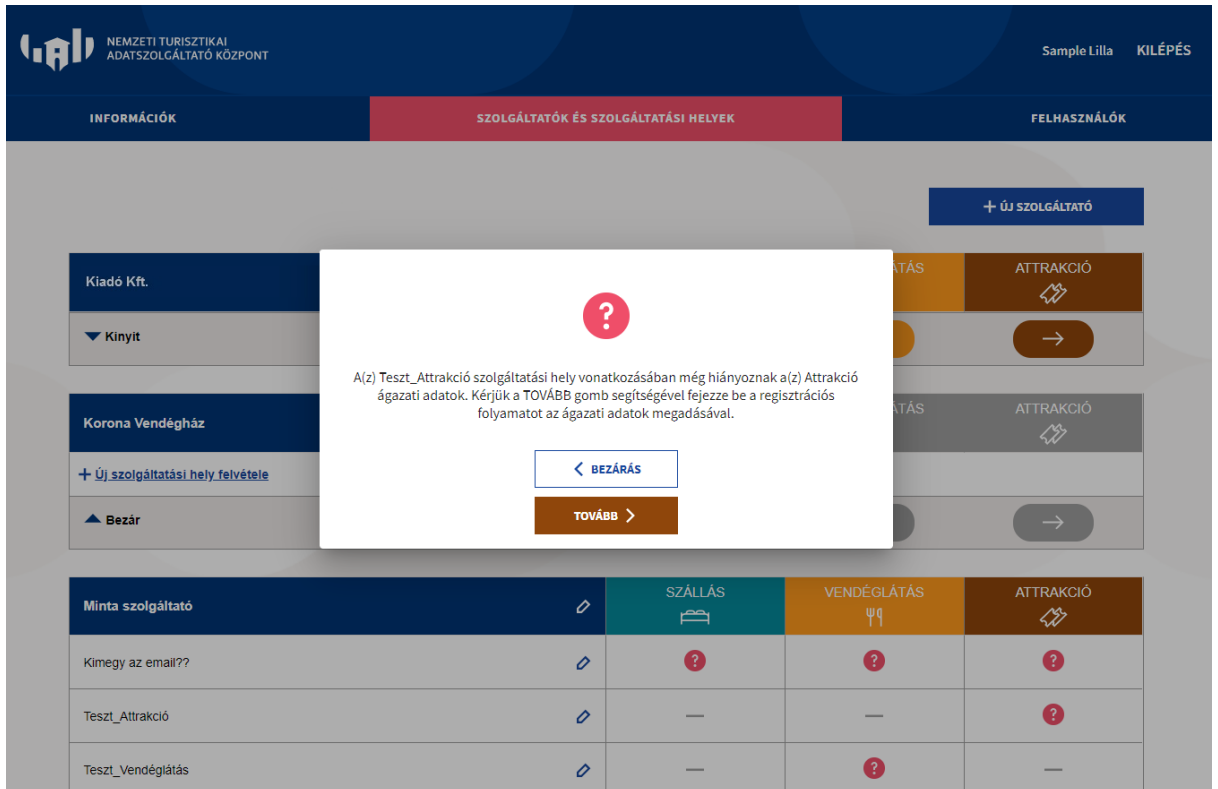

A piros felkiáltójelre kattintva az alábbi felugró ablak jelenik meg. Ebben az esetben később lépjen be újra az NTAK-ba, és folytassa az adatok kitöltését:

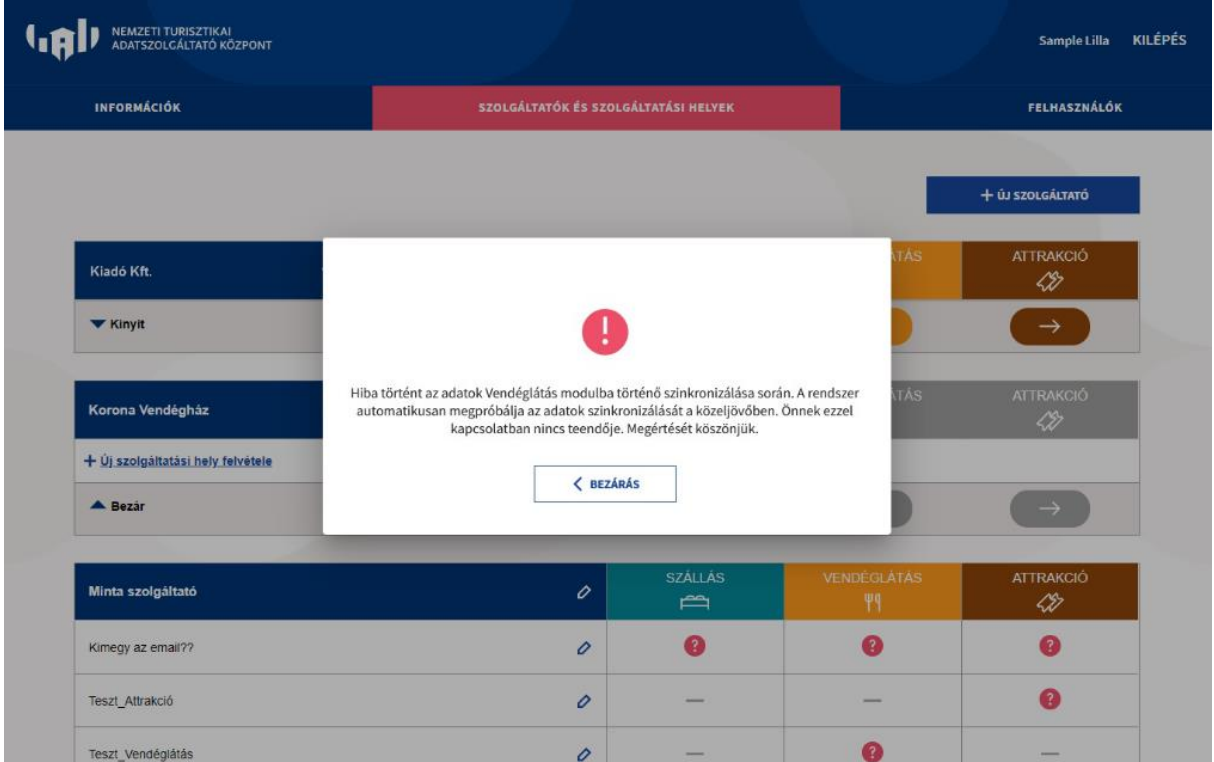

# <span id="page-11-0"></span>**4.2. Szolgáltató regisztrációja**

A szolgáltató regisztrációja az + ÚJ SZOLGÁLTATÓ gombra kattintással kezdik:

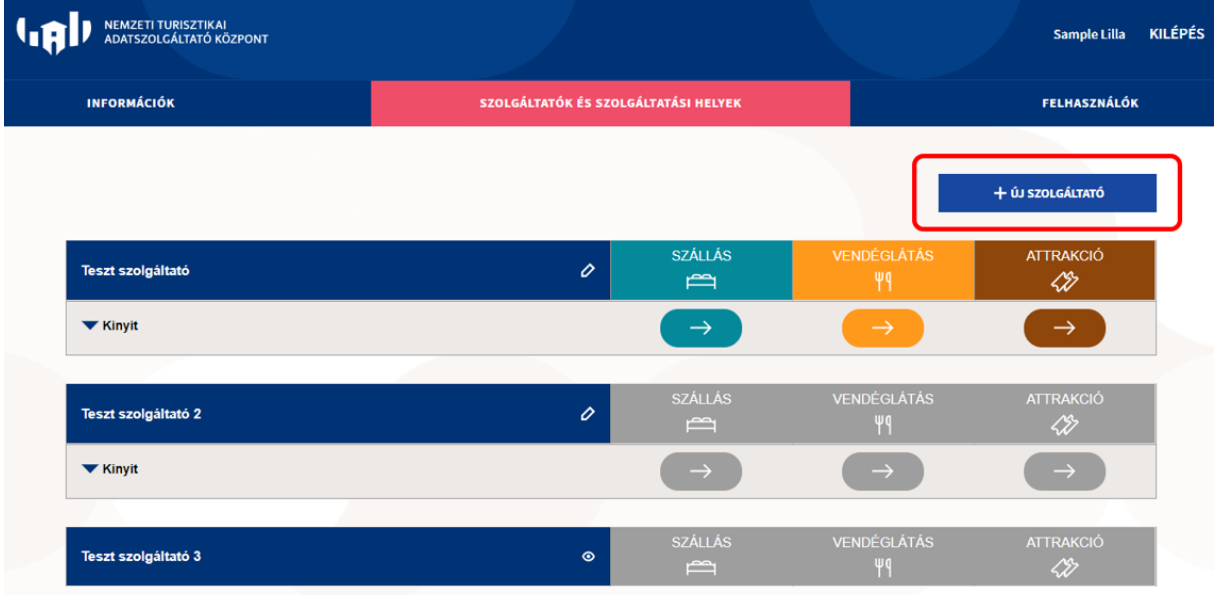

# Ezt követően megnyílik a SZOLGÁLTATÓ REGISZTRÁCIÓJA felület:

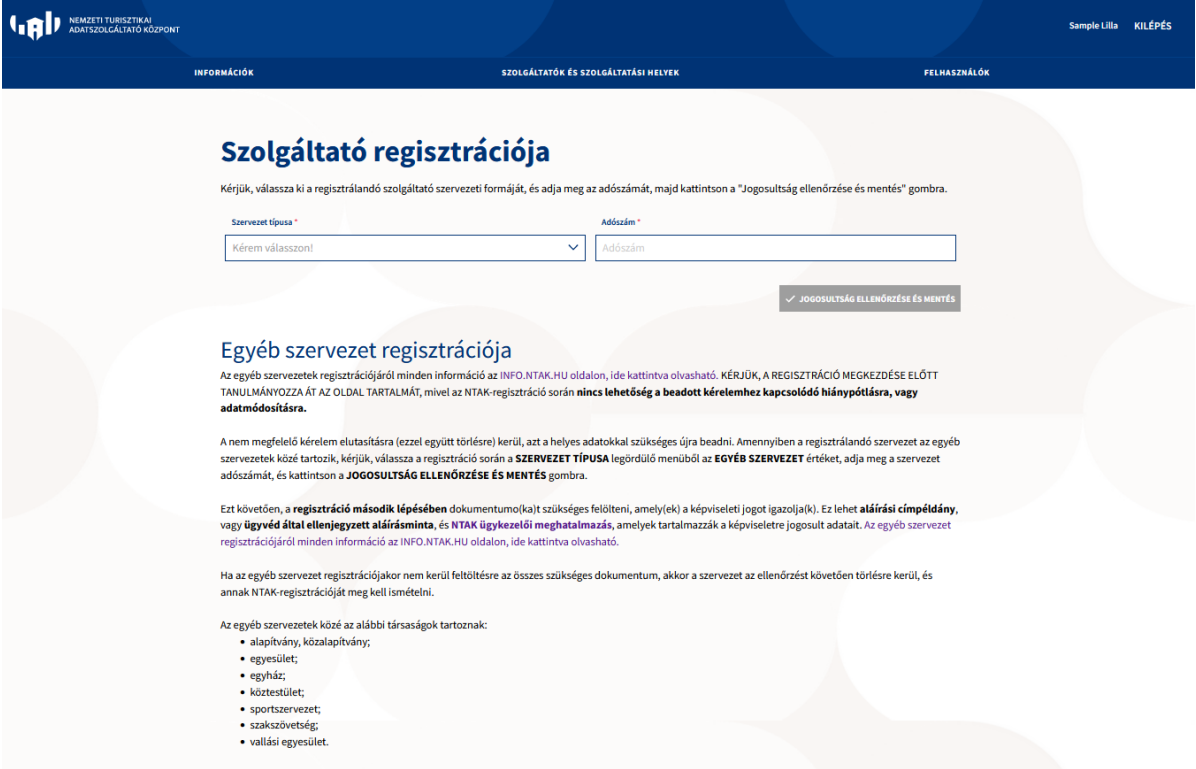

Első lépésként a SZERVEZET TÍPUSÁT kell kiválasztani, ez lehet:

- gazdasági társaság;
- egyéni vállalkozó;
- adószámos magánszemély;
- egyéb szervezet.

A cégnyilvántartásban, illetve az egyéni vállalkozók nyilvántartásában nem szereplő szervezeteket egyéb szervezeteknek nevezzük. Ezek lehetnek:

- alapítvány, közalapítvány;
- egyesület;
- egyház;
- köztestület;
- sportszervezet;
- szakszövetség;
- vallási egyesület.

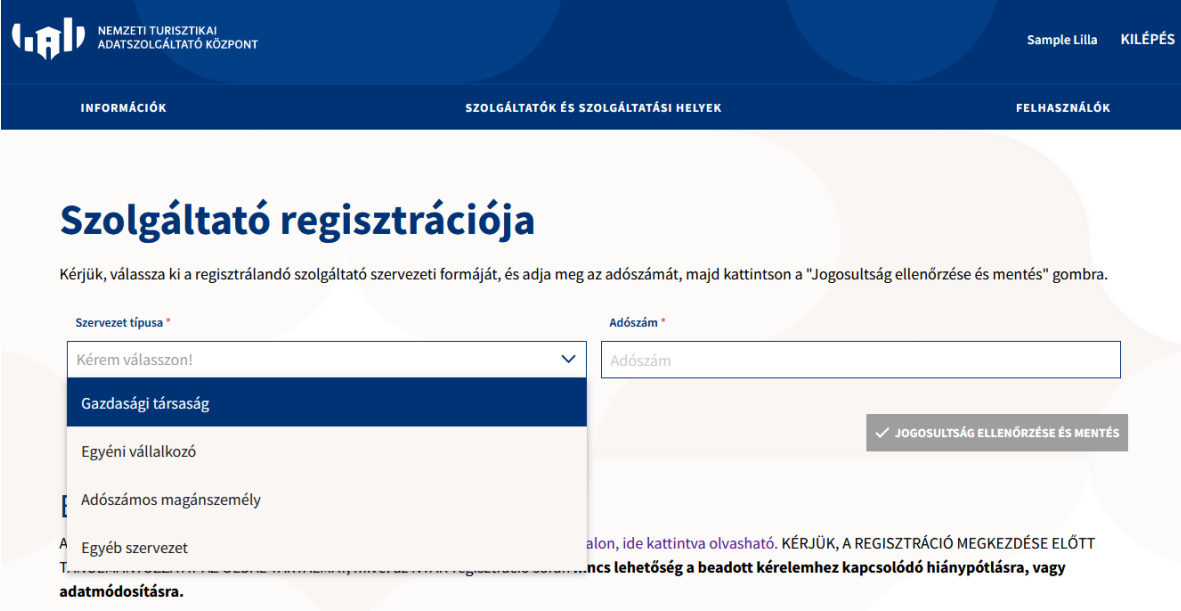

A nem megfelelő kérelem elutasításra (ezzel együtt törlésre) kerül, azt a helyes adatokkal szükséges újra beadni. Amennyiben a regisztrálandó szervezet az egyéb szervezetek közé tartozik, kérjük, válassza a regisztráció során a SZERVEZET TÍPUSA legördülő menüből az EGYÉB SZERVEZET értéket, adja meg a szervezet adószámát, és kattintson a JOGOSULTSÁG ELLENŐRZÉSE ÉS MENTÉS gombra.

A szervezet típusának kiválasztását követően meg kell adni az adószámot, majd a JOGOSULTSÁG ELLENŐRZÉSE ÉS MENTÉS gombra kell kattintani. Ekkor az NTAK megvizsgálja, hogy a felhasználó jogosult-e a megadott adószámú szervezet nevében eljárni. Ha a jogosultság nem állapítható meg, vagy valamilyen oknál fogva nem sikerül egyértelműen azonosítani az adószámhoz tartozó szolgáltatót, a rendszer piros hibaüzenettel figyelmezteti a felhasználót.

A regisztrálni kívánó személy ellenőrizheti, hogy rendelkezésére áll-e a regisztrációhoz szükséges megfelelő képviseleti jogosultság.

- Gazdasági társaság esetében a cégnyilvántartás felületén [\(https://www.e](https://www.e-cegjegyzek.hu/?cegkereses)[cegjegyzek.hu/?cegkereses\)](https://www.e-cegjegyzek.hu/?cegkereses) ellenőrizheti, hogy a regisztráló személy rendelkezik-e önálló és hatályra emelt képviseleti jogosultággal. (A módosítás alatt álló, még nem hatályra emelt bejegyzések esetén a megfelelő jogosultság nem állapítható meg.)
- Egyéni vállalkozók esetében a felhasználó az egyéni vállalkozók nyilvántartásában [\(https://www.nyilvantarto.hu/evny-lekerdezo/\)](https://www.nyilvantarto.hu/evny-lekerdezo/) ellenőrizheti a megfelelő jogosultságot. Ügyelni kell arra, hogy a regisztráció során megadott adószám egyezzen a nyilvántartásban szereplő adószámmal, illetve a vállalkozás ne álljon szüneteltetés alatt.
- Amennyiben a regisztrációt egy arra meghatalmazott személy kívánja elvégezni, abban az esetben a Rendelkezési nyilvántartás felületén [\(https://rendelkezes.gov.hu/rny-public/\)](https://rendelkezes.gov.hu/rny-public/) mindkét szervezeti típus esetében létrehozható a megfelelő jogosultságot biztosító NTAK ügykezelői meghatalmazás. Ügyelni kell arra, hogy a meghatalmazás a regisztrálandó cég vonatkozásában legyen létrehozva, illetve hatályos legyen.

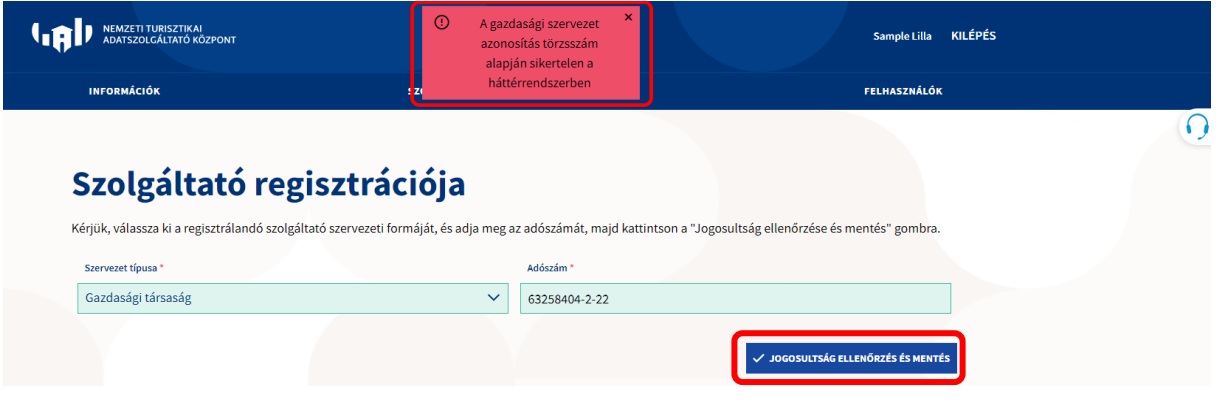

#### **Figyelem**!

A szolgáltatói regisztráció során csak olyan adószámot lehet rögzíteni a felületen, amelynek első 8 számjegyét, vagyis a törzsszámot még nem regisztrálták az NTAK-ba. Ellenkező esetben is a fenti hibaüzenet jelenik meg a felületen.

Amennyiben az adószám első 8 számjegyében, vagyis a törzsszámban változás történik, azt a felhasználó az NTAK felületén nem tudja módosítani. Ebben esetben új szolgáltatót kell regisztrálni a megváltozott adószámmal, amelyet kizárólag az ügyfélkapus felhasználóval rendelkező törvényes képviselő tud elvégezni.

Ha a jogosultság ellenőrzése sikeres, akkor a felhasználót átirányítja a rendszer az ALAPADATOK felületre. **Gazdasági társaság** és **egyéni vállalkozó** esetén a jogosultságellenőrzés a NISZ Zrt. által biztosított Központi Azonosítási Ügynök (KAÜ) szolgáltatás segítségével, automatikusan történik.

**Adószámos magánszemélyek** esetében a jogosultság ellenőrzése a Nemzeti Adó és Vámhivatal (NAV) rendszereiben történik. Amennyiben az ellenőrzés sikertelen eredménnyel zárul, ellenőrizni kell, hogy a megfelelő adószámot rögzítették-e az NTAK-ban a szolgáltató felvétel során. Az adószám az EBEV felületén ellenőrizhető, ezen a linken: [https://ebev.nav.gov.hu.](https://ebev.nav.gov.hu/) Ha a megadott adószám helyes, de a rögzítés továbbra is sikertelen. akkor a NAV ügyfélszolgálatával kell felvenni a kapcsolatot a szolgáltató adatainak egyeztetése céljából.

A sikeres jogosultságellenőrzést követően kezdődhet meg a szolgáltató adatainak rögzítése, amely három lépésből áll:

- alapadatok megadása;
- címadatok megadása;
- <span id="page-14-0"></span>• kapcsolattartó adatainak megadása.

#### 4.2.1. Gazdasági társaság, Egyéni vállalkozó, Adószámos magánszemély regisztráció

#### **Alapadatok megadása**

Az ALAPADATOK oldalon a szervezet főtevékenységének statisztikai kódját kell megadni, amit egy legördülő menüből kell kiválasztani. Kiválasztható továbbá az alanyi adómentesség is a jelölő négyzetre kattintva. A többi mezőt a rendszer automatikusan kitölti a cégjegyzékben, az egyéni vállalkozói nyilvántartásban és a NAV adatai alapján.

Amennyiben az adószám adószámos magánszemélyhez tartozik, úgy a magánszemély adatai is betöltődnek a szolgáltató adataival együtt.

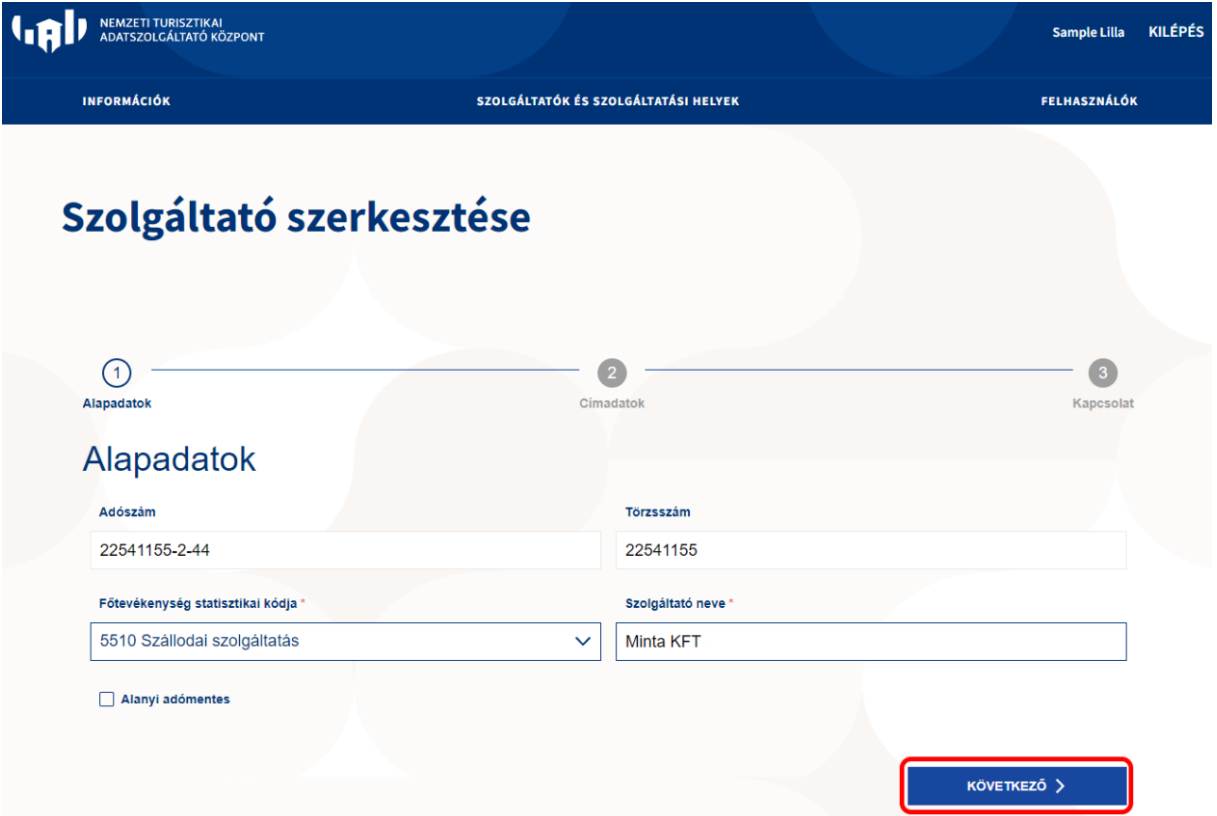

Az alapadatok megadása után kattintson a KÖVETKEZŐ gombra a címadatok megadásához.

#### **Címadatok megadása**

A második lépésben a szolgáltató címadatait kell megadni. Egy szolgáltatóhoz két címet kell rögzíteni: a székhely címét és a levelezési címét. A két cím lehet ugyan az.

A SZOLGÁLTATÓ SZÉKHELY CÍME alatt megadható postai cím, vagy helyrajzi számos cím is, a megfelelő jelölő kiválasztásával.

#### **Ha a szolgáltató székhelyének címe postai cím**

Az irányítószám megadásával a TELEPÜLÉS NEVE mezőt a rendszer automatikusan kitölti. A KÖZTERÜLET NEVE a legördülő listából választható ki, a KÖZTERÜLET JELLEGE mezőt a rendszer automatikusan kitölti. Ha a listában nem szerepel a keresett közterület neve a szolgáltató székhelycímének megadásához, akkor azt csak az NTAK ügyfélszolgálata tudja rögzíteni. Ehhez írjon e-mailt az ügyfékszolgálatra a [turisztika@1818.hu](mailto:turisztika@1818.hu) e-mail címre, leveléhez csatolva az önkormányzat által kiállított nyilvántartásba vételi igazolást, tulajdoni lapot, és a tevékenység helyének igazolására szolgáló szerződést, egyéb hiteles dokumentumot.

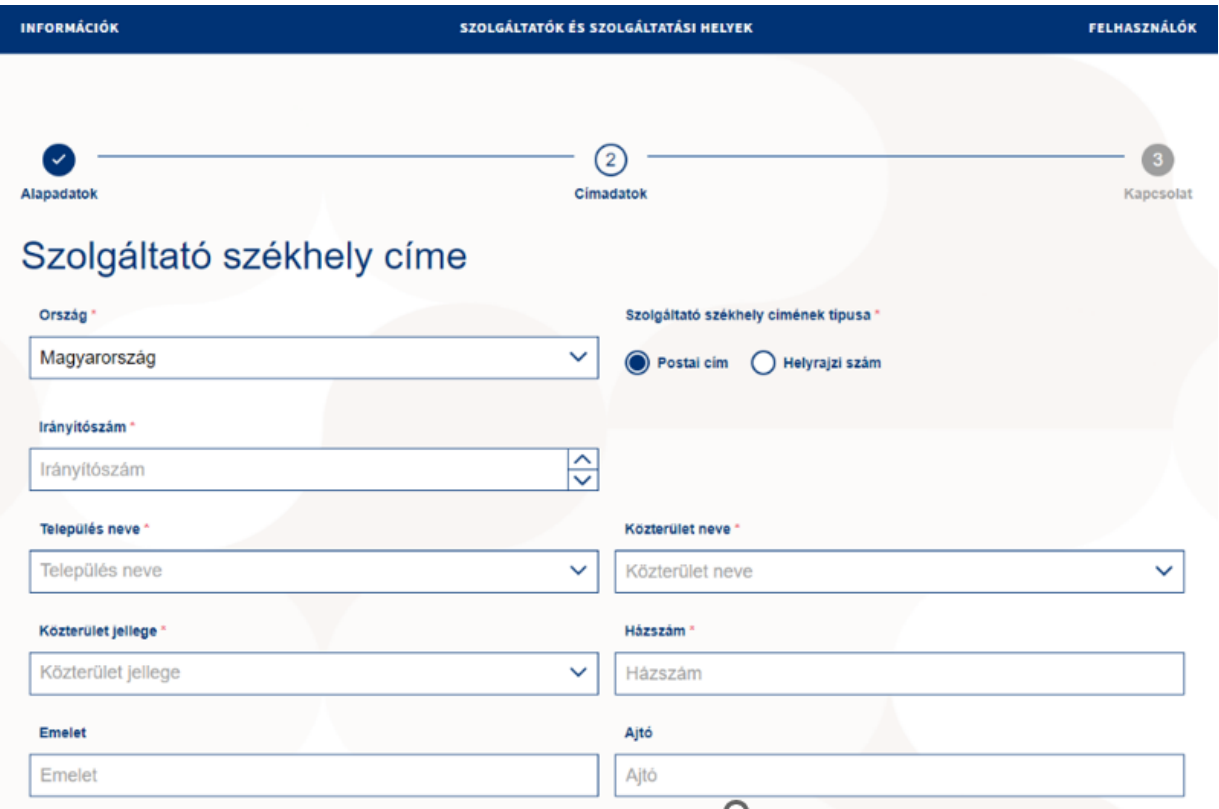

#### **Ha a szolgáltató székhelyének címe helyrajzi szám**

Az irányítószám megadásával a TELEPÜLÉS NEVE mezőt a rendszer automatikusan kitölti. Ezt követően csak a helyrajzi számot kell megadni.

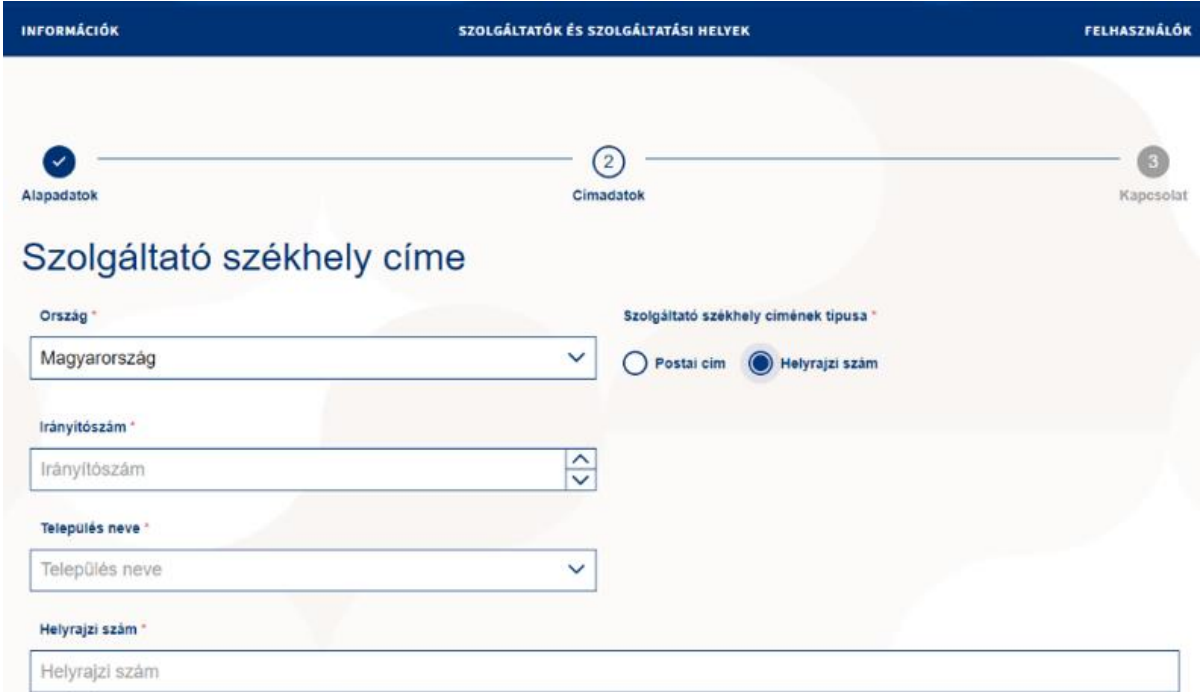

#### **Szolgáltató levelezési címe**

Ha a szolgáltató levelezési címe megegyezik a székhely címével, az IGEN előtti karika bejelölését követően nem kell további adatokat megadni ezen a CÍMADATOK oldalon. Ha a szolgáltató levelezési címe eltér székhelyének címétől, akkor többféle levelezési címtípus közül lehet választani, megadható

- postai cím, vagy
- helyrajzi szám, vagy
- postafiók cím.

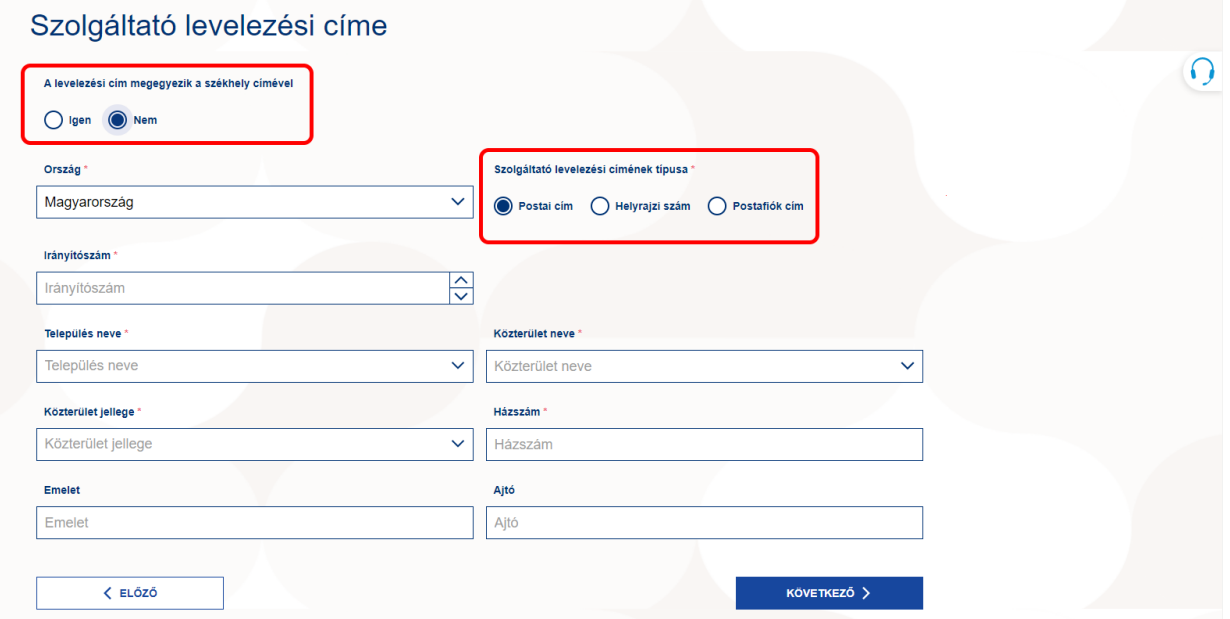

A címadatok rögzítése után a KÖVETKEZŐ gomb visz tovább a KAPCSOLAT felületre.

#### **Kapcsolattartó adatai**

Ezen az oldalon érvényes telefonszámot és e-mail címet kötelezően meg kell adni, a kapcsolattartó nevének kitöltése nem kötelező. **Fontos, hogy valós, a szolgáltatóhoz ténylegesen tartozó adatokat rögzítsenek itt, mert ezeken az elérhetőségeken fog később a szolgáltató minden információt, tájékoztatót, hírt megkapni az NTAK-tól.**

Később, a szolgáltatási helyre vonatkozó kapcsolattartói adatokat is külön rögzíteni kell a megfelelő NTAK szakmodulban.

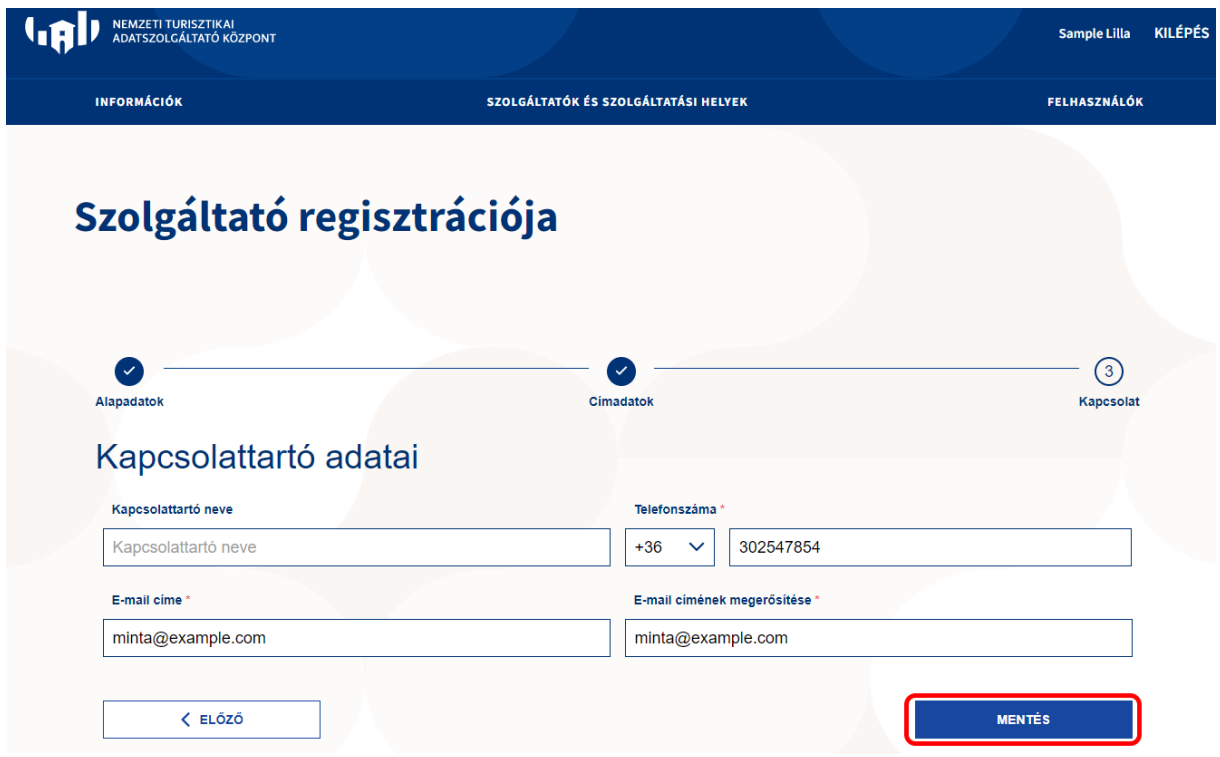

A kötelező mezők megfelelő kitöltését követően a MENTÉS gombra kattintással a szolgáltató adatait az NTAK rendszer elmenti, erről a felhasználót zöld felugró üzenet értesíti.

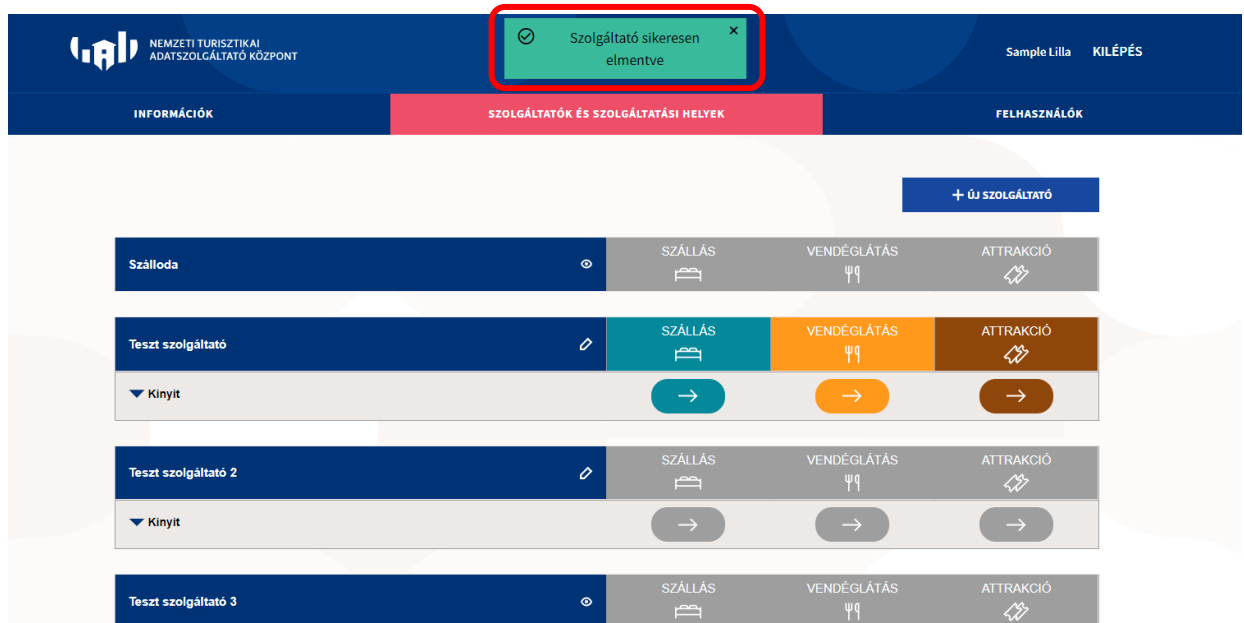

#### <span id="page-18-0"></span>4.2.2. Egyéb szervezet regisztrációja

Az egyéb szervezet regisztrációja is a korábban már ismertetett SZOLGÁLTATÓ REGISZTRÁCIÓJA felületen kezdőik. A SZERVEZET TÍPUSA legördülő listából az EGYÉB SZERVEZET szöveget kell kiválasztani.

#### **Figyelem**!

Az egyéb szervezet regisztrációja előtt mindenképpen olvassa el az [info.ntak.hu/](https://info.ntak.hu/) oldalon található leírást, amely részletesen bemutatja, hogy az egyéb szervezet regisztrációjához milyen dokumentumokra van szükség. Részletek [ITT találhatók.](https://info.ntak.hu/regisztracio#szolgaltato-regisztracioja)

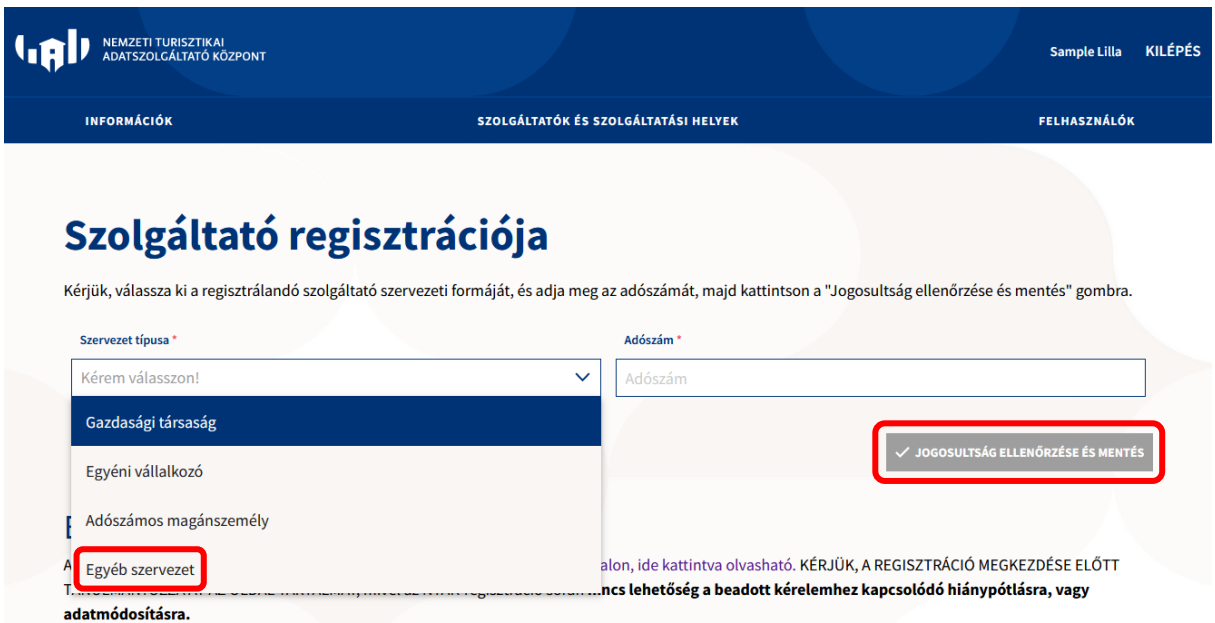

A nem megfelelő kérelem elutasításra (ezzel együtt törlésre) kerül, azt a helyes adatokkal szükséges újra beadni. Amennyiben a regisztrálandó szervezet az egyéb szervezetek közé tartozik, kérjük, válassza a regisztráció során a SZERVEZET TÍPUSA legördülő menüből az EGYÉB SZERVEZET értéket, adja meg a szervezet adószámát, és kattintson a JOGOSULTSÁG ELLENŐRZÉSE ÉS MENTÉS gombra.

A szervezet típusának kiválasztását, majd az adószám beírását követően a JOGOSULTSÁG ELLENŐRZÉSE ÉS MENTÉS gombra kattintást követően kezdhető meg a szolgáltató adatainak rögzítése, amely három lépésből áll:

- alapadatok megadása;
- címadatok megadása;
- kapcsolattartó adatainak megadása.

#### **Alapadatok megadása**

Az ALAPADATOK oldalon a szervezet főtevékenységének statisztikai kódját kell megadni, amit egy legördülő menüből kell kiválasztani. Egyéb szervezet esetén a szolgáltató nevét is be kell rögzíteni. Kiválasztható továbbá az alanyi adómentesség is a jelölő négyzetre kattintva.

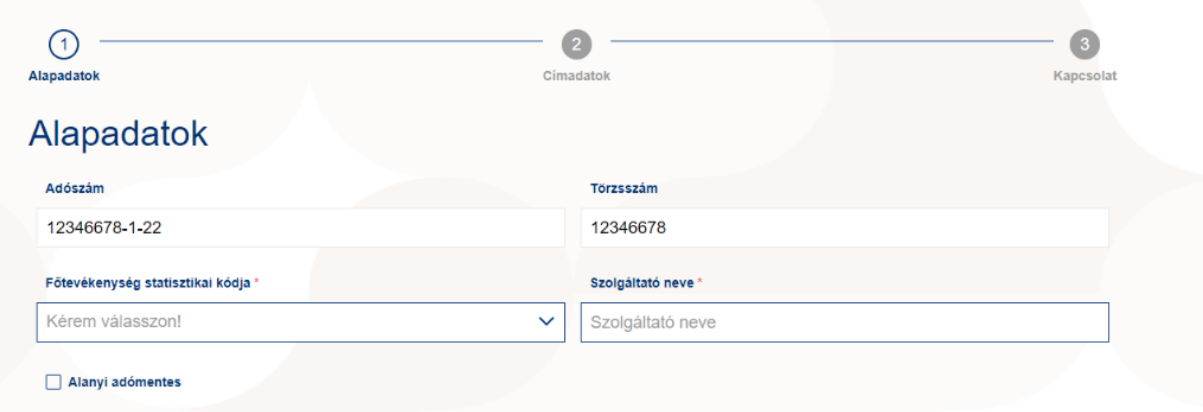

Amennyiben az adószám egyéb szervezethez tartozik, úgy a regisztrációt indító magánszemély adatai is betöltődnek. Ez a rész a Szolgáltató általános adatai alatt jelenik meg.

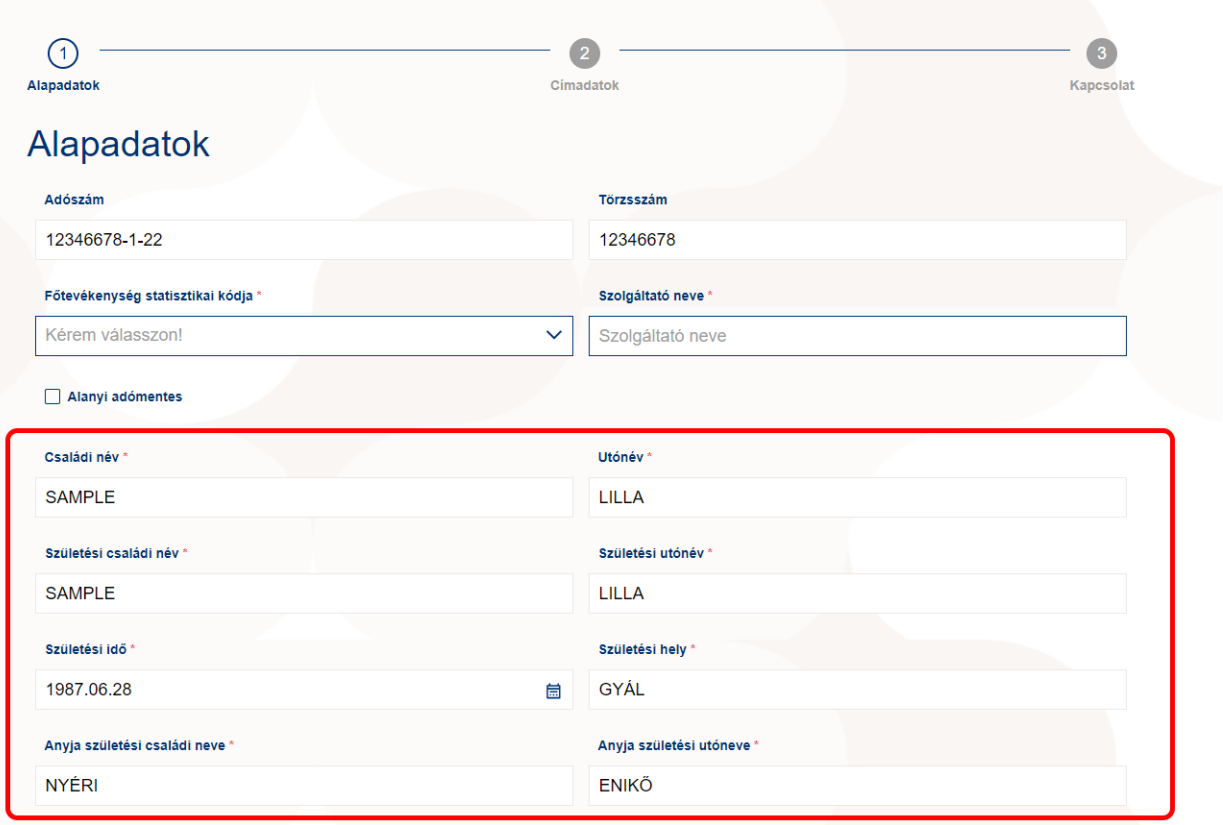

Egyéb szervezet esetében a megfelelő jogosultság megállapítása az NTAK-on belül felhasználói adatrögzítés és dokumentum feltöltés, majd a dokumentumok ellenőrzése alapján történik. A regisztrációt indító felhasználó által feltöltött dokumentumokat az NTAK ügyfélszolgálat munkatársai ellenőrzik. Az ellenőrzés eredményéről az NTAK automatikus email üzenetet küld a felhasználói fiókhoz tartozó e-mail címre.

A regisztrációs folyamat sikerességének érdekében a feltöltött dokumentum(ok)nak igazolniuk kell a szervezet képviseletére jogosult személy(ek) önálló, vagy együttes képviseleti jogosultságát.

Amennyiben az NTAK regisztrációt egy képviseletre nem jogosult személy kívánja elvégezni, illetve a szervezet képviselője csak együttes képviseleti joggal rendelkezik, a regisztrációhoz fel kell tölteni egy NTAK ügykezelői meghatalmazást, amelyben

- az önálló eljárási joggal rendelkező képviselő meghatalmaz egy képviseleti jogosultsággal nem rendelkező természetes személyt, így biztosítva számára az önálló eljárási jogot az NTAK rendszerében, vagy
- egy együttes joggal rendelkező képviselő meghatalmazza a szervezet egy másik együttes jogú képviseletére jogosult személyét, így biztosítva számára az önálló eljárási jogot az NTAK rendszerében.

Az NTAK ügykezelői meghatalmazás az [alábbi linkre kattintva érhető el és tölthető ki.](https://info.ntak.hu/media/uploads/docs/egy%C3%A9b_szervezet_ntak_%C3%BCgykezel%C5%91i_meghatalmaz%C3%A1s_20220802_kitoltheto.pdf) Kitöltés után le kell menteni, ki kell nyomtatni, majd cégszerűen és a két tanúnak is alá kell írni. Ezt követően pdf dokumentumként fel kell majd tölteni az NTAK-ba.

A feltöltött dokumentumok ellenőrzését követően az NTAK automatikus értesítést küld az NTAK felhasználói fiókhoz megadott e-mail címre az ellenőrzés eredményéről. Sikeres eredménnyel záródó ellenőrzés esetén a meghatalmazott személy folytathatja a regisztrációt a szolgáltatási helyek felvételével.

Az NTAK-ba PDF és JPG formátumú file-ok tölthetőek fel, ezek mérete egyenként nem lehet több mint 10 MB. Ha a feltöltött dokumentum nem olvasható, hiányosan kitöltött vagy bármilyen más formai okból nem alkalmas az igazolásra, akkor az ellenőrzés eredménye elutasítás lesz. Az jogosultságot igazoló dokumentumot feltölteni a FÁJL FELTÖLTÉSE gombra kattintva lehet.

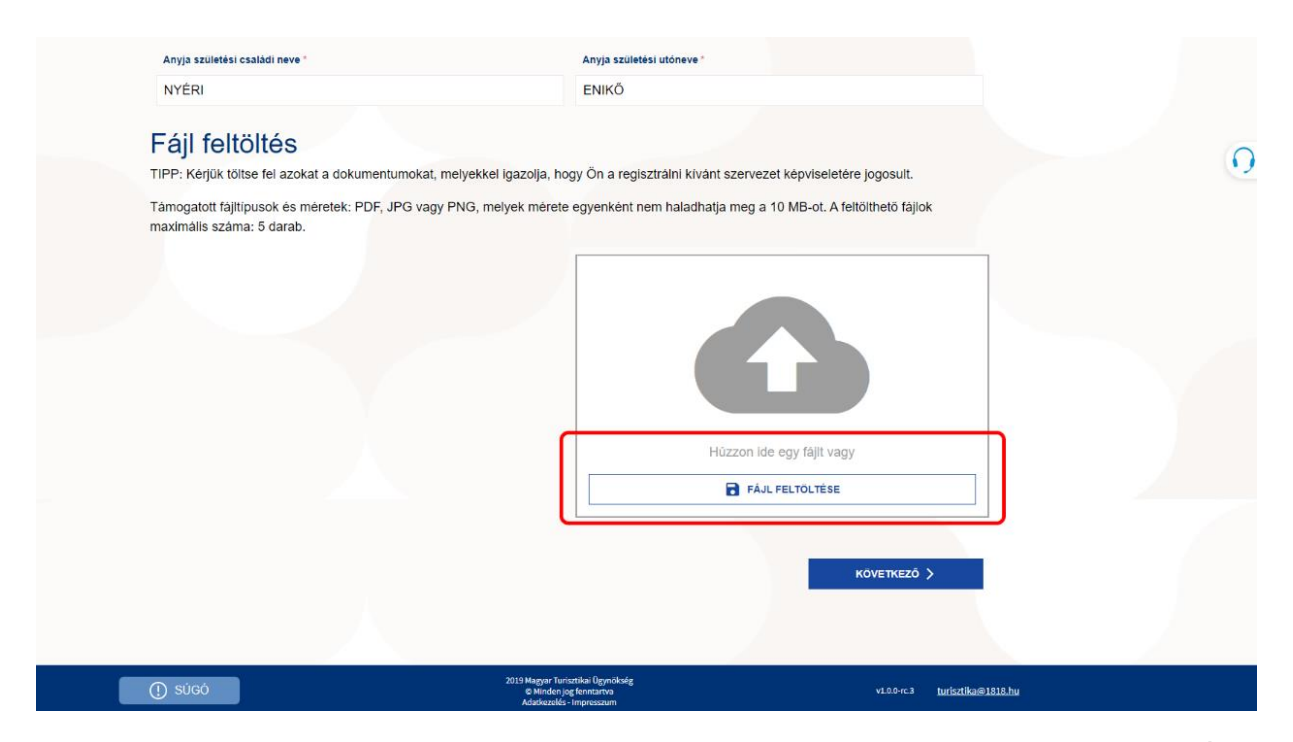

Amennyiben a dokumentum feltöltése sikeres volt, akkor a feltöltött fájl neve megjelenik a FÁJL FELTÖLTÉSE ablak mellett, és egy zöld visszajelzésben is megereősíti a felület a sikeres feltöltést.

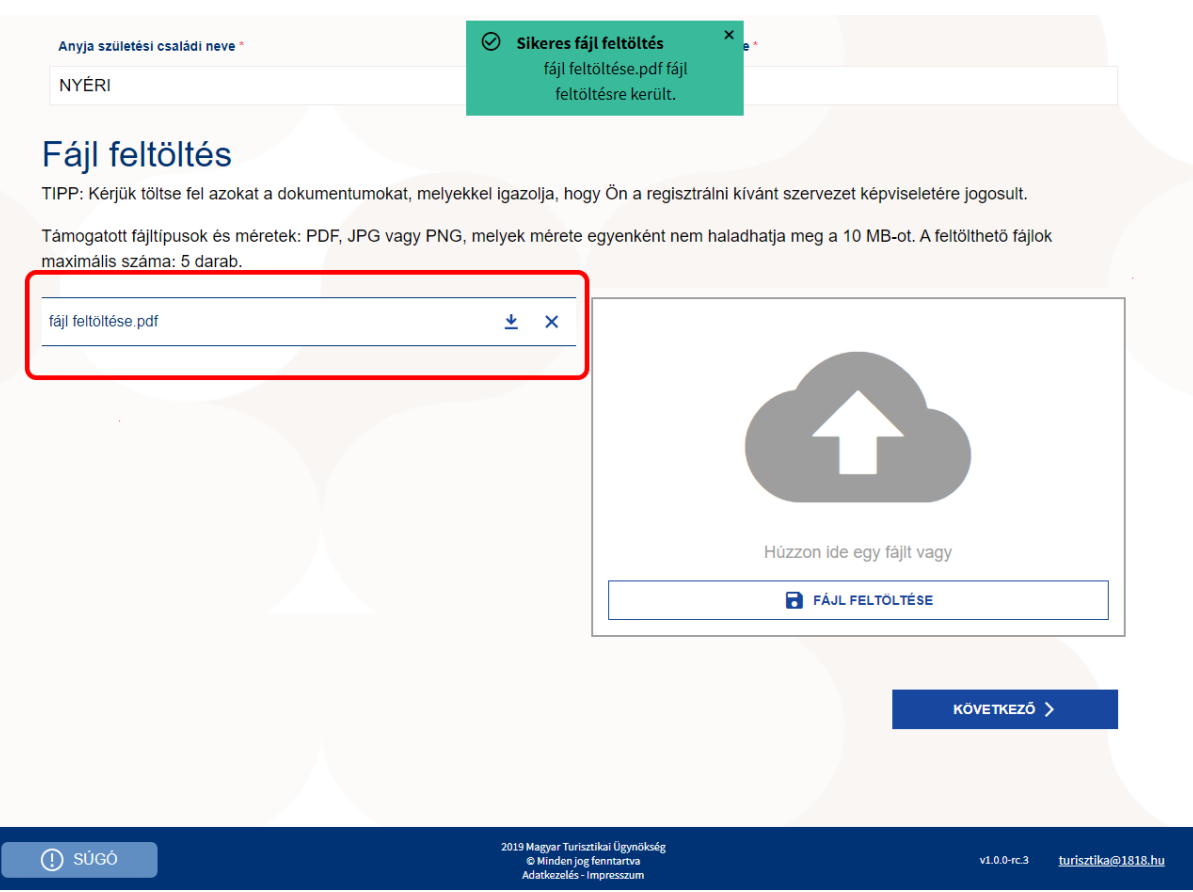

23

## **Címadatok megadása**

A második lépésben a szolgáltató címadatait kell megadni. Egy szolgáltatóhoz két címet kell rögzíteni: a székhely címét és a levelezési címét. A két cím lehet ugyan az.

A SZOLGÁLTATÓ SZÉKHELY CÍME alatt megadható postai cím, vagy helyrajzi számos cím is, a megfelelő jelölő kiválasztásával.

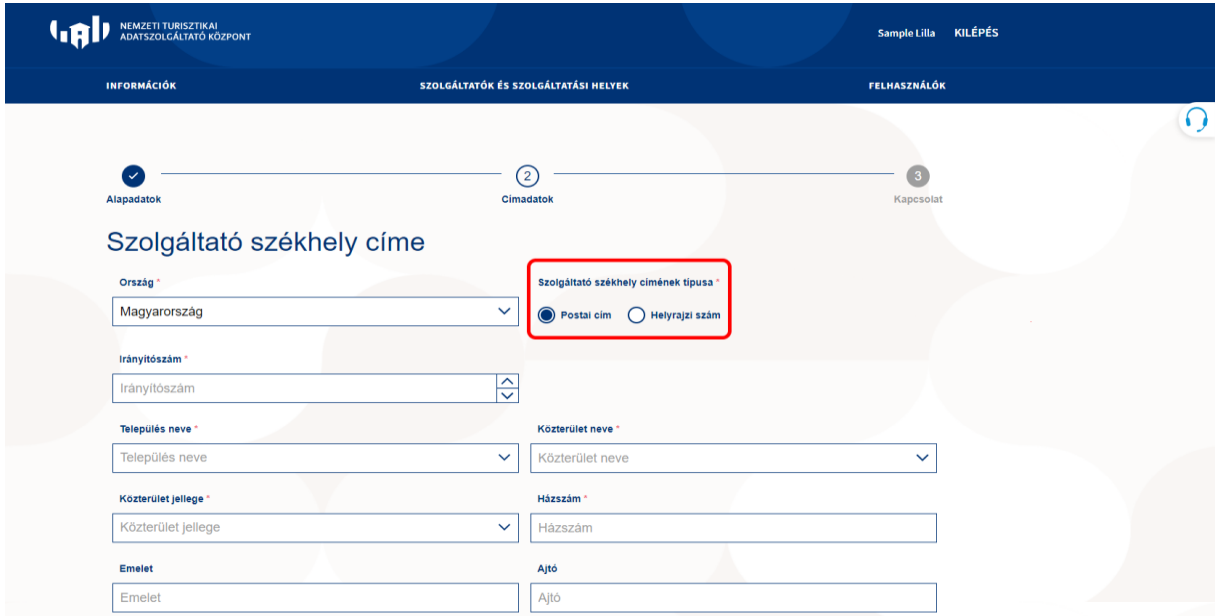

#### **Ha a szolgáltató székhelyének címe postai cím**

Az irányítószám megadásával a TELEPÜLÉS NEVE mezőt a rendszer automatikusan kitölti. A KÖZTERÜLET NEVE a legördülő listából választható ki, a KÖZTERÜLET JELLEGE mezőt a rendszer automatikusan kitölti. Ha a listában nem szerepel a keresett közterület neve a szolgáltató székhelycímének megadásához, akkor azt csak az NTAK ügyfélszolgálata tudja rögzíteni. Ehhez írjon e-mailt az ügyfékszolgálatra a [turisztika@1818.hu](mailto:turisztika@1818.hu) e-mail címre, leveléhez csatolva a kiállított nyilvántartásba vételi igazolást, tulajdoni lapot, és a tevékenység helyének igazolására szolgáló szerződést, egyéb hiteles dokumentumot.

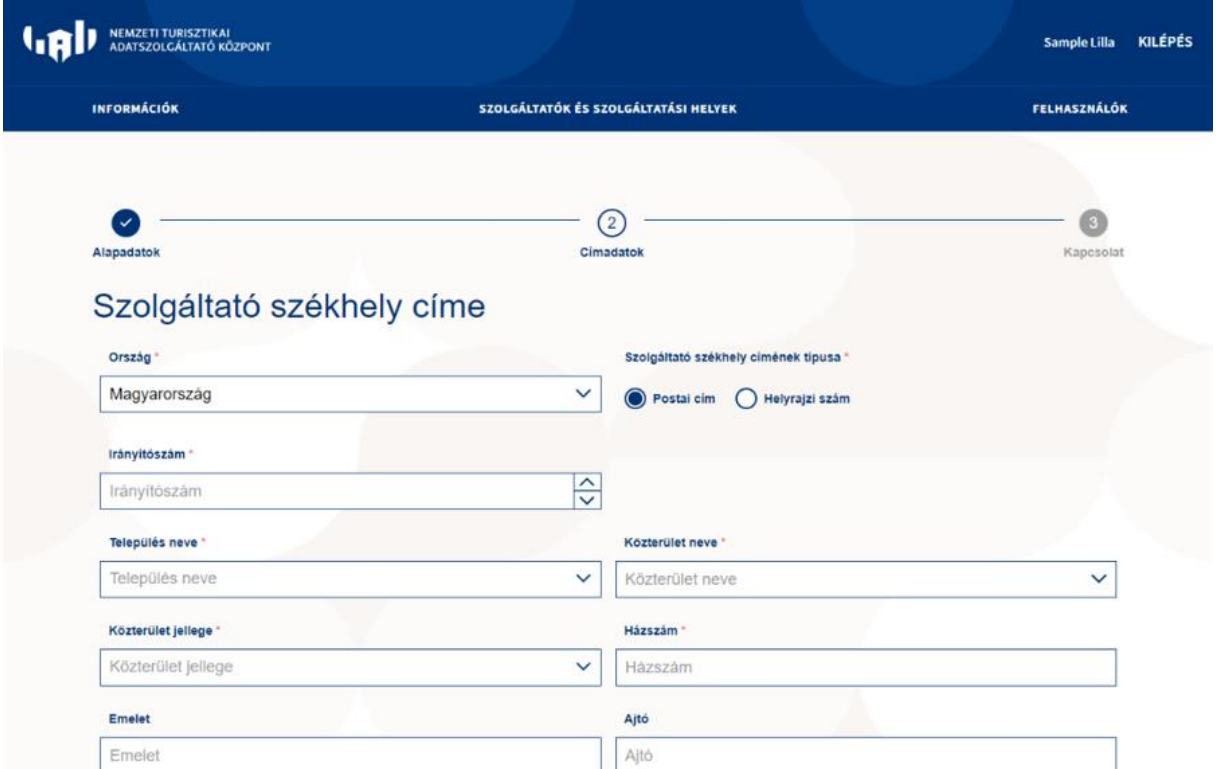

#### **Ha a szolgáltató székhelyének címe helyrajzi szám**

Az irányítószám megadásával a TELEPÜLÉS NEVE mezőt a rendszer automatikusan kitölti. Ezt követően csak a helyrajzi számot kell megadni.

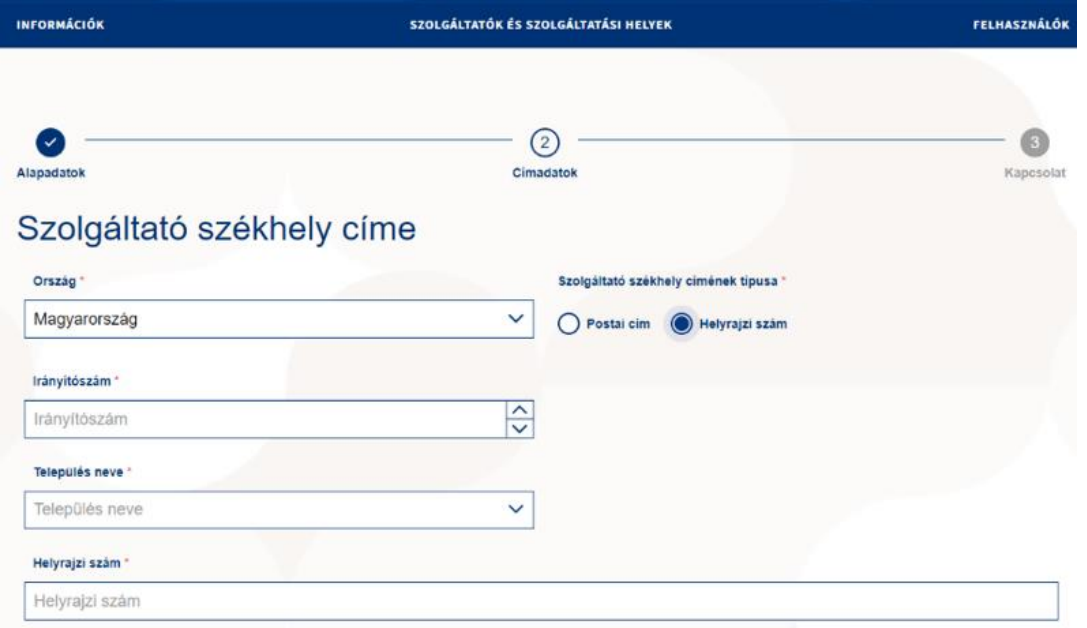

#### **Szolgáltató levelezési címe**

Ha a szolgáltató levelezési címe megegyezik a székhely címével, az IGEN előtti karika bejelölését követően nem kell további adatokat megadni ezen a CÍMADATOK oldalon. Ha a szolgáltató levelezési címe eltér székhelyének címétől, akkor többféle levelezési címtípus közül lehet választani, megadható

- postai cím, vagy
- helyrajzi szám, vagy
- postafiók cím.

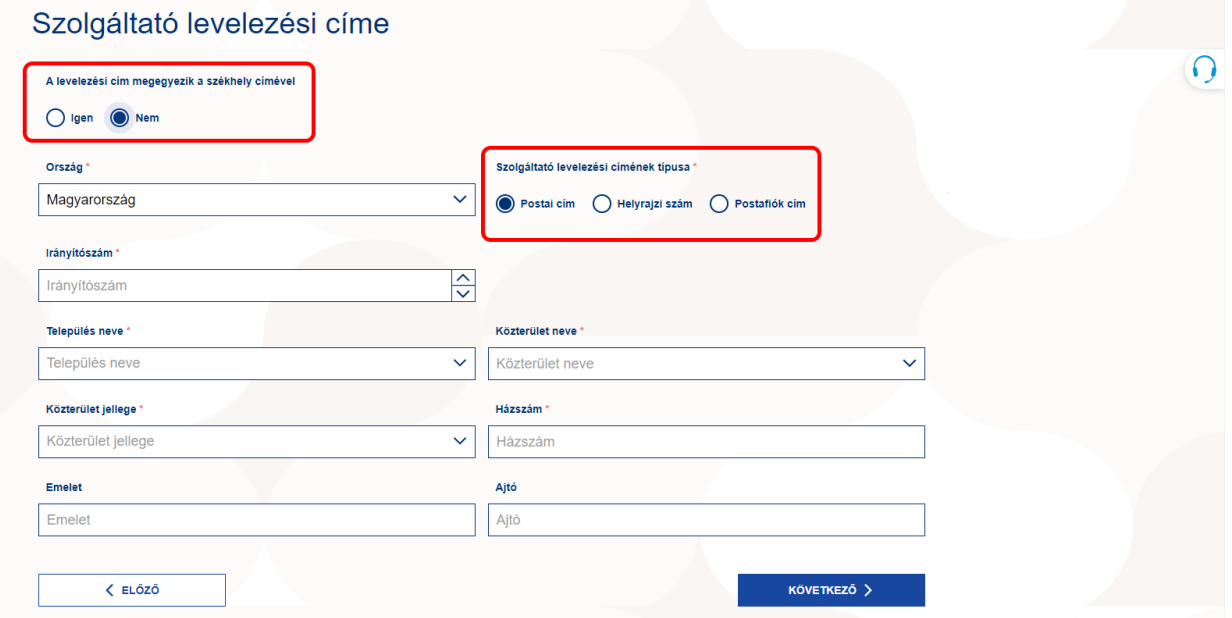

A címadatok rögzítése után a KÖVETKEZŐ gomb visz tovább a KAPCSOLAT felületre.

#### **Kapcsolattartó adatai**

Ezen az oldalon érvényes telefonszámot és e-mail címet kötelezően meg kell adni, a kapcsolattartó nevének kitöltése nem kötelező. **Fontos, hogy valós, a szolgáltatóhoz ténylegesen tartozó adatokat rögzítsenek itt, mert ezeken az elérhetőségeken fog később a szolgáltató minden információt, tájékoztatót, hírt megkapni az NTAK-tól.** Később, a szolgáltatási helyre vonatkozó kapcsolattartói adatokat is külön rögzíteni kell a megfelelő NTAK szakmodulban.

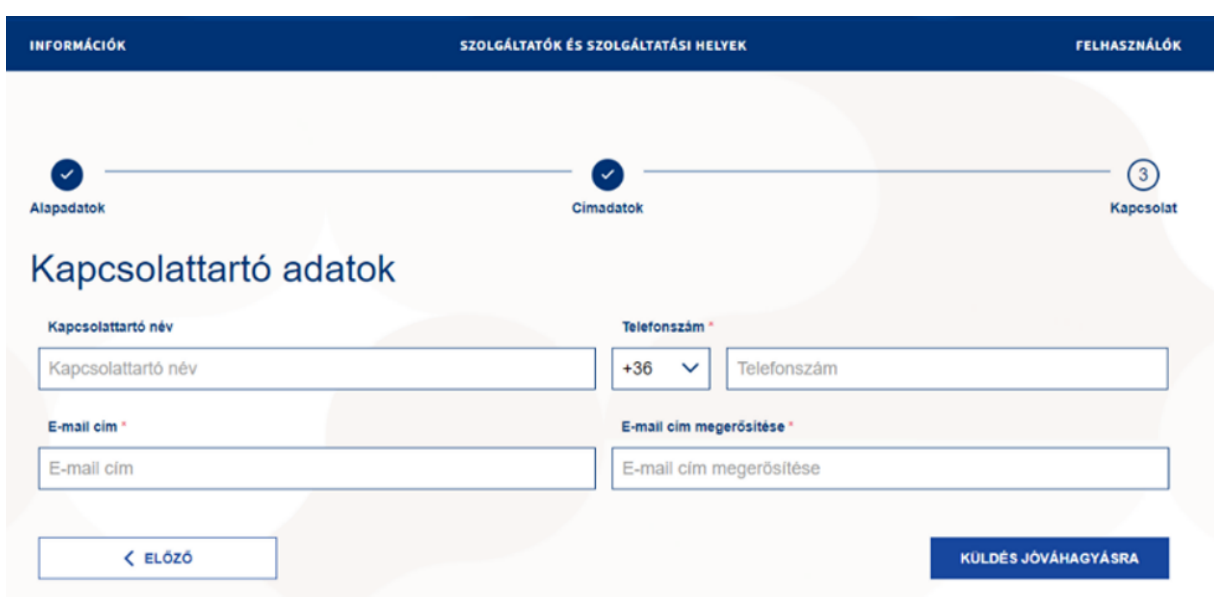

A KÜLDÉS JÓVÁHAGYÁSRA gomb megnyomásával menthetőek el a szolgáltatóhoz rögzített adatok. Ha a mentés sikeres, az alábbi, zöld felugró üzenet jelenik meg:

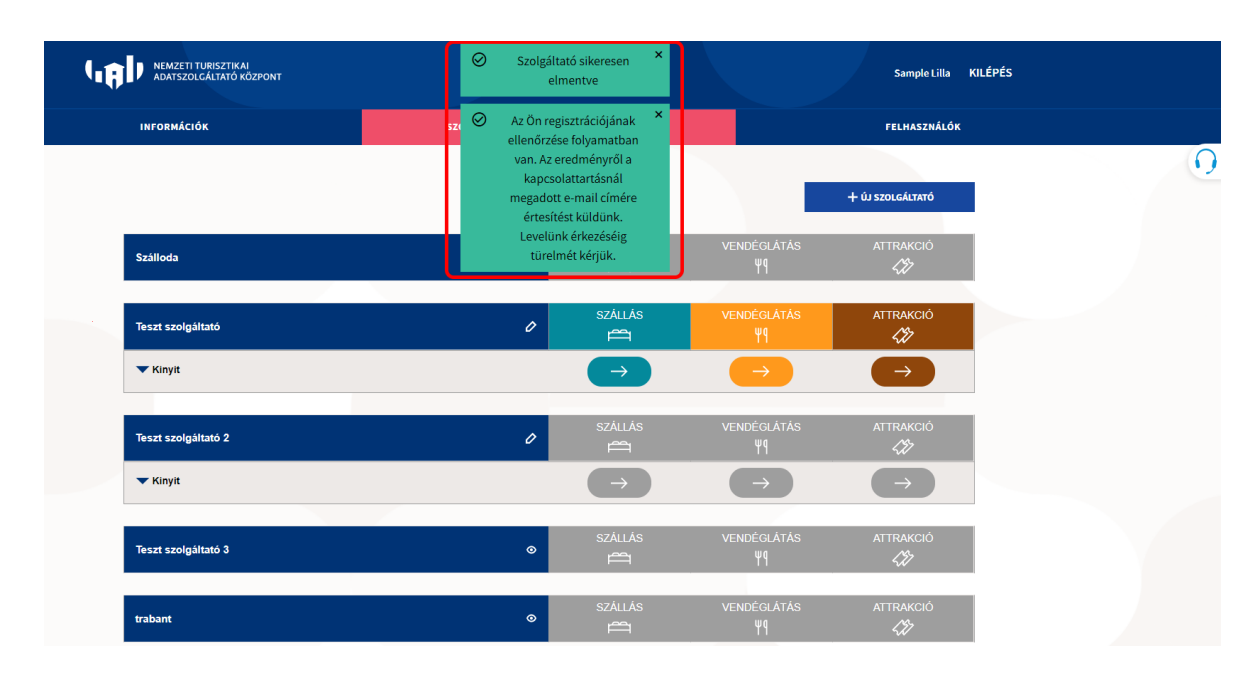

A sikeres mentést követően az NTAK egy automatikus e-mail értesítést küld a felhasználói regisztrációnál megadott e-mail címre. Ebben jelzi, hogy 4 munkanapon belül megtörténik a kérelem kiértékelése. A kiértékelés eredményét szintén erre az e-mail címre küld a rendszer.

A kiértékelés eredménye alapján az értesítések az alábbiak lehetnek:

• E-mail értesítés jóváhagyásról:

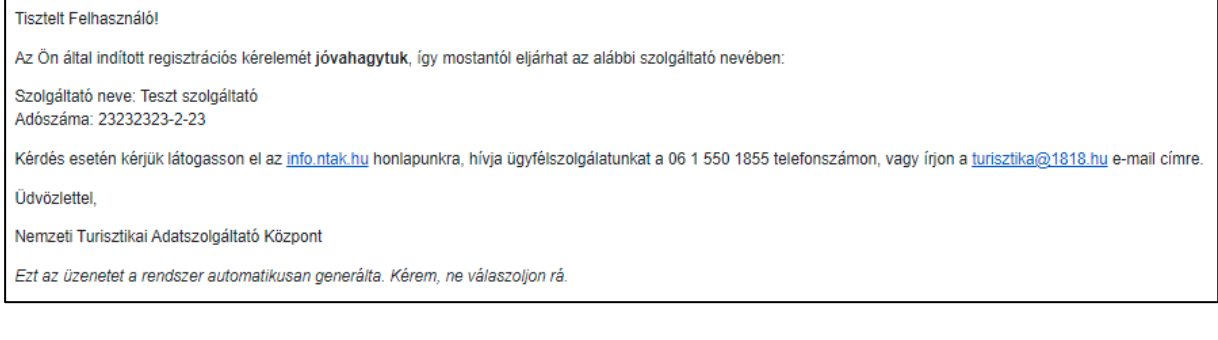

## • Email értesítés elutasításról:

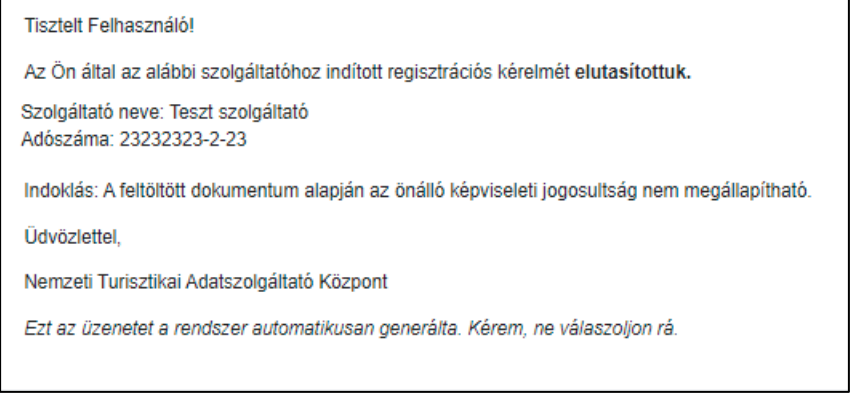

Ha a feltöltött dokumentumok alapján a regisztrációs kérelem elutasításra kerül, az erről küldött e-mailben szereplő indoklás alapján a szolgáltató ismételt regisztrációja szükséges a javított dokumentumok feltöltésével.

Amennyiben a szolgáltatói regisztrációt az NTAK a feltöltött dokumentumok alapján jóváhagyja, a regisztrációt indító személy a NTAK felületére belépve megkezdheti az első szolgáltatási hely regisztrációját.

## <span id="page-26-0"></span>**4.3. Szolgáltatási hely regisztrációja**

A szolgáltatási hely regisztrációjának első lépéseként ki kell választani, hogy melyik szolgáltatóhoz szeretne szolgáltatási helyet rögzíteni. A kék sávban lévő szolgáltató neve alatt kattintson a KINYIT feliratra.

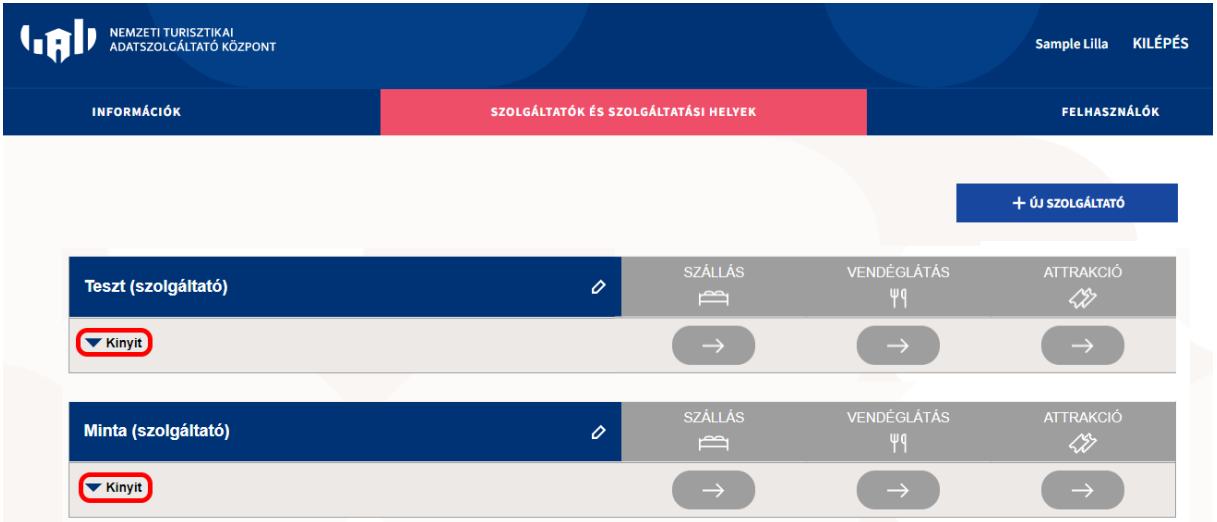

Ha a választott szolgáltató esetében korábban már rögzítettek szolgáltatási hely(ek)et, akkor a kattintást követően ez(ek) táblázatos fognak látszani. Szolgáltatási hely felvételéhez kattintson a + SZOLGÁLTATÁSI HELY FELVÉTELE feliratra.

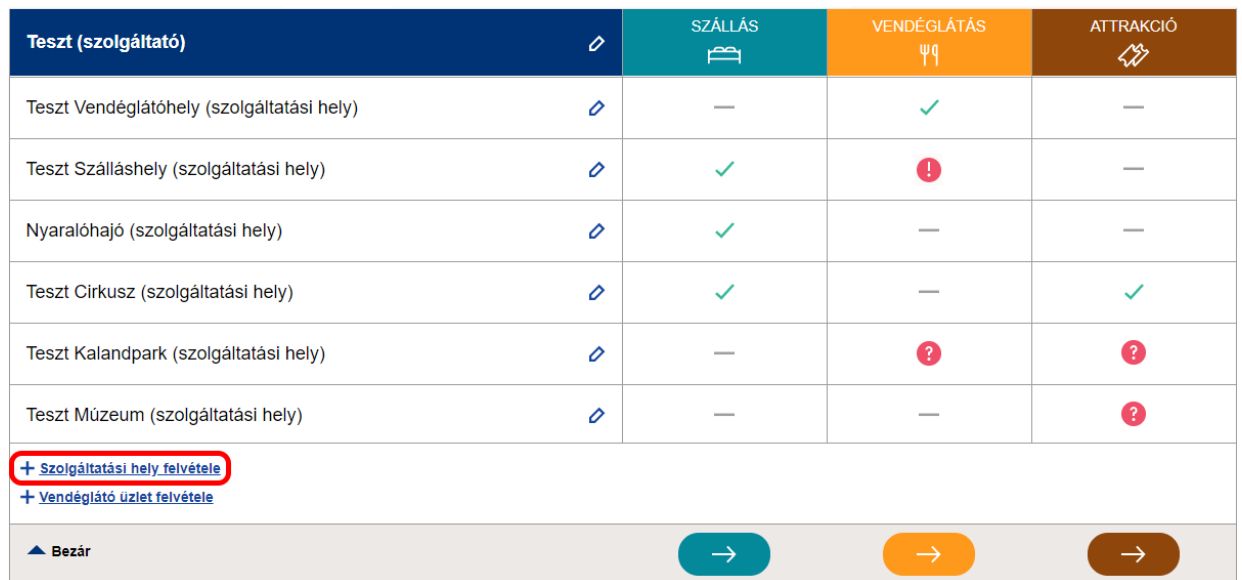

A szolgáltatási hely felvétele két lépésből áll:

- alapadatok megadása és
- ágazatválasztás.

#### **Alapadatok megadása**

A regisztrációs felületen elsőként az alapadatokat kell rögzíteni. SZOLGÁLTATÁSI HELY NEVE: szálláshely, vendéglátó üzlet, attrakció elnevezése.

SZOLGÁLTATÁSI HELY CÍME: *amennyiben a szolgáltatási hely címe megegyezik a szolgáltató székhelycímével, akkor ennek bejelölésével egyszerűsíthető a szolgáltatási hely címének megadása.* Ha nem egyezik meg, ki kell tölteni a valós adatokat a nyilvántartásba vételi / engedélyezési dokumentummal megegyezően.

SZOLGÁLTATÁSI HELY LEVELEZÉSI CÍME: hasonlóan megadható, mint a szolgáltató esetében.

KAPCSOLATTARTÓ ADATOK: abban az esetben kell megadni, ha eltér a szolgáltatóhoz rögzített kapcsolattartó adataitól.

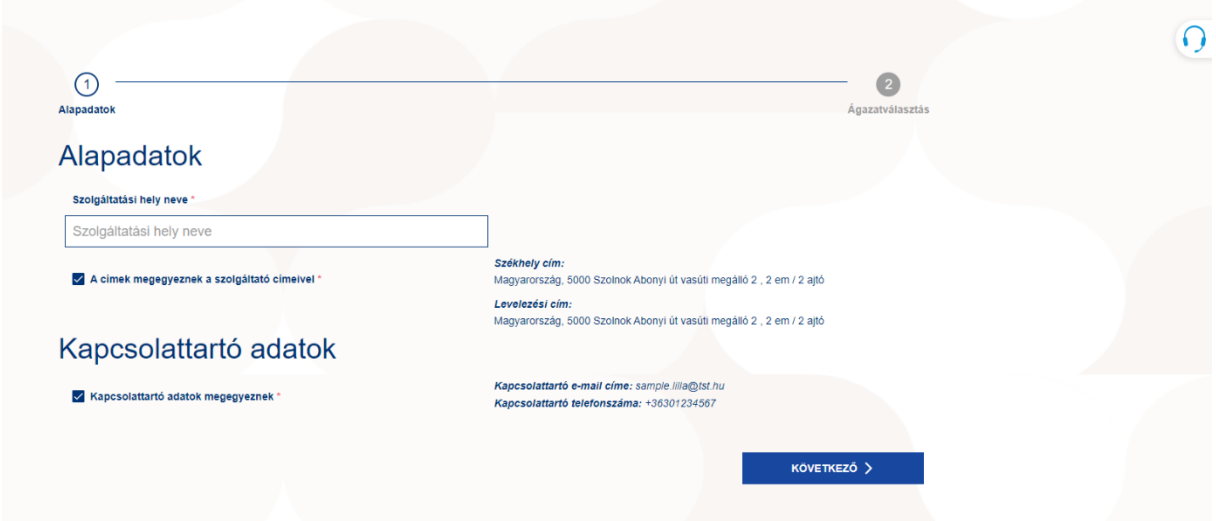

Ha a szolgáltatási hely címének olyan címet ad meg, amely címre ehhez a szolgáltatóhoz már regisztráltak másik szolgáltatási helyet, akkor egy felugró ablak szövege tájékoztatja a felhasználót arról, hogy csak abban az esetben regisztráljon újabb szolgáltatási helyet, ha a megadott címen több, önállóan nyilvántartásba vett (önálló működési engedéllyel rendelkező) szolgáltatási hely található.

Ha egy regisztrált szolgáltatási helyen többféle szolgáltatás-típust is nyújtanak – pl. szálláshely-szolgáltatást és vendéglátást is -, akkor nem a szolgáltatási helyet kell még egyszer rögzíteni, hanem be kell jelölni azokat a szolgáltatás-típusokat, amelyeket az adott szolgáltatási hely nyújt. Ehhez válassza a VISSZA gombot, amely visszairányítja a SZOLGÁLTATÓK ÉS SZOLGÁLTATÁSI HELYEK felületre, itt kell bejelölni, hogy a három ágazat közül ‒ szálláshely, vendéglátás, attrakció ‒ melyikben végez tevékenységet a szolgáltató. Egy szolgáltatási helyhez több ágazat is bejelölhető.

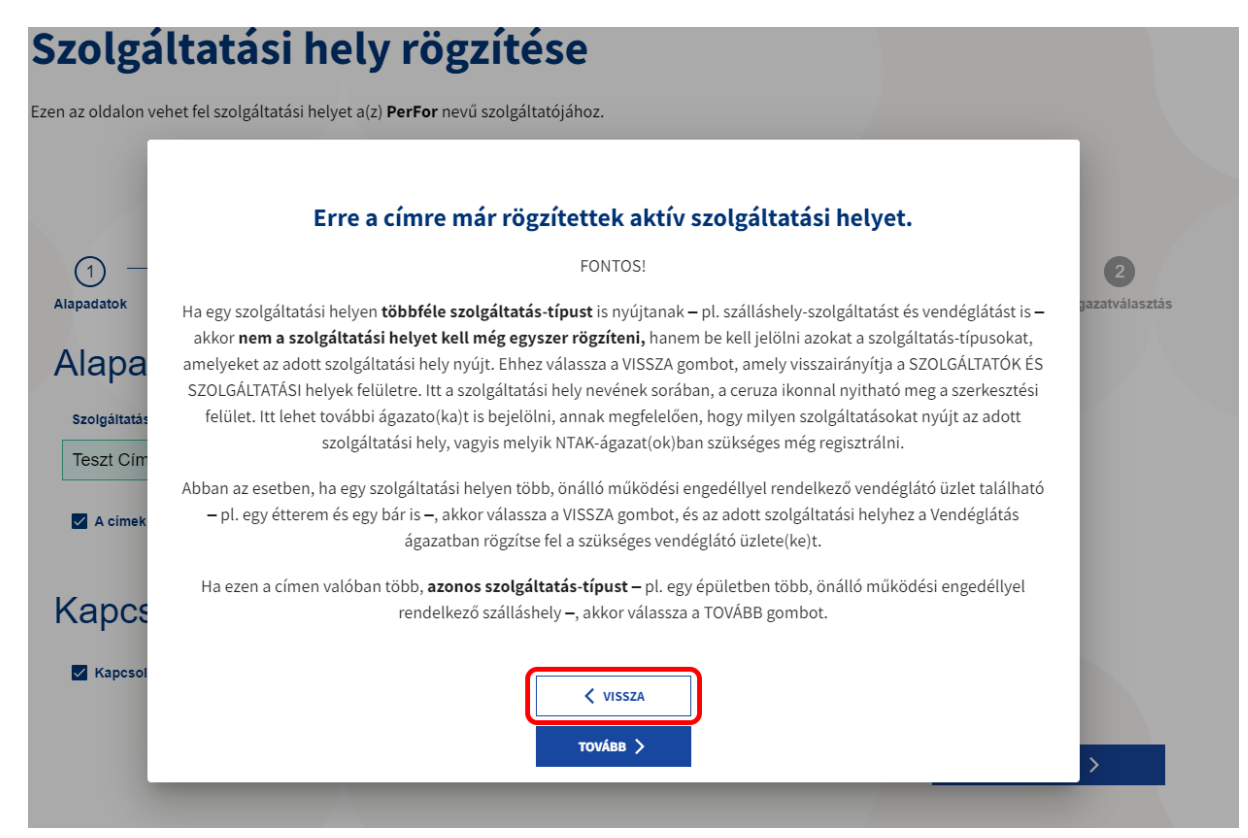

Itt a szolgáltatási hely nevének sorában, a ceruza jellel nyitható meg a szerkesztési felület. Itt lehet további ágazato(ka)t is bejelölni, annak megfelelően, hogy milyen szolgáltatásokat nyújt az adott szolgáltatási hely, vagyis melyik NTAK-ágazat(ok)ban szükséges még regisztrálni.

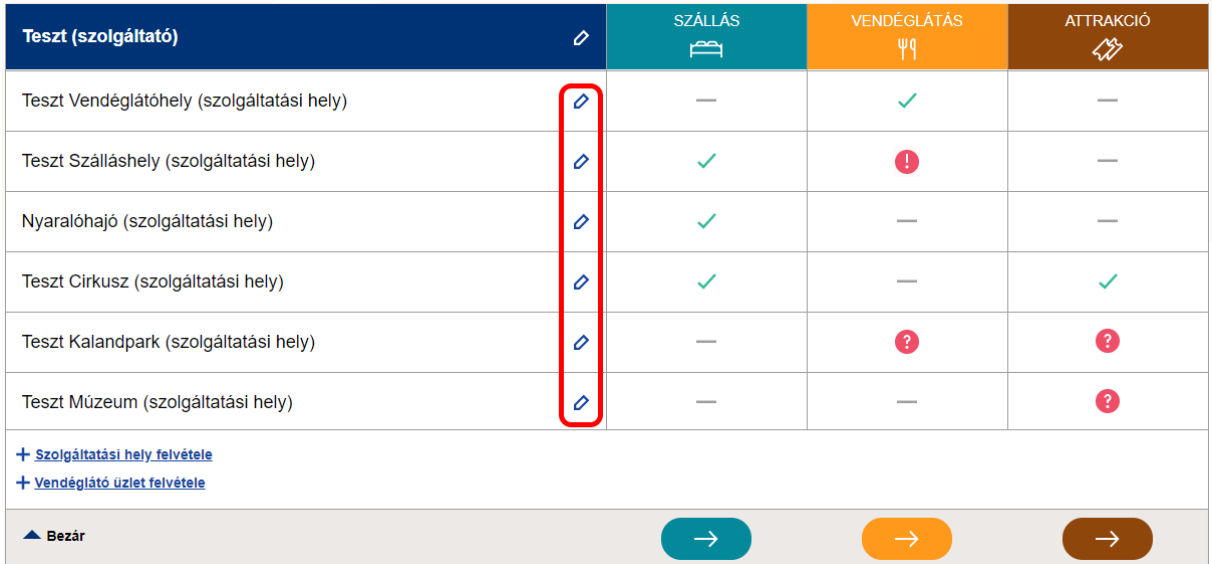

29

Ha egy szolgáltatási helyen több, önálló működési engedéllyel rendelkező vendéglátó üzlet található – pl. egy étterem és egy bár is –, akkor válassza a VISSZA gombot, és az adott szolgáltatási helyhez a vendéglátás szakmodulban rögzítse fel a szükséges vendéglátó üzlete(ke)t.

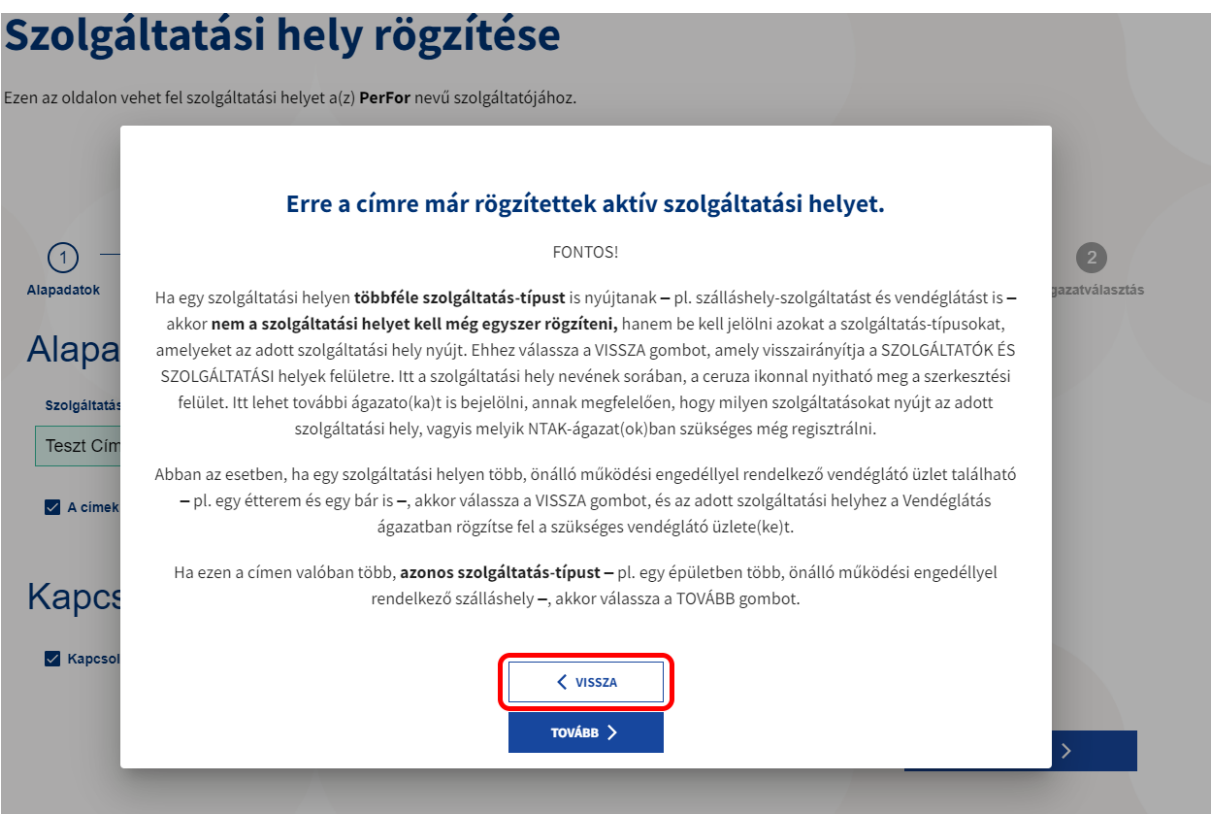

A vendéglátó üzletek rögzítésének részletes ismertetése az NTAK VENDÉGLÁTÁS szakmodul felhasználói útmutatójában olvasható, ami [erre a linkre kattintva](https://info.ntak.hu/media/uploads/docs/ntak_vendeglatas_szakmodul_felhasznaloi_utmutato.pdf) található.

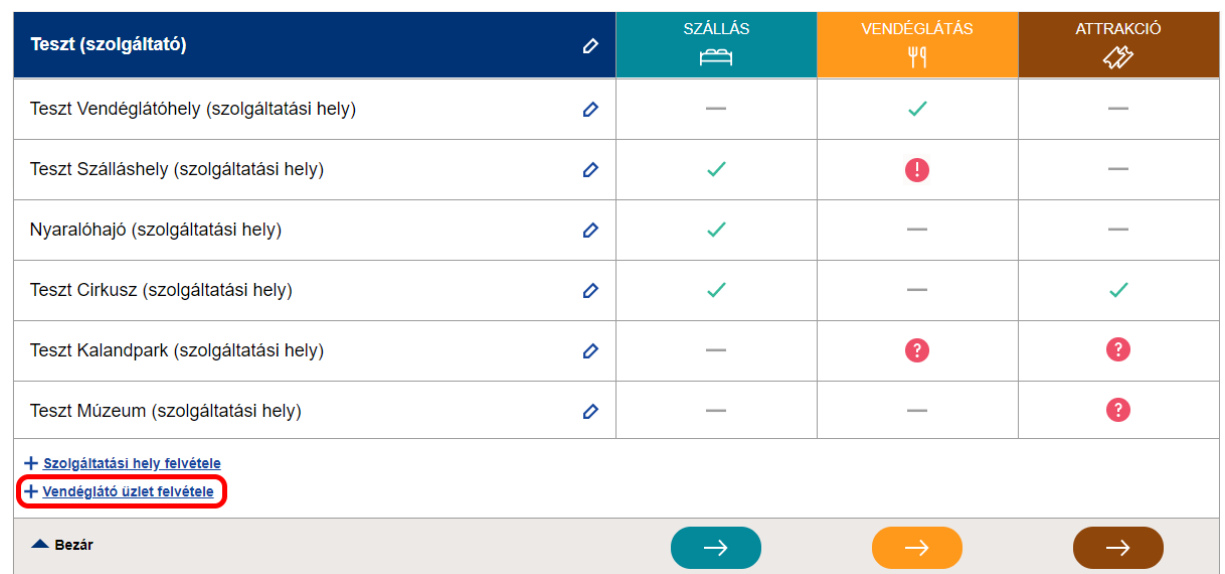

Ha a megadott címen valóban több, önállóan nyilvántartásba vett (önálló működési engedéllyel rendelkező) szolgáltatási hely található, akkor válassza a TOVÁBB gombot, és folytassa a regisztrációt.

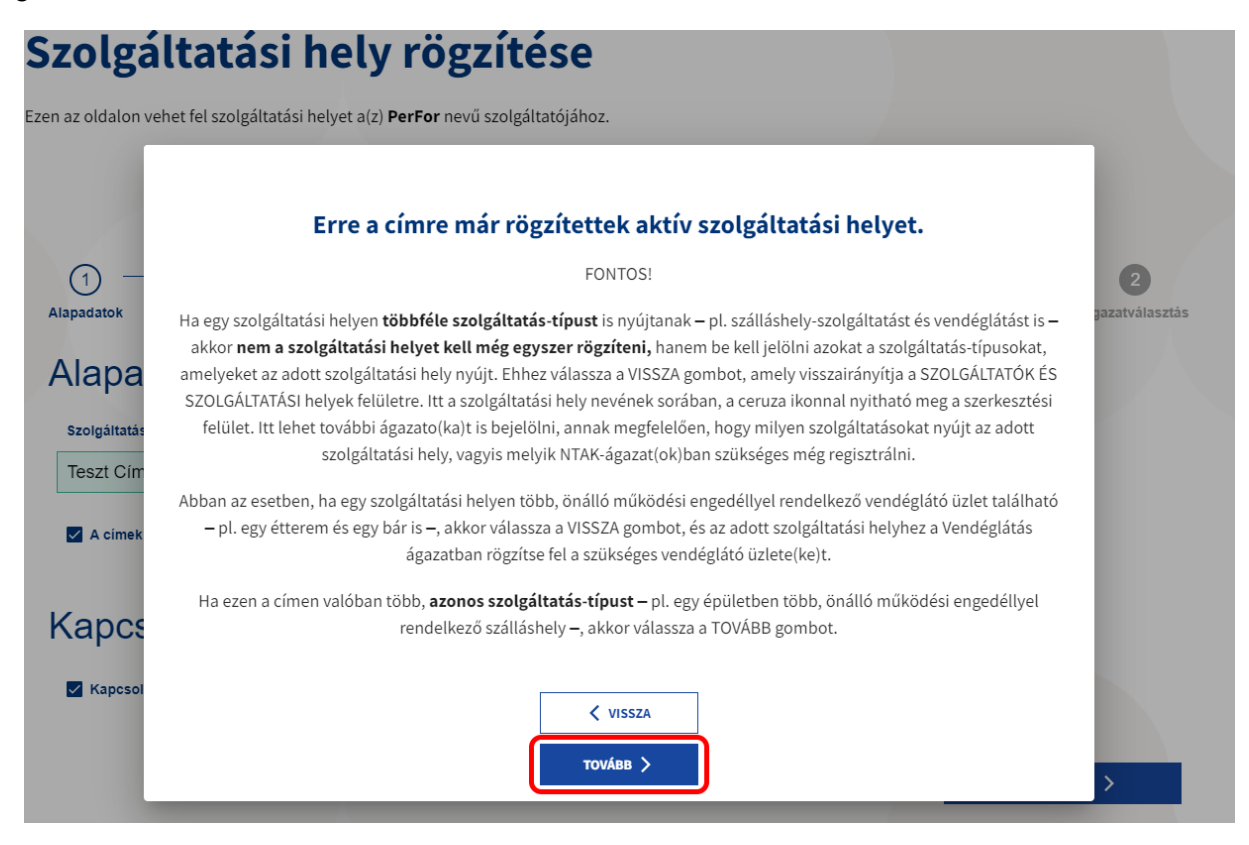

## **Ágazat választása**

Az ÁGAZATVÁLASZTÁS oldalon lehet a szolgáltatási helyhez tartozó ágazatokat kiválasztani. A három ágazat közül **legalább egyet ki kell választani a szolgáltatási hely sikeres mentéséhez**. Amennyiben a szolgáltatási helyen többféle tevékenységet is végeznek, ezért több NTAK szakmodulba is szolgáltatnak adatot, akkor minden érintett ágazatot be kell jelölni. Ehhez az egyes ágazatok neve alatti KIVÁLASZT szöveg előtti négyzetbe kell jelölést tenni, majd elmenteni.

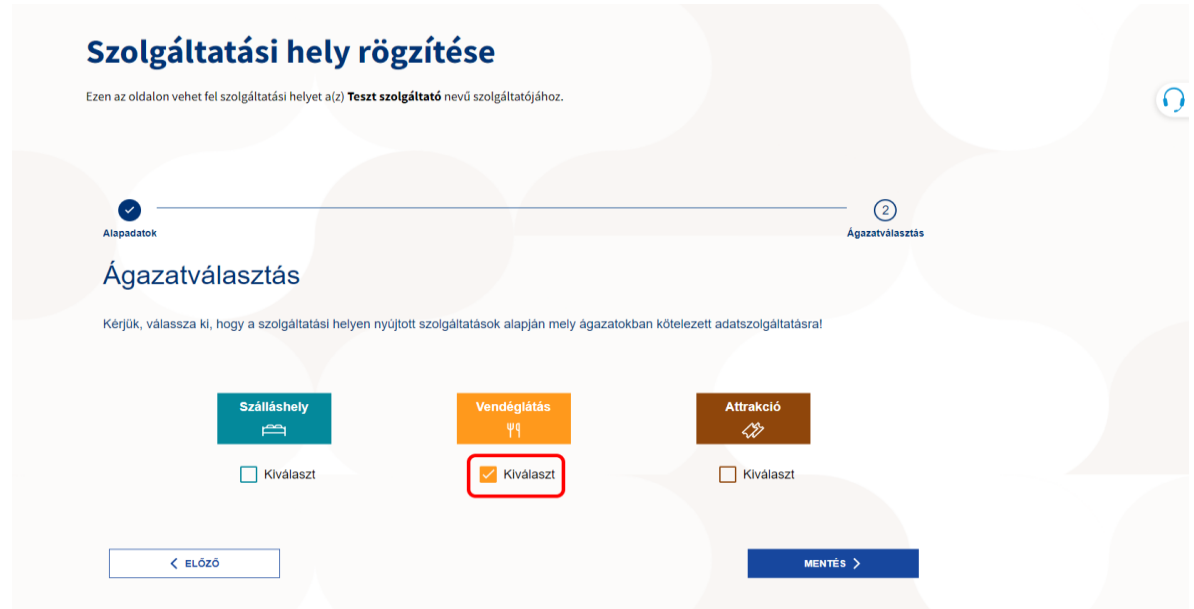

A megfelelő ágazatok kiválasztását követően a MENTÉS gombra kattintva a szolgáltatási hely adatai az NTAK-ban mentésre kerülnek.

A szolgáltatási hely NTAK-ba történő felvétele során előfordulhat, hogy technikai hiba történik, és a SZOLGÁLTATÓK ÉS SZOLGÁLTATÁSI HELYEK oldalon piros felkiáltójel jelenik meg a szolgáltatási hely neve mellett.

#### **Figyelem**!

A szolgáltatási hely adatai akkor is mentésre kerülnek, ha a piros felkiáltójelet látja. A technikai hiba elhárításáig Önnek nincs teendője, egy későbbi időpontban vissza kell térni a szolgáltatási helyhez. Amint a hiba elhárult, a szolgáltatási helyhez tartozó ágazati adatok rögzítése megkezdhető.

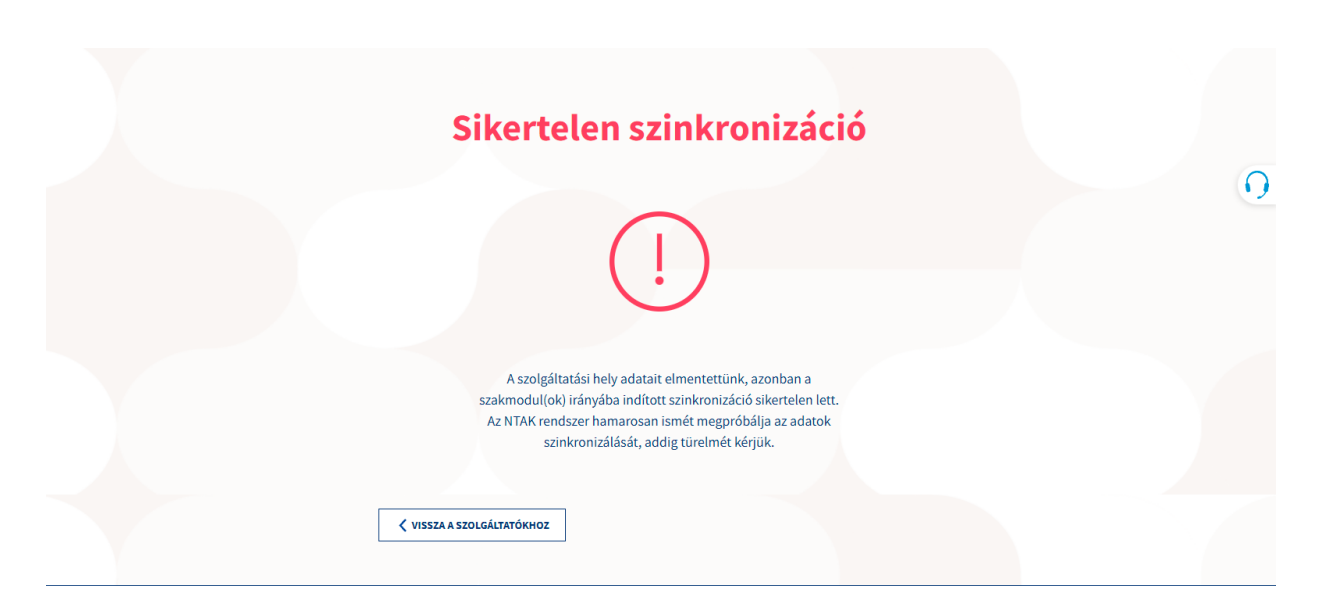

A szolgáltatási hely regisztrációját követően a szolgáltatási helyhez az ágazati adatokat kell megadni. Az ágazati adatok véglegesítésében és szerkesztésében az egyes ágazati útmutatók segítenek, amelyek itt találhatóak:

- [NTAK Szállás szakmodul](https://info.ntak.hu/media/uploads/docs/ntak_szallas_szakmodul_felhasznaloi_utmutato.pdf) felhasználói útmutató.
- [NTAK Vendéglátás szakmodul](https://info.ntak.hu/media/uploads/docs/ntak_vendeglatas_szakmodul_felhasznaloi_utmutato.pdf) felhasználói útmutató.
- [NTAK Attrakció szakmodul](https://info.ntak.hu/media/uploads/docs/ntak_attrakcio_szakmodul_felhasznaloi_utmutato.pdf) felhasználói útmutatól.

## <span id="page-32-0"></span>**4.4. Szolgáltatási hely törlése**

A korábban regisztrált szolgáltatási helyet a szolgáltatási helyek szerkesztési felületén lehet törölni. A törlendő szolgáltatási hely sorában látható ceruza jelre kattintva érhető el az adott szolgáltatási hely szerkesztési felülete.

#### **Figyelem!**

**A szolgáltatási hely törlése minden NTAK ágazatból törölni fogja az adott szolgáltatási helyet. Ha egy szolgáltatási hely több turisztikai szolgáltatást is nyújt, vagyis több NTAK ágazatba is regisztrációra kötelezett, majd ezt követően az egyik szolgáltatás nyújtását a továbbiakban megszünteti, úgy a szolgáltatási hely szerkesztésével a törölni kívánt ágazat alatt található jelölőnégyzetből vegye ki a jelölést. Ezzel az adott szolgáltatási hely által nyújtott szolgáltatások körét tudja csökkenteni, de a szolgáltatási helyet nem törli.**

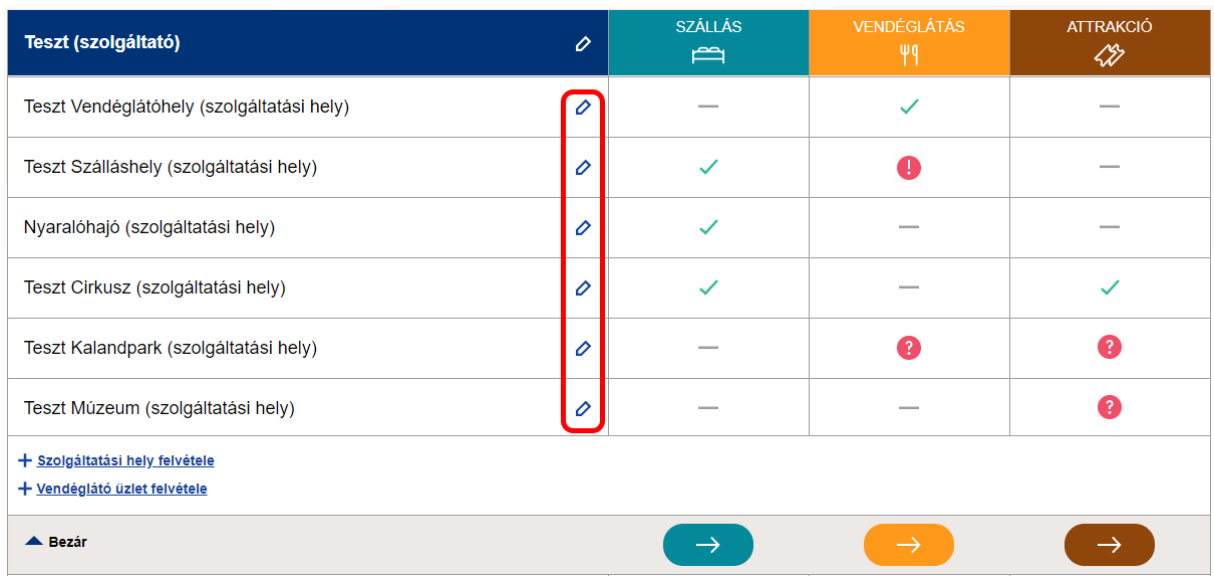

A szerkesztési felületen található a SZOLGÁLTATÁSI HELY TÖRLÉSE gomb, amelyre kattintva törölhető a szolgáltatási hely.

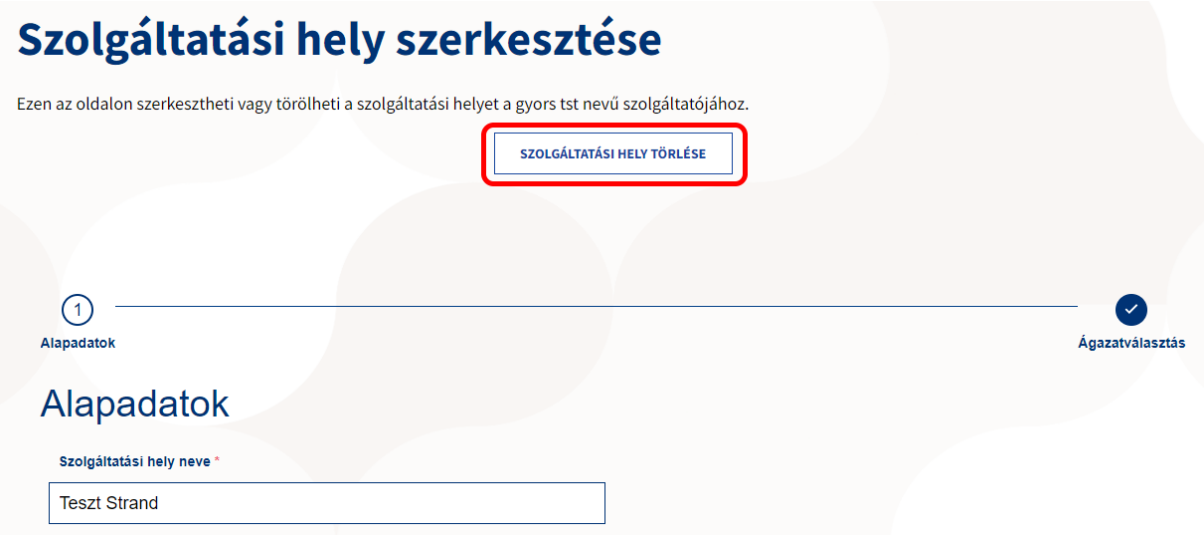

A gombra kattintást követően meg kell erősíteni a törlési szándékot. A megerősítéshez kattintson a TÖRLÉS gombra.

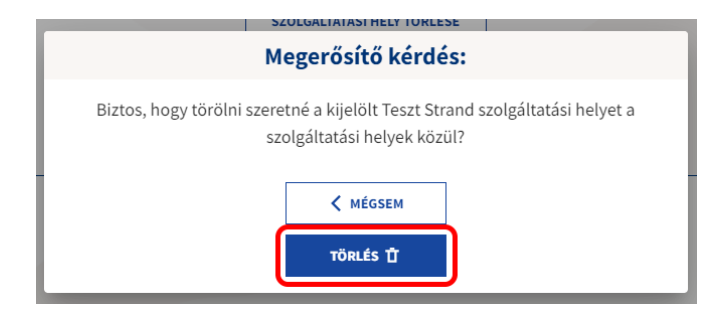

A sikeres törlést felugró, zöld üzenettel jelzi a rendszer.

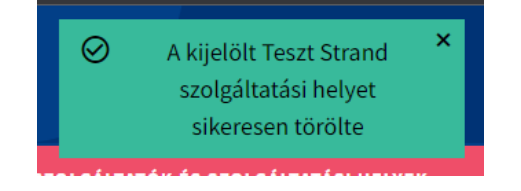

# <span id="page-34-0"></span>**5. Felhasználókezelés**

## <span id="page-34-1"></span>**5.1. Felhasználók menüpont**

A FELHASZNÁLÓK menüpontban látható az összes felhasználó, aki valamelyik szolgáltató kezelésére az NTAK-ban jogosult. Itt lehet további felhasználót hozzáadni a már meglévő felhasználói csoporthoz.

A KERESÉS gombra kattintva lehet a regisztrált felhasználók között keresni.

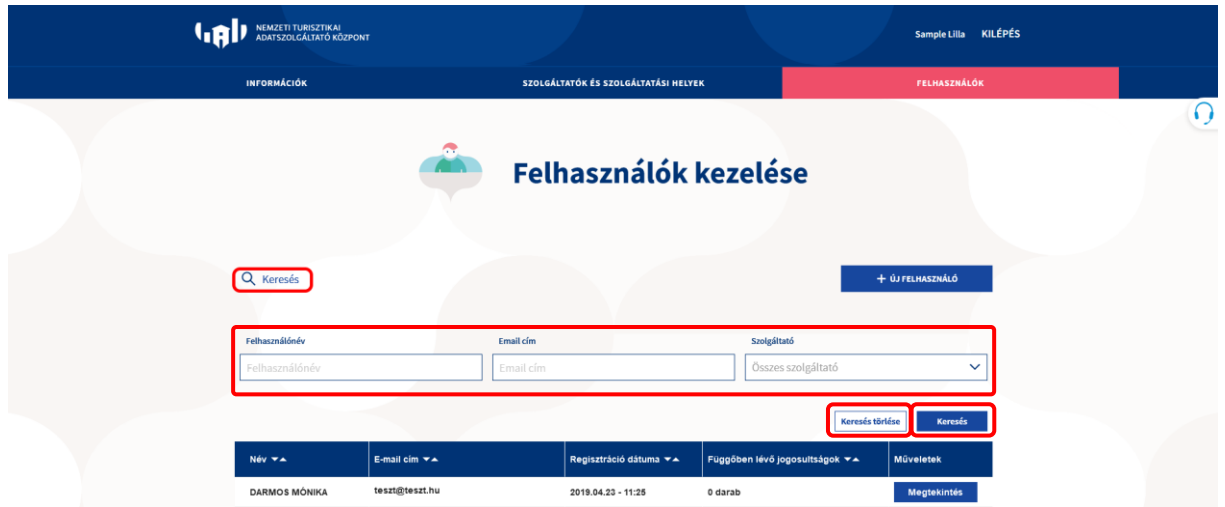

A szűrési feltételek megadását követően a KERESÉS gombra kattintással csak a szűrési feltételeknek megfelelő felhasználó(k) jelennek meg.

A KERESÉS TÖRLÉSE gombra kattintással törlődnek a korábban megadott szűrési feltételek, és ismét az összes felhasználó látható a felületen.

Az egyes felhasználók profil oldala, amely a felhasználók jogosultságait is tartalmazza a MŰVELETEK oszlopban található MEGTEKINTÉS gomb megnyomásával érhető el.

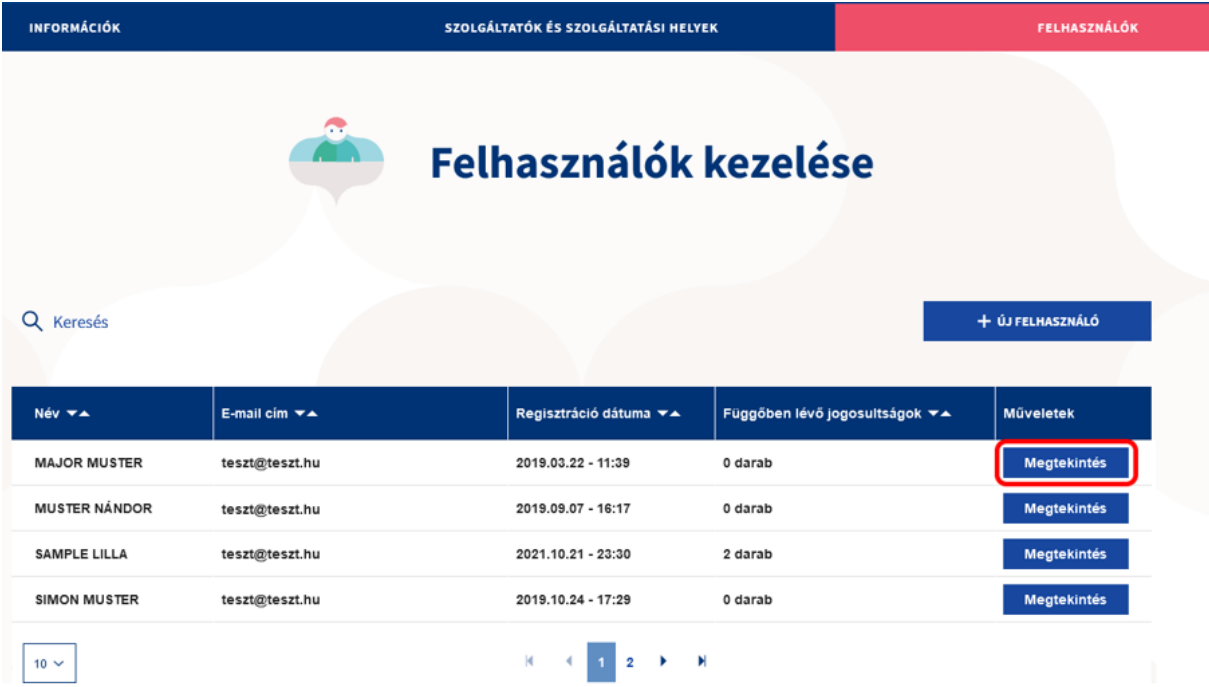

Egy felhasználó jogosultsága a felhasználó profil oldalán, a FELHASZNÁLÓI PROFIL-ban található JOGOSULTSÁGOK táblázat MŰVELETEK oszlopában található TÖRLÉS gombbal törölhető.

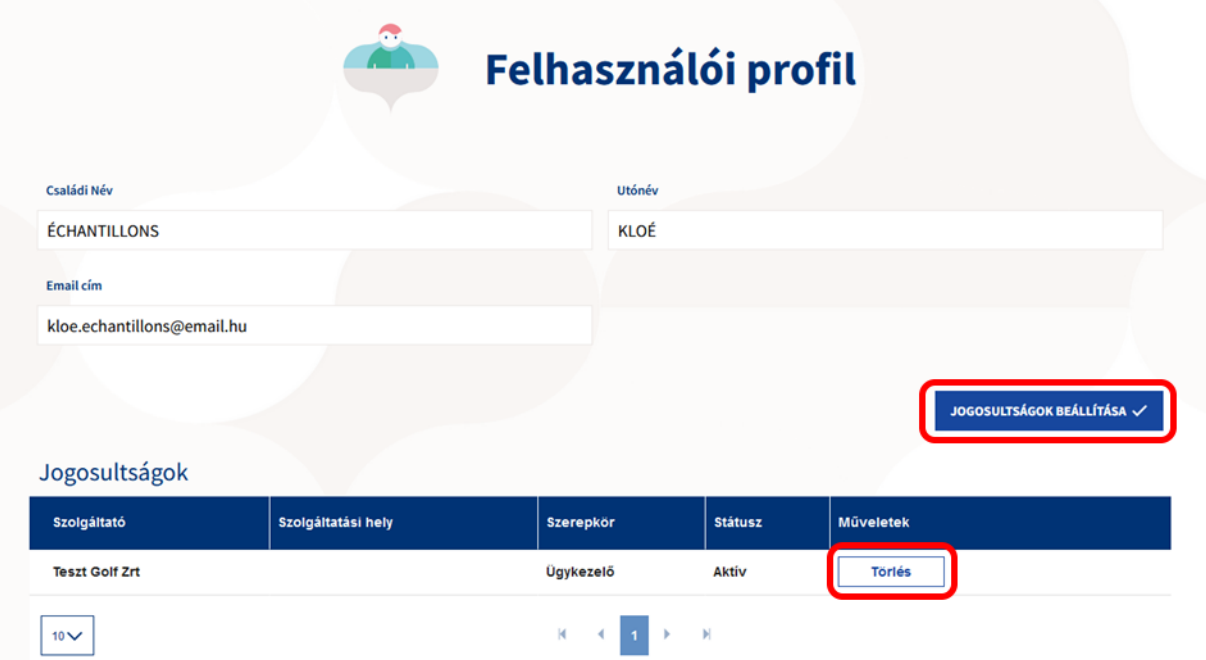

## <span id="page-35-0"></span>**5.2. Felhasználói szerepkörök**

Felhasználókat létrehozni és kezelni az NTAK-ban csak ÜGYKEZELŐ és SZOLGÁLTATÁSIHELY-KEZELŐ szerepkörű felhasználó tud. ÁGAZATKEZELŐ és ADATFELHASZNÁLÓ szerepkörrel ez a funkció nem elérhető.

**Egy felhasználó tartozhat több szolgáltatóhoz, illetve szolgáltatási helyhez több különböző szerepkörrel.** Ezért előfordulhat, hogy egy felhasználónak a szolgáltató váltásakor eltérő menüpontok kerülnek megjelenítésre.

Minden felhasználónak rendelkeznie kell ügyfélkapu regisztrációval, mivel az NTAK-ba kizárólag ügyfélkapus azonosítóval lehet belépni.

#### <span id="page-35-1"></span>5.2.1. NTAK Ügykezelő

Az ÜGYKEZELŐ, egy szolgáltató szintű jogosultság, a felhasználó az NTAK minden funkcióját eléri és képes kezelni az adott szolgáltatónál.

Az ÜGYKEZELŐ jogosult:

- szolgáltató rögzítésére;
- a hatásköréhez tartozó szolgáltató adatainak megtekintésére, módosítására;
- új szolgáltatási hely rögzítésére, már meglévők szerkesztésére, törlésére;
- a hatásköréhez tartozó szolgáltatási helyekhez ágazatok megjelölésére, szerkesztésére;
- felhasználók kezelésére, szerepkörök kiosztására, törlésére;
- hatásköréhez tartozó szolgáltatási helyek statisztikáinak megtekintésére;
- hatásköréhez tartozó szolgáltatási helyek dokumentumainak megtekintésére, letöltésére;
- az NTAK felületén keresztül elérhető pályázatok, támogatások megtekintésére és igénylésére, valamint az esetlegesen készítendő beszámolók kezelésére.

#### <span id="page-36-0"></span>5.2.2. NTAK Szolgáltatásihely-kezelő

A SZOLGÁLTATÁSIHELY-KEZELŐ korlátozott jogkörű felhasználó, a jogosultság a szolgáltató egy adott szolgáltatási helyéhez köthető. Regisztrációjához az NTAK-ból kiküldött meghívó szükséges, amit el kell fogadnia.

Az SZOLGÁLTATÁSIHELY-KEZELŐ jogosult:

- hozzárendelt szolgáltatási helyek adatainak megtekintésére, szerkesztésére, beleértve az ágazati adatokat is;
- az érdekeltségi köréhez tartozó szolgáltatási helyek esetében felhasználók létrehozására, kezelésére, szerepkörök kiosztáséra és törlésére.

#### <span id="page-36-1"></span>5.2.3. NTAK Ágazati szintű jogosultságok

Az ágazati jogosultság korlátozott jogkörű felhasználót jelent, kizárólag valamelyik NTAK szakmodulhoz van jogosultsága, az adott szolgáltatási helyen belül. Regisztrációjához az NTAK-ból kiküldött meghívó szükséges, amit el kell fogadnia. Egy adott szolgáltatón belül a szolgáltatási helyhez bejelölt ágazat esetében ÁGAZATKEZELŐ, vagy ÁGAZATI ADATFELHASZNÁLÓ jogosultság osztható ki.

ÁGAZATKEZELŐ lehet:

- SZÁLLÁSHELYKEZELŐ
- VENDÉGLÁTÓHELY-KEZELŐ
- ATTRAKCIÓKEZELŐ

Az ÁGAZATKEZELŐ jogosult a saját ágazatán belül:

- a hozzárendelt ágazat(ok) adatainak megtekintésére, szerkesztésére;
- a hozzárendelt ágazato(ko)n keresztül további felhasználó létrehozására, törlésére;
- a hozzárendelt ágazatok(ok) forgalmi riportjainak a megtekintésére.

ÁGAZATI ADATFELHASZNÁLÓ lehet:

- SZÁLLÁSHELY ADATFELHASZNÁLÓ
- VENDÉGLÁTÓHELY ADATFELHASZNÁLÓ
- ATTRAKCIÓ ADATFELHASZNÁLÓ

Az ÁGAZATI ADATFELHASZNÁLÓ jogosult a saját ágazatán belül:

• a hozzárendelt ágazatok(ok) adatainak megtekintésére.

## <span id="page-36-2"></span>**5.3. Felhasználó létrehozása**

A regisztrált szolgáltatóhoz, illetve ágazatokhoz további felhasználó(ka)t is hozzá lehet adni a FELHASZNÁLÓK menüpontban az + ÚJ FELHASZNÁLÓ gombra kattintva.

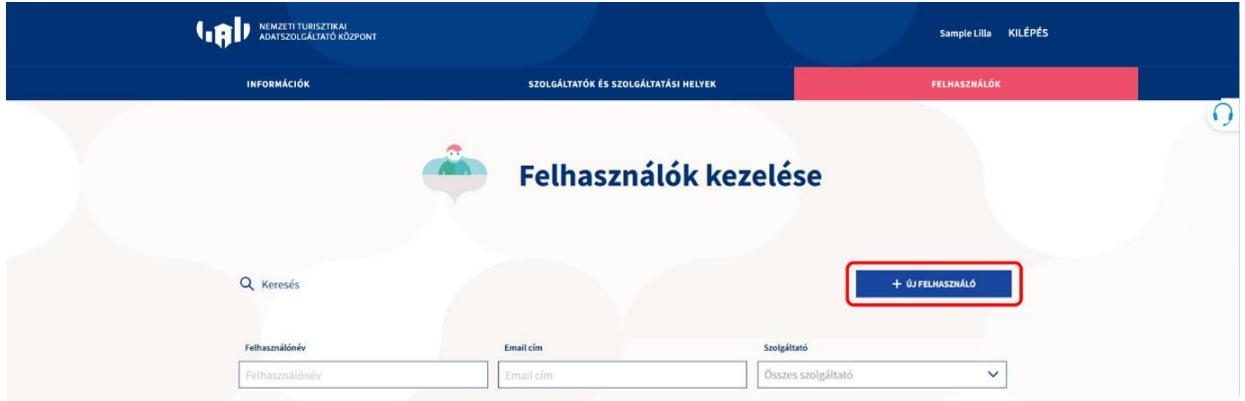

A kattintást követően, a megjelenő felületen be kell írni a meghívni kívánt ember e-mail címét, majd meg kell erősíteni azt. Ezt követően a SZOLGÁLTATÓ és a SZOLGÁLTATÁSI HELY lenyíló menükből ki kell választani a korábban már regisztrált szolgáltatót és szolgáltatási helyet, amelyhez az új felhasználónak jogosultsága lesz.

A rendszer a megadott e-mail címre küldi a meghívót, ezért nagyon fontos, hogy az e-mail cím helyes legyen.

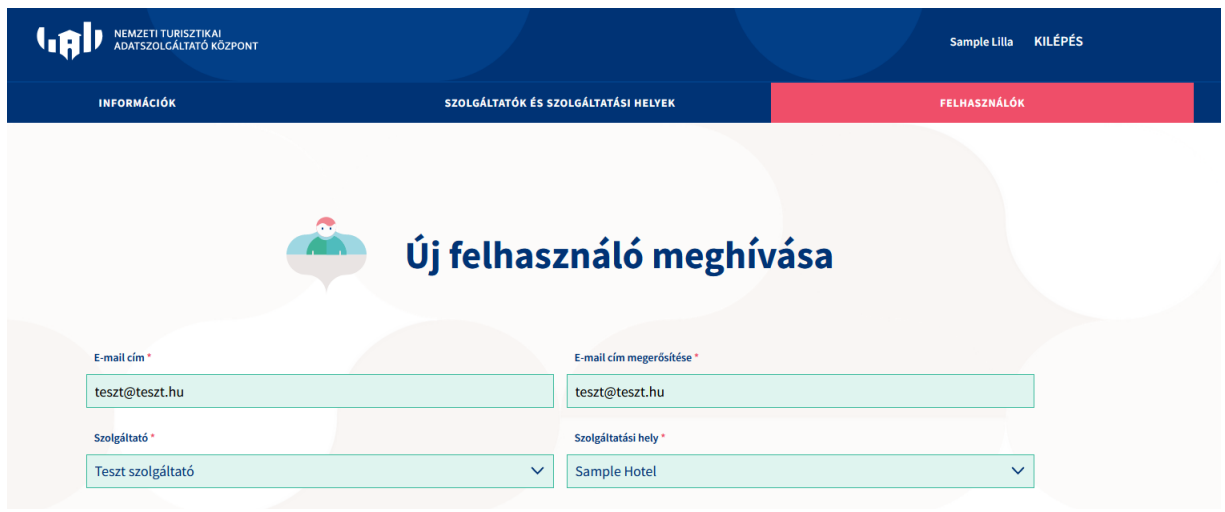

Amennyiben az új felhasználó részére a kiválasztott szolgáltatási hely esetében teljes NTAK eljárási jogkört szeretne biztosítani, abban az esetben a SZOLGÁLTATÁSIHELY-KEZELŐ jogosultság előtti körbe kell kattintani.

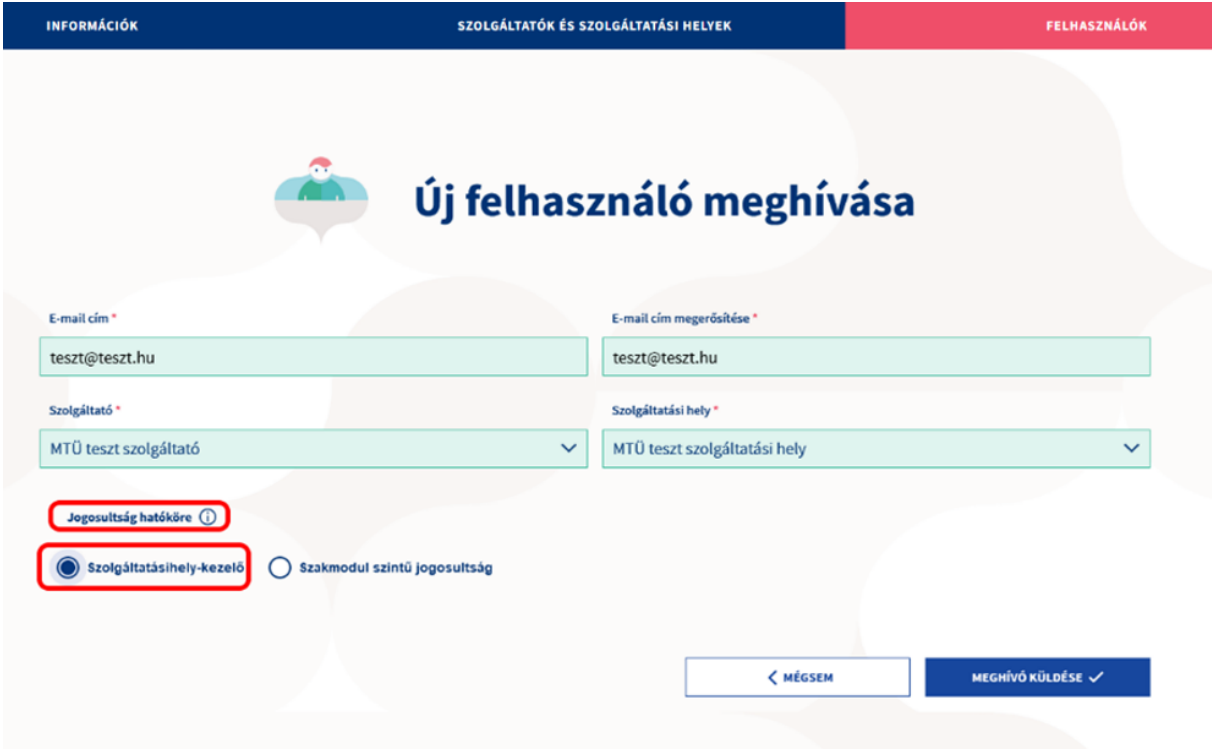

Ha az új felhasználó részére a kiválasztott szolgáltatási hely esetében korlátozott NTAK eljárási jogkört szeretne biztosítani, akkor az ÁGAZATI SZINTŰ JOGOSULTSÁG előtti körbe kell kattintani. Ezt követően megjelennek az ágazatonként választható szerepköri szintek. Alapértelemezett értékként a NINCS JOGOSULTSÁG előtti karikában van a jelölés. Ha egy ágazat esetében ez marad a beállított érték, akkor az érintett ágazathoz az új felhasználónak **mindaddig nem lesz hozzáférése, amíg ez az értéket nem módosítják**.

Ágazat szinten kiadható jogosultságok az ÁGAZATKEZELŐ és az ÁGAZATI ADATFELHASZNÁLÓ.

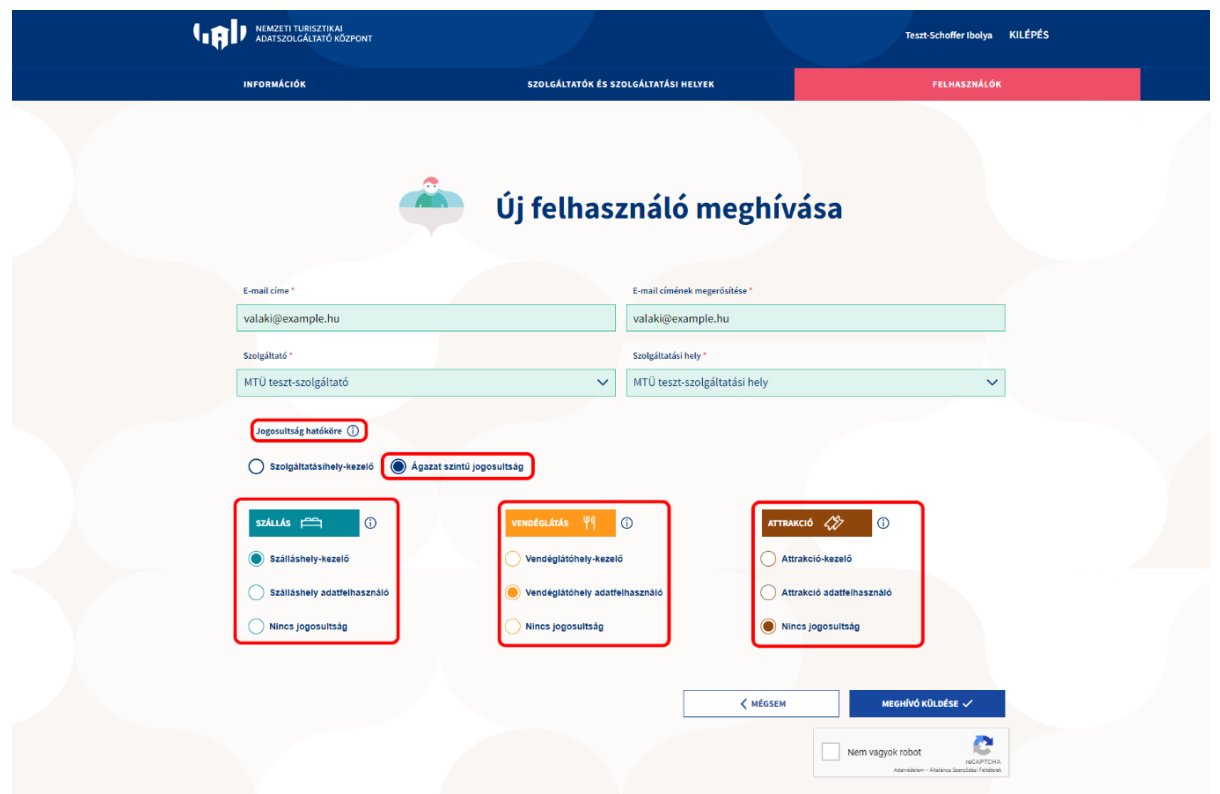

A meghívandó személy számára a kiválasztott jogosultságok rögzítése után a meghívó kiküldését a MEGHÍVÓ KÜLDÉSE gombra kattintással lehet indítani. A MÉGSEM gombra kattintással a megadott beállítások rögzítése törlésre kerül, és újra a FELHASZNÁLÓK menüpont kezdőlapja jelenik meg. Ebben az esetben a meghívót nem küldi ki a rendszer.

A meghívó küldésének kiválasztását megelőzően a NEM VAGYOK ROBOT felirat előtt látható négyzet bejelölése szükséges. A bejelölést követően egy felugró ablakban a megadott típusú képeket kell kiválasztani. A kiválasztást követően kattintson az ELLENŐRZÉS feliratú gombra. A sikeres ellenőrzés után kattintson a MEGHÍVÓ KÜLDÉSE gombra. A kattintásra felugró ablakban megerősítheti, illetve elvetheti meghívó küldési szándékát.

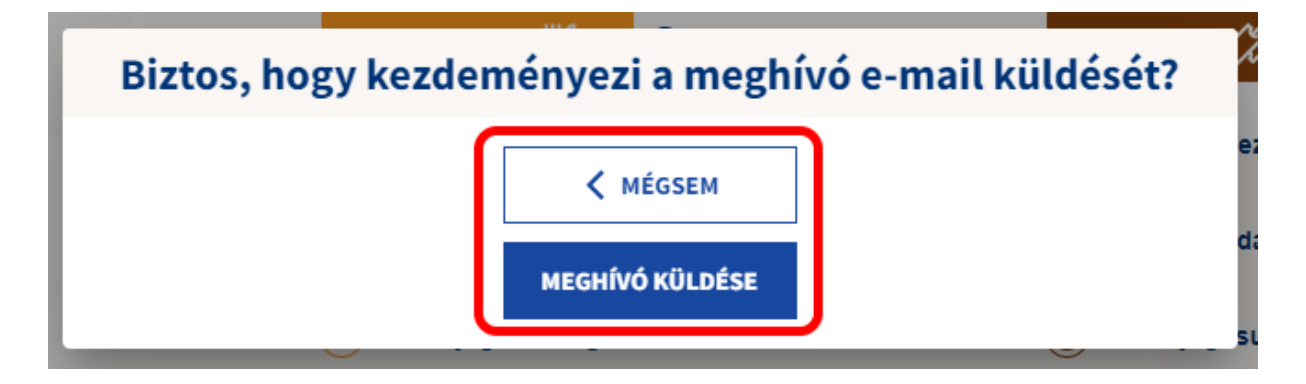

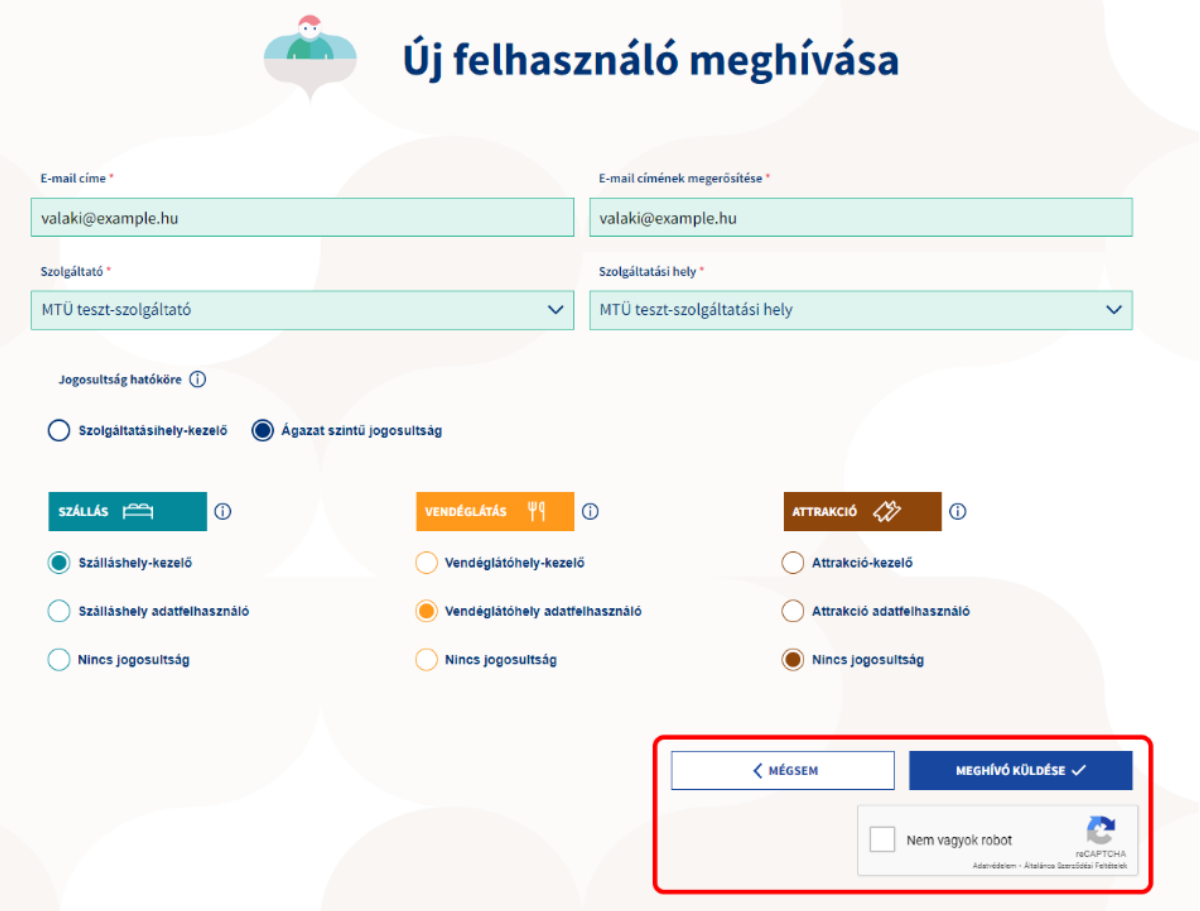

A meghívó kiküldéséről a rendszer egy felugró ablakban megjelenő, zöld üzenetben ad értesítést.

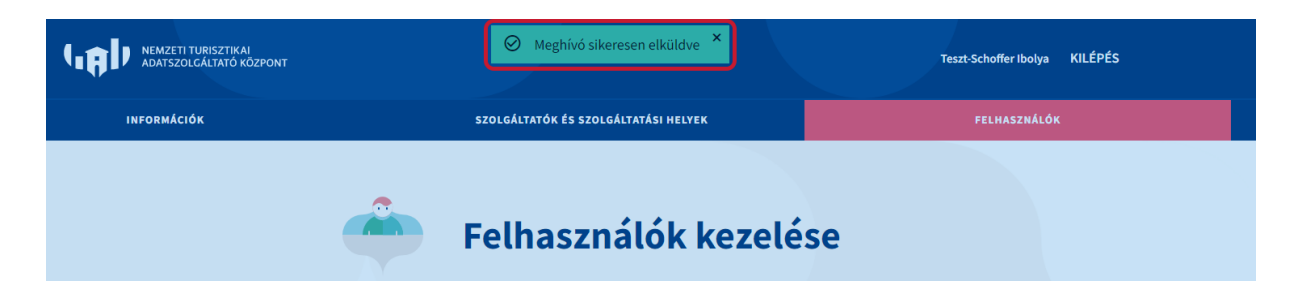

# **Figyelem**! **A FELHASZNÁLÓK menüpontban szolgáltatóhoz kapcsolódó NTAK Ügykezelő jogkörű felhasználó nem hozható létre! Ilyen jogosultság a gazdasági társaságok és az egyéni vállalkozók esetén kizárólag a RENDELKEZÉSI NYILVÁNTARTÁS ad lehetőséget. Ennek menetéről [ITT](https://info.ntak.hu/media/uploads/docs/ntak_%C3%BCgykezel%C5%91i_meghatalmaz%C3%A1s_kiad%C3%A1sa.pdf) olvashat részletesen.**

Az NTAK rendszerbe csak sikeres KAÜ azonosítást követően léphet be a felhasználó, ezért **a meghívott személynek rendelkeznie kell aktív ügyfélkapu regisztrációval**. A meghívó elfogadása után ahhoz, hogy be tudjon lépni az NTAK-ba, előbb neki is az ügyfélkapun keresztül kell azonosítania magát.

#### <span id="page-40-0"></span>5.3.1. Regisztráció véglegesítése

Miután a felhasználó jogköreinek rögzítése megtörtént, a rendszer kiküld egy értesítést a megadott e-mail címre. A levélben található MEGHÍVÁS ELFOGADÁSA linkre kattintással kell az új felhasználónak a regisztrációs folyamatot befejeznie.

#### Tisztelt Felhasználól

A(z) MTÜ teszt-szolgáltató (adószám: 20461445-2-12) hozzáférést biztosít Önnek a Nemzeti Turisztikai Adatszolgáltató Központhoz (a továbbiakban: NTAK).

Fontos tudnivalók a meghívó elfogadása előtt

- · Az NTAK-hoz kizárólag Ügyfélkapuval rendelkező felhasználók férhetnek hozzá, így tehát Önnek Ügyfélkapu regisztrációval kell rendelkeznie. A meghívás elfogadására 24 óra áll rendelkezésére, ezt követően biztonsági okokból a meghívás visszavonásra kerül, és a szolgáltatónak meg kell ismételnie a meghívó újraküldését
- · A meghívó elfogadását követően a meghívót küldő szolgáltatónak még jóvá kell hagynia csatlakozását. Ön ezt követően lesz jogosult a szolgáltató által kijelölt szolgáltatási hely adatainak kezelésére.

Kattintson az alábbi hivatkozásra a meghívás elfogadásához.

#### Meghívás elfogadása

Kérdés esetén kérjük látogasson el az info.ntak.hu honlapunkra, hívja ügyfélszolgálatunkat a 06 1 550 1855, vagy írjon a turisztika@1818.hu e-mail címre. Üdvözlettel

Nemzeti Turisztikai Adatszolgáltató Központ

Ezt az üzenetet a rendszer automatikusan generálta. Kérem, ne válaszolion rá

Első lépésként az új felhasználónak azonosítania kell magát ügyfélkapun keresztül. Ha sikeres az azonosítás és a **felhasználó már használta** korábban az NTAK rendszert, akkor egyből az NTAK Kezdőlapra fogja irányítani a rendszer.

**Amennyiben felhasználó először jelentkezik be** az NTAK-ba, akkor első lépésként az NTAK felhasználói fiókját kell létrehoznia.

Az első belépést követően az új NTAK jogosultság **addig nem használható**, vagyis az új felhasználó addig nem fér hozzá az adott szolgáltatási helyhez, **amíg a meghatalmazó (meghívó) fél nem aktiválja a kiosztott jogosultságot**.

#### <span id="page-40-1"></span>5.3.2. Felhasználó aktiválása

A meghívott felhasználó **csak azt követően jelenik meg** a FELHASZNÁLÓK menüpontban, miután véglegesítette a regisztrációját és **legalább egyszer bejelentkezett az NTAK felületére.** 

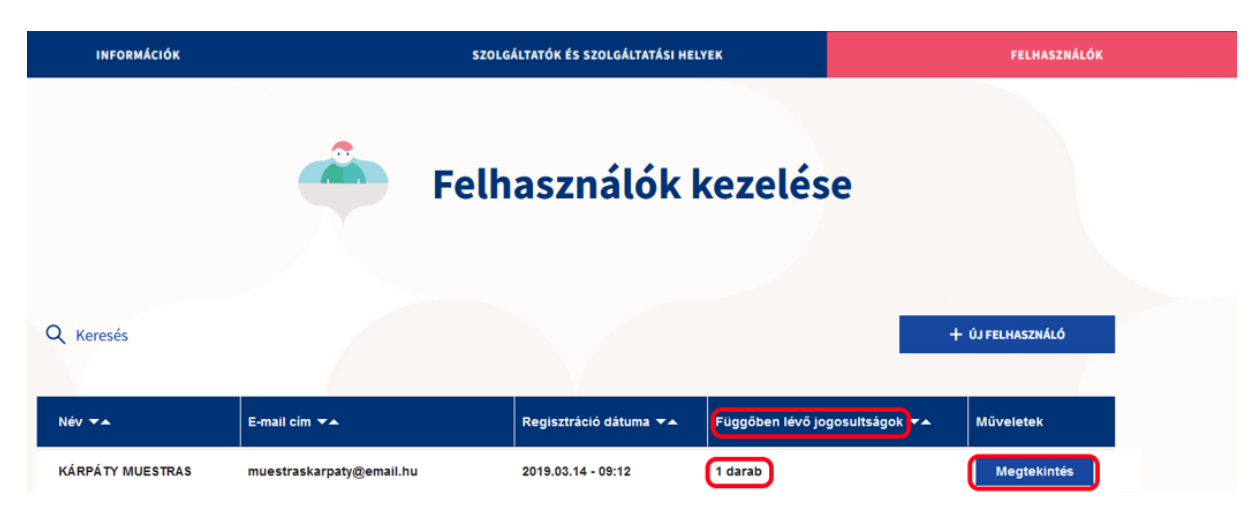

Az itt megjelenő adatok alapján a meghatalmazó **megbizonyosodhat arról, hogy valóban a meghívott személy regisztrált és lépett be a felületre.** Abban az esetben, ha a regisztrált fél adatai helyesek, úgy az MEGTEKINTÉS gombra kattintással a meghívott felhasználó profil oldalára léphet a meghívó fél.

A meghívott felhasználó profil oldalán láthatóak a felhasználó részére beállított jogosultságok. A megjelenített jogosultságok a JÓVÁHAGYÁS gombra kattintással aktiválhatóak.

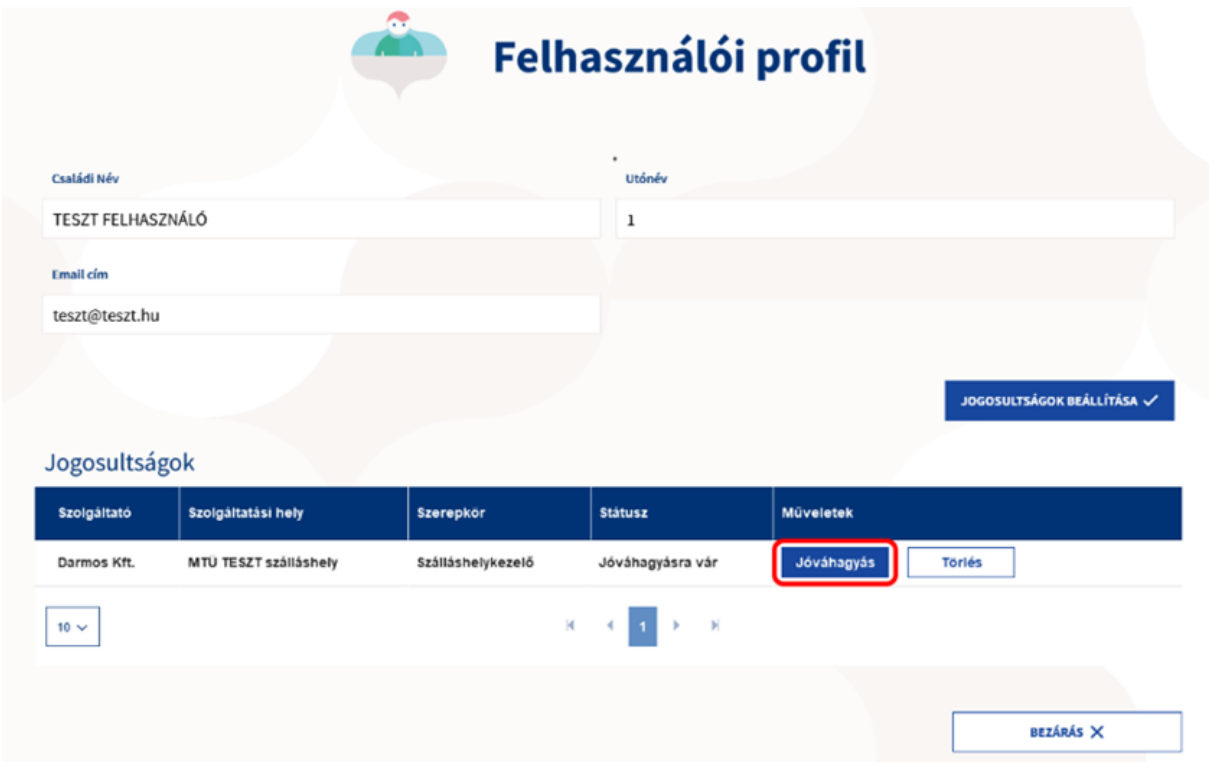

## <span id="page-41-0"></span>**5.4. Felhasználó módosítása, törlése**

#### <span id="page-41-1"></span>5.4.1. Szerepkör bővítése

Az NTAK rendszer FELHASZNÁLÓK menüpontjában egy általunk választott felhasználóhoz tartozó információs panelen szereplő MEGTEKINTÉS gombra kattintva válik láthatóvá az adott felhasználó FELHASZNÁLÓI PROFIL oldala, ahol látahatóak a felhasználó adatainak, valamint itt lehet jogosultságait is bővíteni.

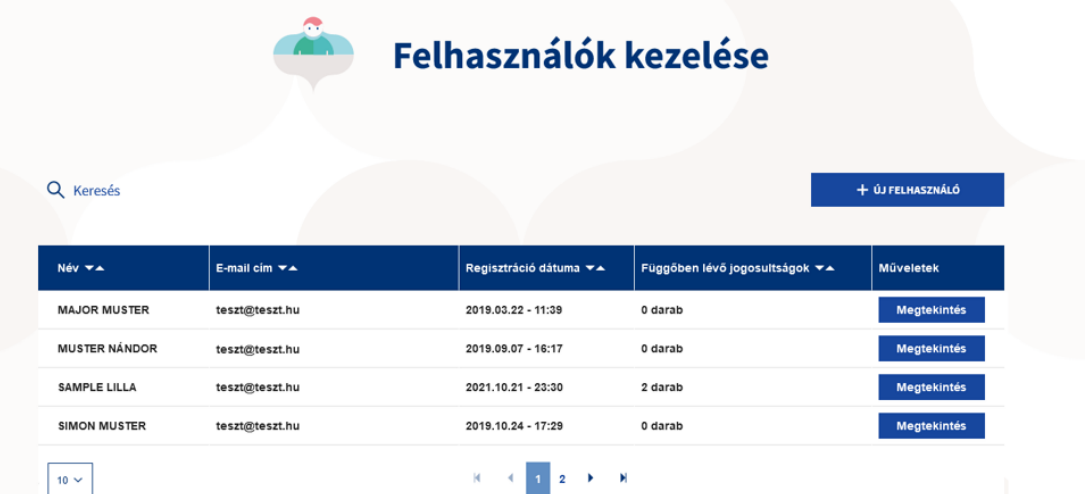

A JOGOSULTSÁGOK BEÁLLÍTÁSA gombbal lehet egy felhasználót több szolgáltatási helyhez rendelni, vagy több jogosultsággal felruházni.

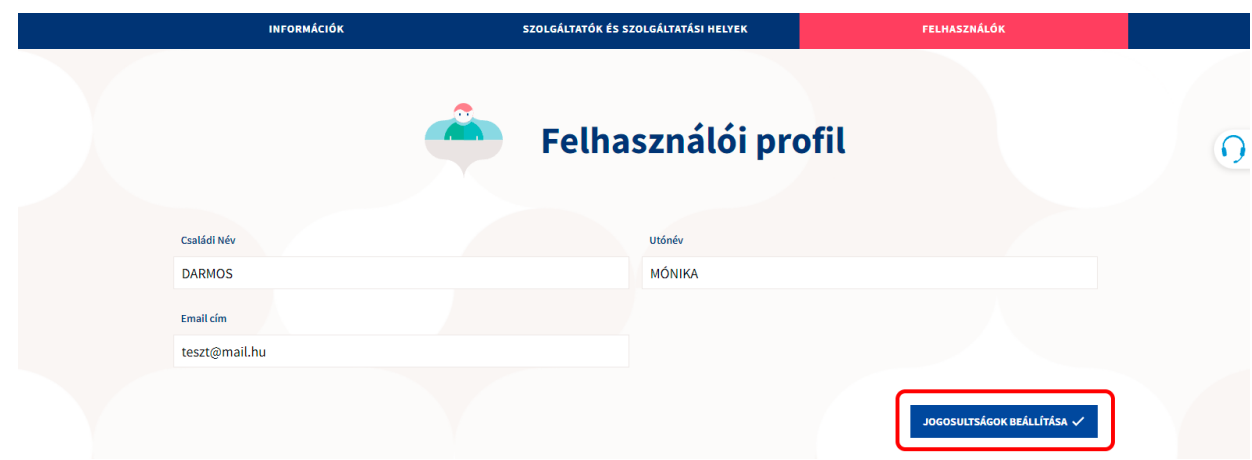

Első lépésként a SZOLGÁLTATÓ feliratú mezőre kattintva megjelenő legördülő listában látható, korábban már regisztrált szolgáltatók közül ki kell választani, hogy melyik szolgáltatóhoz kapcsolódóan szükséges beállítani a kiválasztott felhasználó jogosultságát. *Ha csak egy szolgáltatóhoz van megfelelő jogosultsága a jogosultságot beállítani kívánó felhasználónak, akkor csak egy szolgáltató kerül megjelenítésre.*

Ezt követően a SZOLGÁLTATÁSI HELY feliratú mezőre kattintva ki kell választani a megjelenő legördülő listából a megadott szolgáltatóhoz tartozó szolgáltatási helyet. *Ha csak egy szolgáltatási hely tartozik a kiválasztott szolgáltatóhoz, akkor csak egy érték kerül megjelenítésre.*

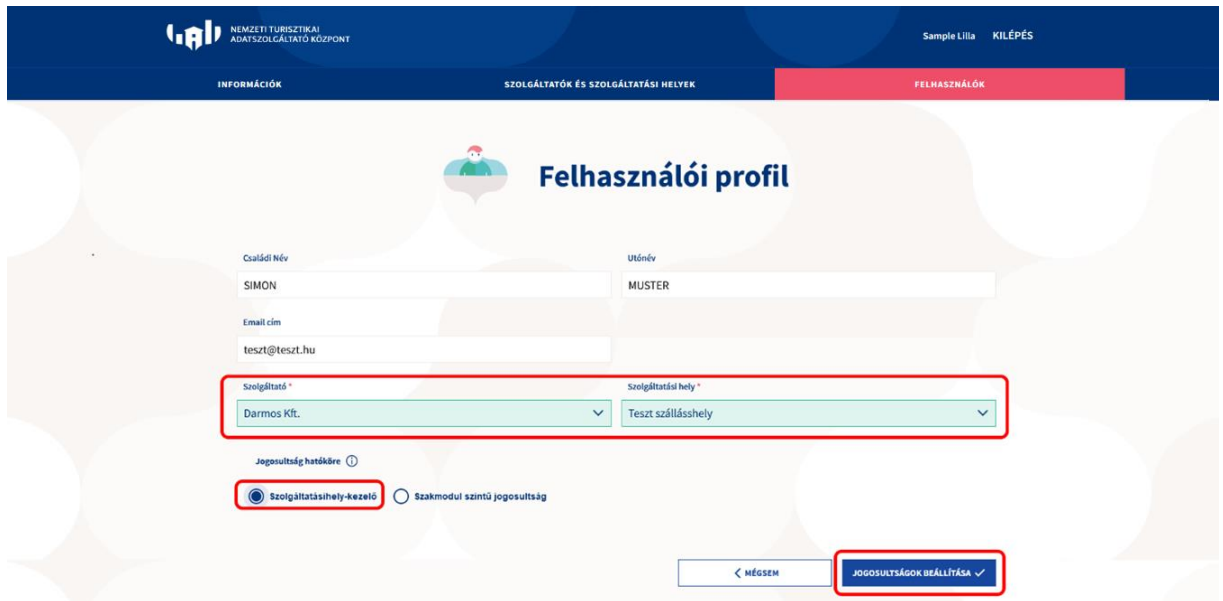

A szolgáltató és a szolgáltatási hely megadását követően, meg kell adni a létrehozandó jogosultság hatókörét, ami lehet:

- szolgáltatásihely-kezelő jogosultság vagy
- ágazat szintű jogosultság.

Ágazatonként alapértelemezetten a NINCS JOGOSULTSÁG érték jelenik meg, ennek megváltoztatásával rendelhető a felhasználóhoz újabb jogosultság. A felhasználó részére korábban beállított ágazat szintű jogosultság megszüntetése esetén a NINCS JOGOSULTSÁG értéket kell beállítani.

A felhasználói szerepkörökhöz tartozó jogosultságokról részletesen jelen útmutató [5.2](#page-35-0) pontban olvashat.

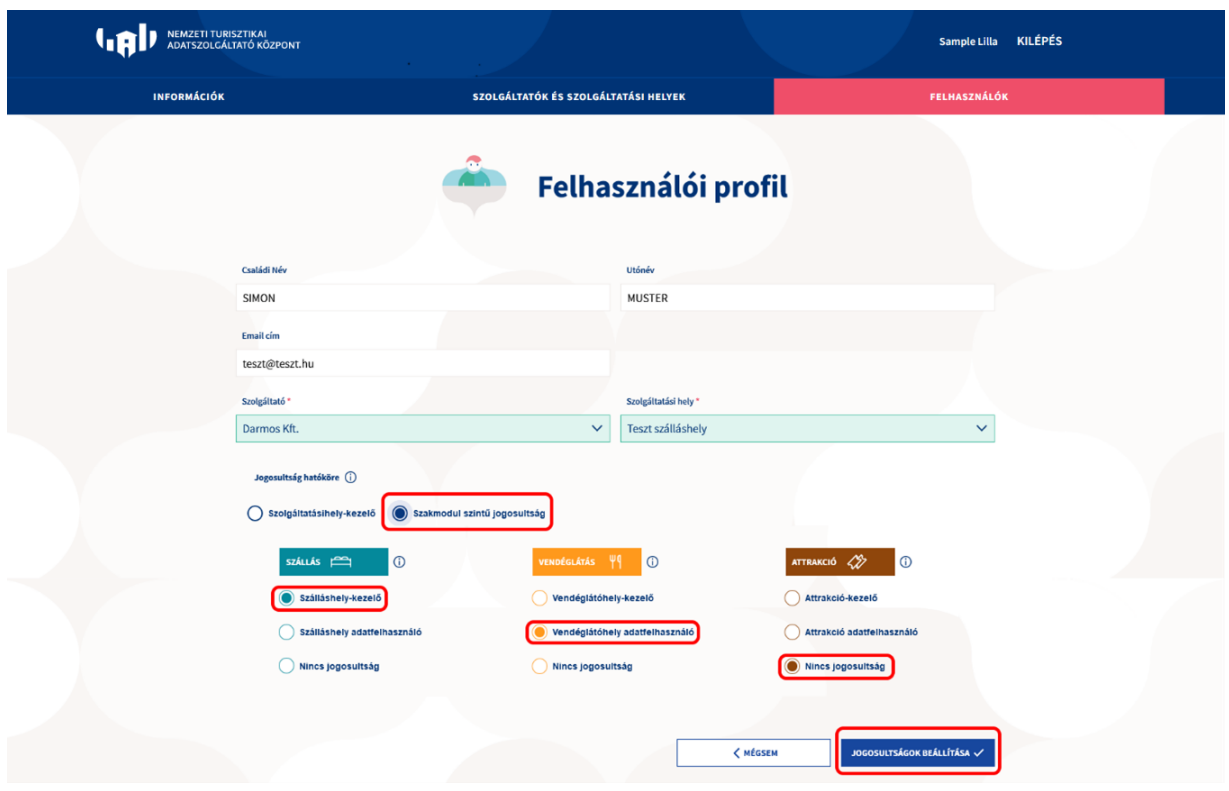

Ügykezelő jogosultsággal rendelkező felhasználó részére további jogosultságot nem lehet beállítani, hiszen ezen felhasználó minden funkció elérésére jogosult. Az ilyen beállítási kísérlet esetén a rendszer hibaüzenettel értesíti a felhasználót a beállítás sikertelenségéről. A hibaüzenet: A FELHASZNÁLÓ ÜGYKEZELŐ**.**

#### <span id="page-44-0"></span>5.4.2. Szerepkör szűkítése, felhasználó törlése

Ha egy felhasználót szeretnénk megfosztani adott szolgáltatási helyhez tartozó jogosultságától, akkor ehhez a FELHASZNÁLÓI PROFIL oldalon, a TÖRLÉS gombra kell kattintani. A felületen egymás alatti sorokban jelennek meg a különböző szolgáltatási helyekhez tartozó jogosultságok, így akár egyenként is törölhetőek.

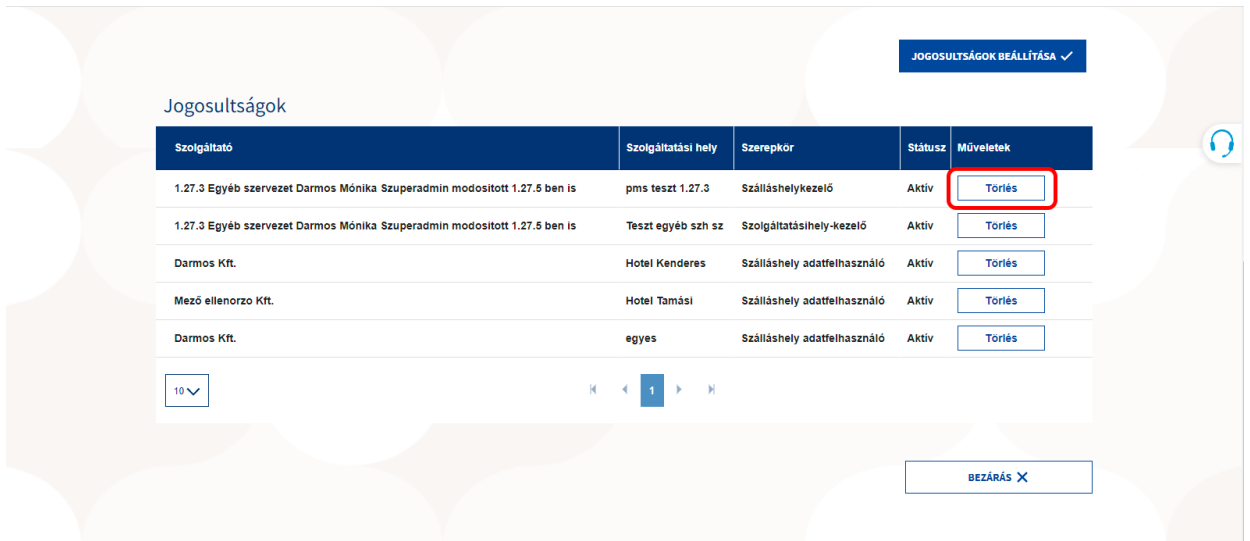

Az egyes sorok végén látható TÖRLÉS gombra kattintással, és az utána felugró megerősítő ablak elfogadásával lehet törölni a jogosultságot. Ennek a lépésnek az elmulasztása esetén a szerepkör nem törlődik a kiválasztott felhasználó jogköréből.

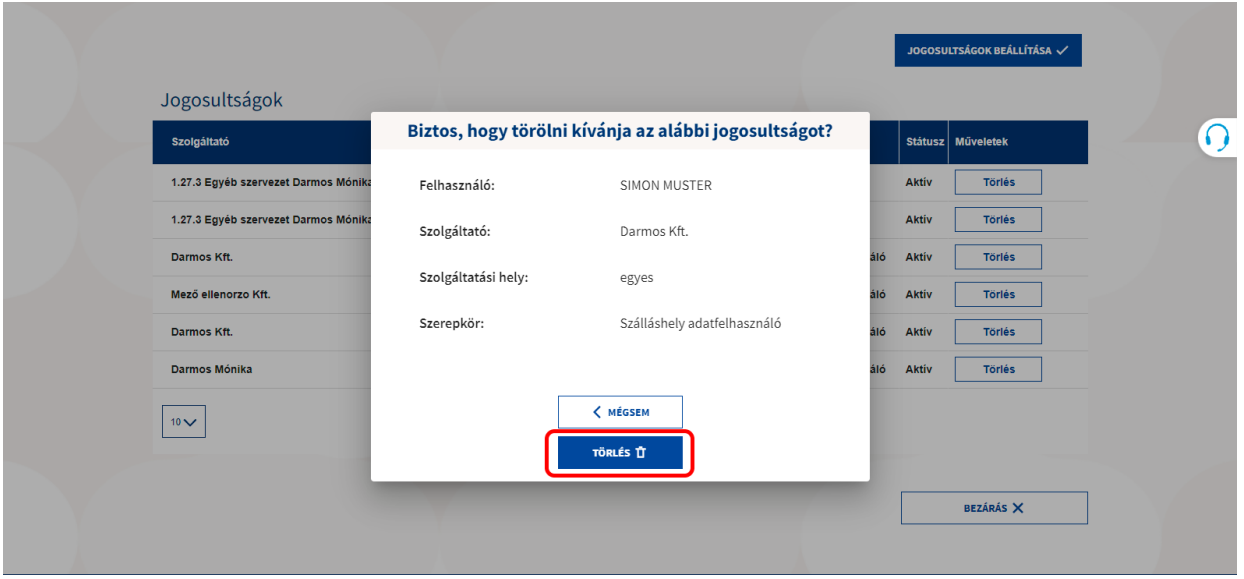

Törlést követően az eltávolított felhasználók nem fogják látni azt a szolgáltatási helyet, amelytől a jogosultságuk törlésre került.

# <span id="page-45-0"></span>**6. Saját felhasználó adatok**

A saját felhasználó fiókadatainak megjelenítéséhez kattintson a jobb felső sarokban látható nevére.

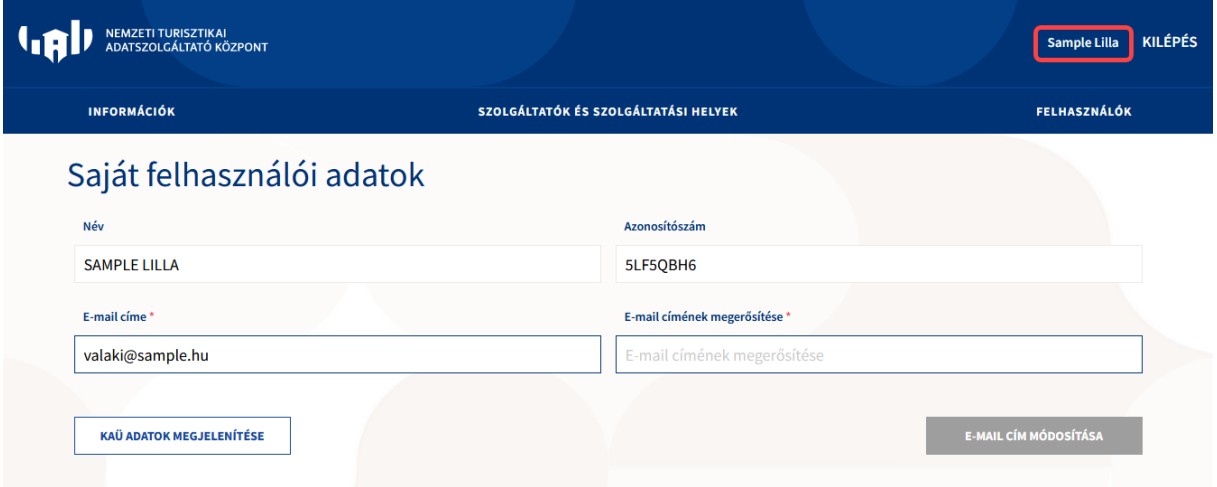

A megjelenő felületen lehet a kapcsolattartási e-mail címet megváltoztatni. Ehhez írja át az E-MAIL CÍME mező értékét, majd ismételje meg az E-MAIL CÍMÉNEK MEGERŐSÍTÉSE mezőben. Ekkor kattintson az aktívvá vált E-MAIL CÍM MÓDOSÍTÁSA gombra. A sikeres adatváltoztatásról egy zöld feliratban tájékoztatja a rendszer a felhasználót.

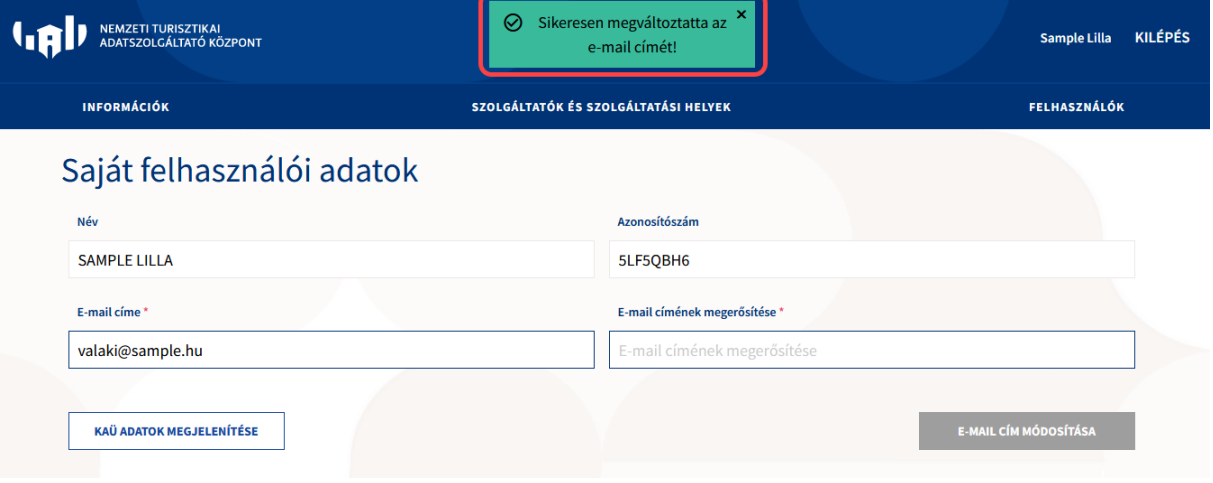

Az oldalon található KAÜ ADATOK MEGJELENÍTÉSE gombra kattintással megtekinthetők a Központi Azonosítási Ügynök szolgáltatástól a jogosultság ellenőrzéshez lekért adatok. Fontos, hogy az NTAK ezeket a személyes adatokat nem tárolja.

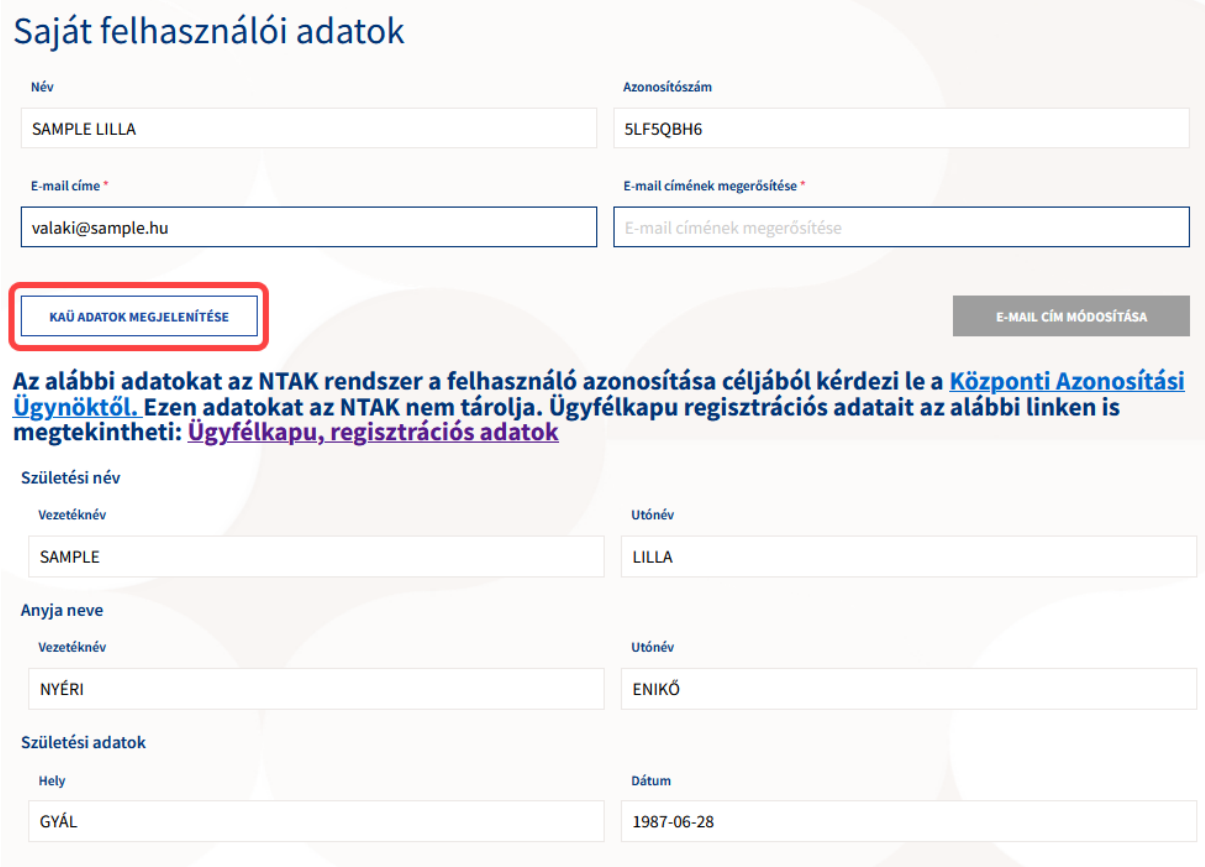